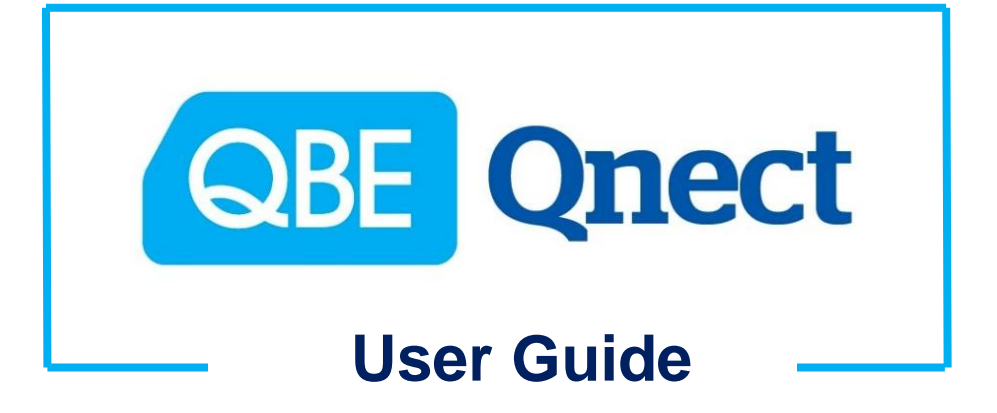

**---** *Motor Vehicle Insurance* **---** *(Private Vehicle) Version: May 2019*

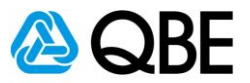

## <span id="page-1-0"></span>**CONTENTS** 目錄

- [A: Login Qnect](#page-2-0) 登入 Qnect
- [B: Create Quote](#page-4-0) <br> 建立報價
- [C: Issue Cover Note](#page-14-0) 簽發臨時保單
- [D: Issue Policy](#page-30-0) **紧發保**單
- [E: Endorsement](#page-43-0) 更改保單
- F: [Renew](#page-54-0) 續保
- -

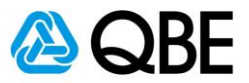

# **Part A**

<span id="page-2-0"></span>**Login Qnect 登入 Qnect**

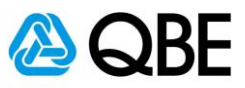

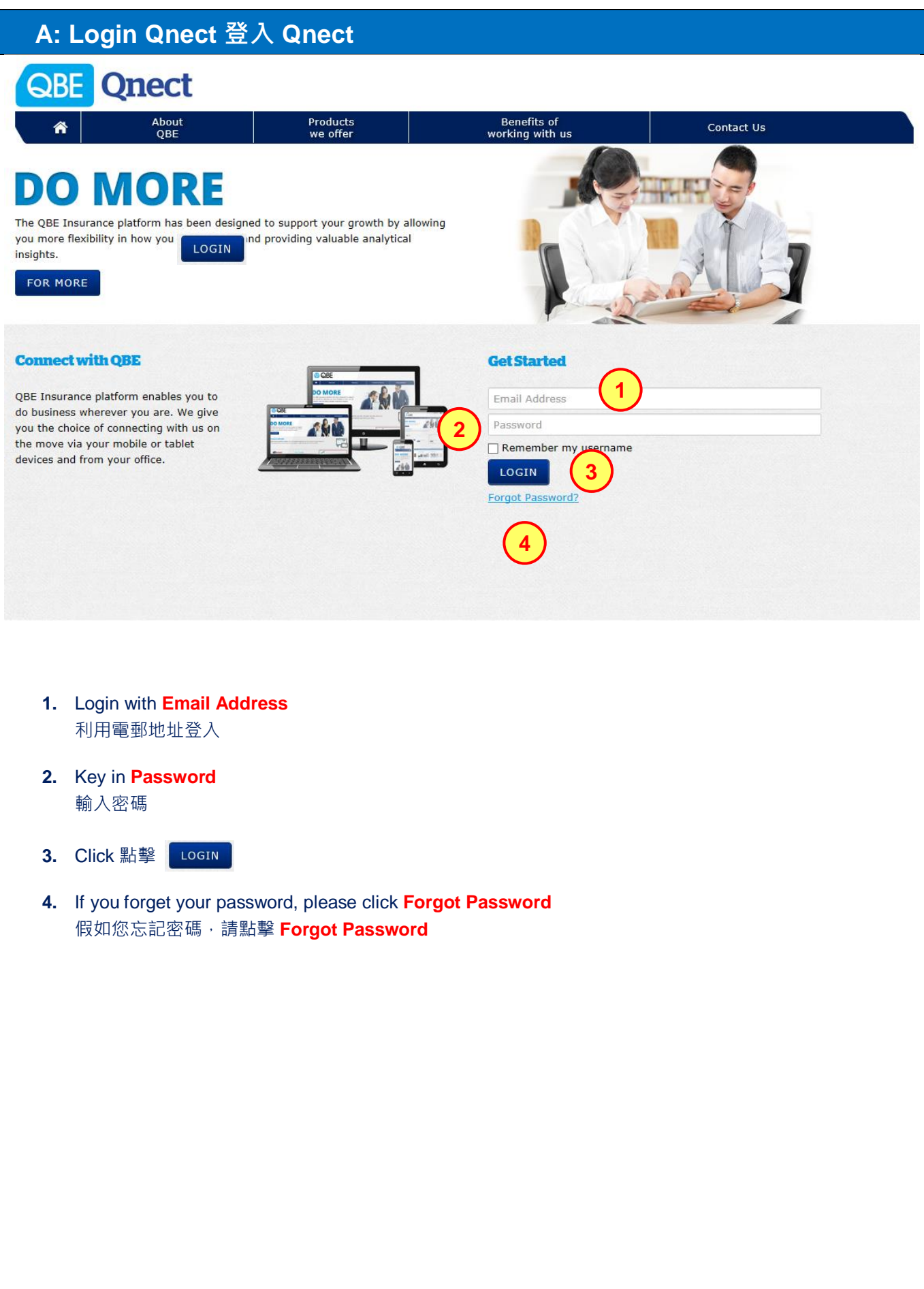

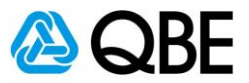

# **Part B**

# <span id="page-4-0"></span>**Create Quote 建立報價**

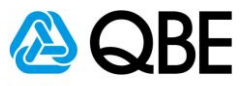

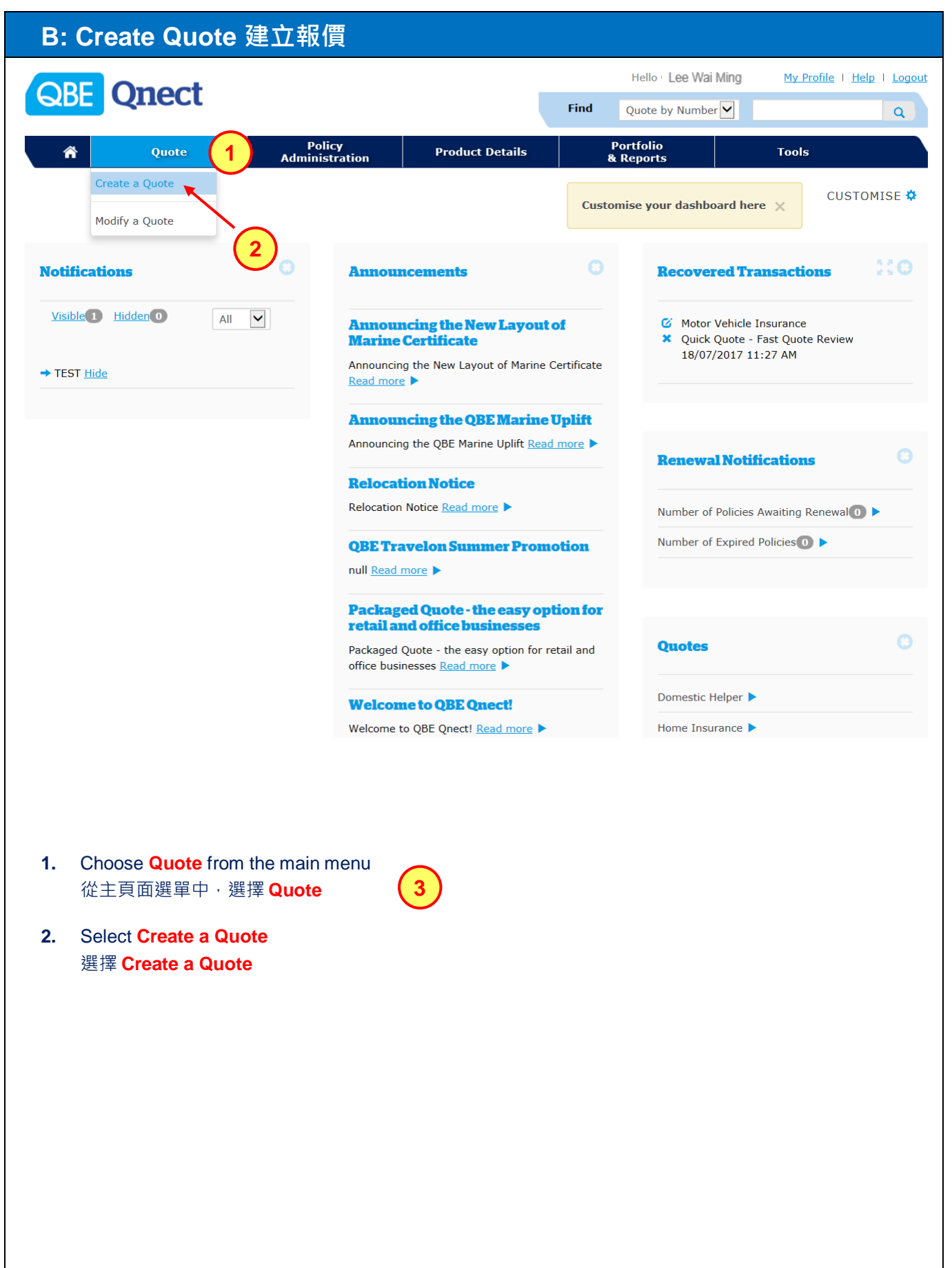

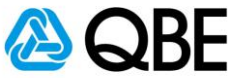

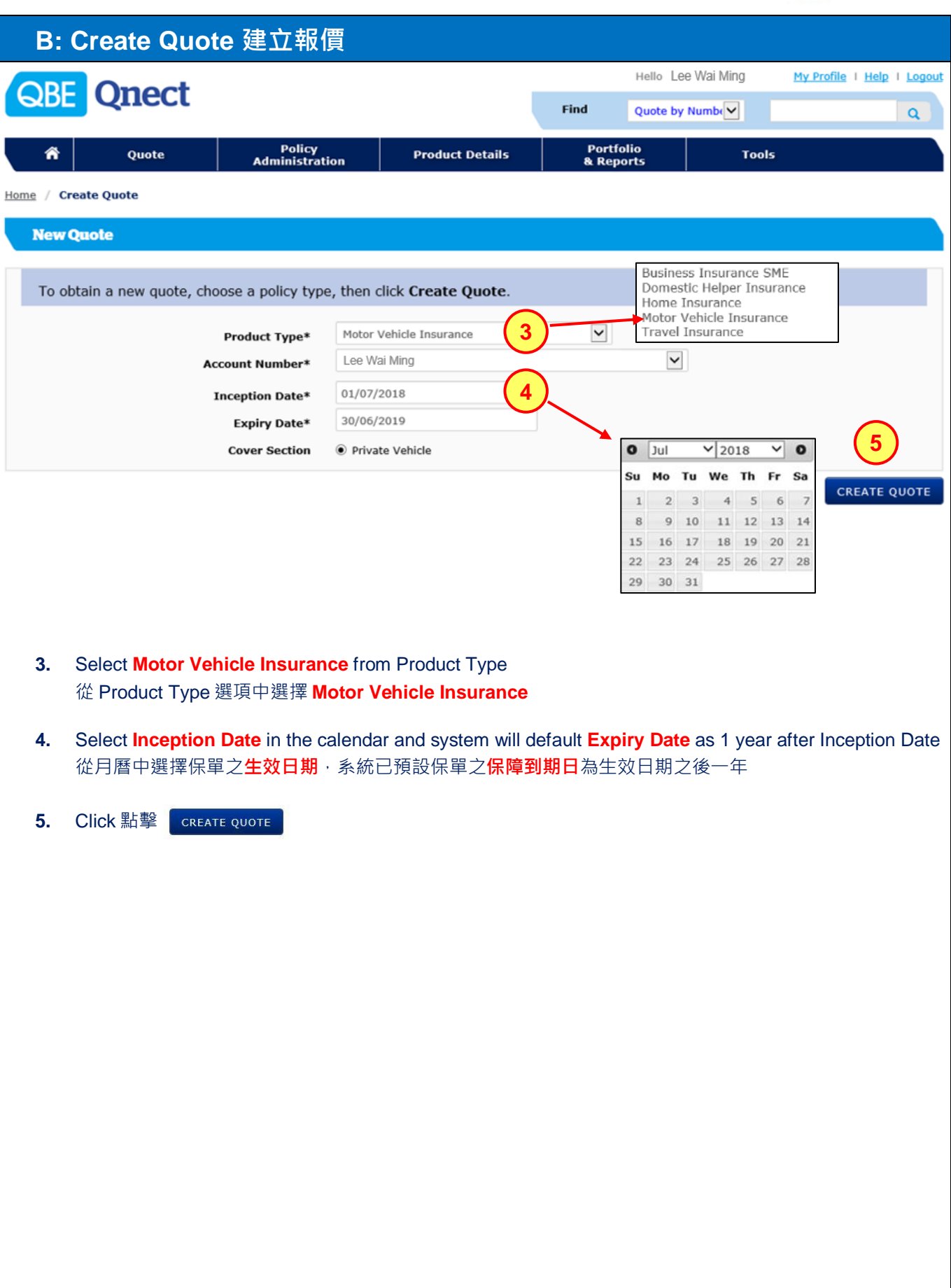

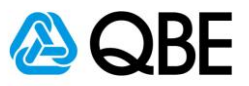

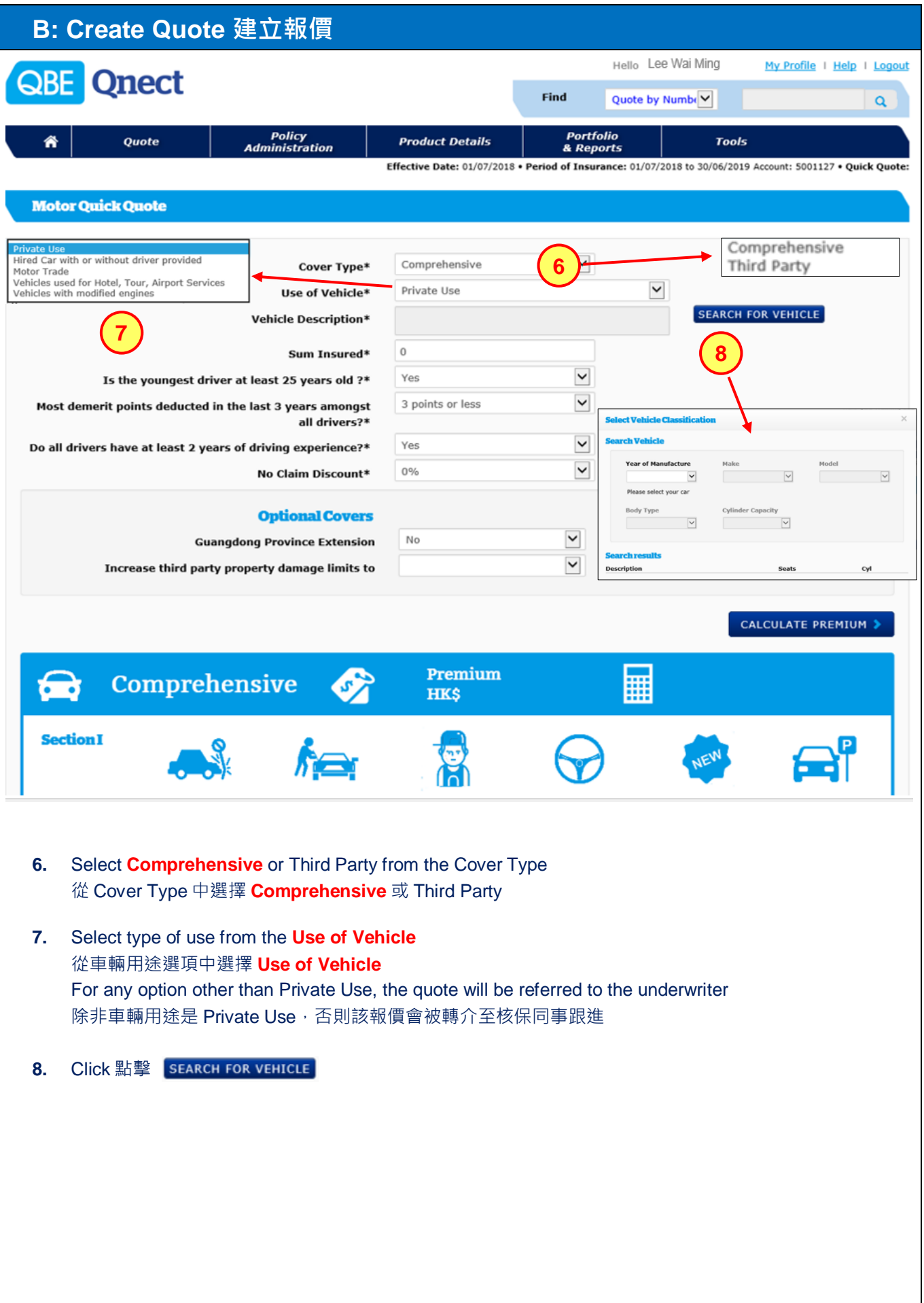

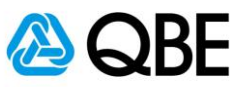

#### **B: Create Quote 建立報價**

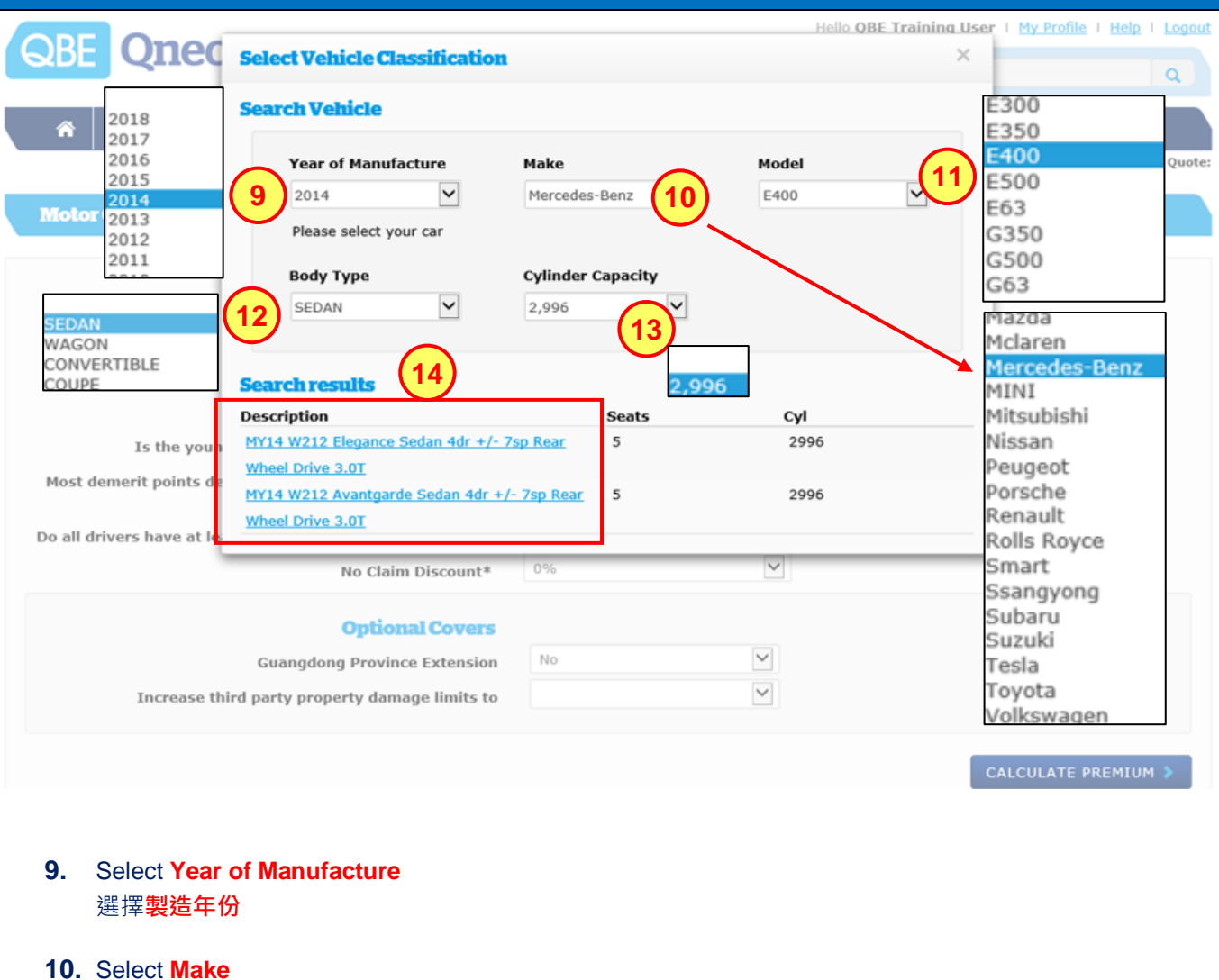

選擇**廠名**

- **11.** Select **Model** 選擇**型號**
- **12.** Select **Body Type** 選擇**車身類型**
- **13.** Select **Cylinder Capacity** 選擇**汽缸容量**
- **14.** Select the car from the **Search results** 從 **Search results** 中選擇汽車

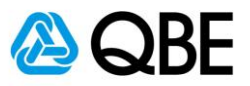

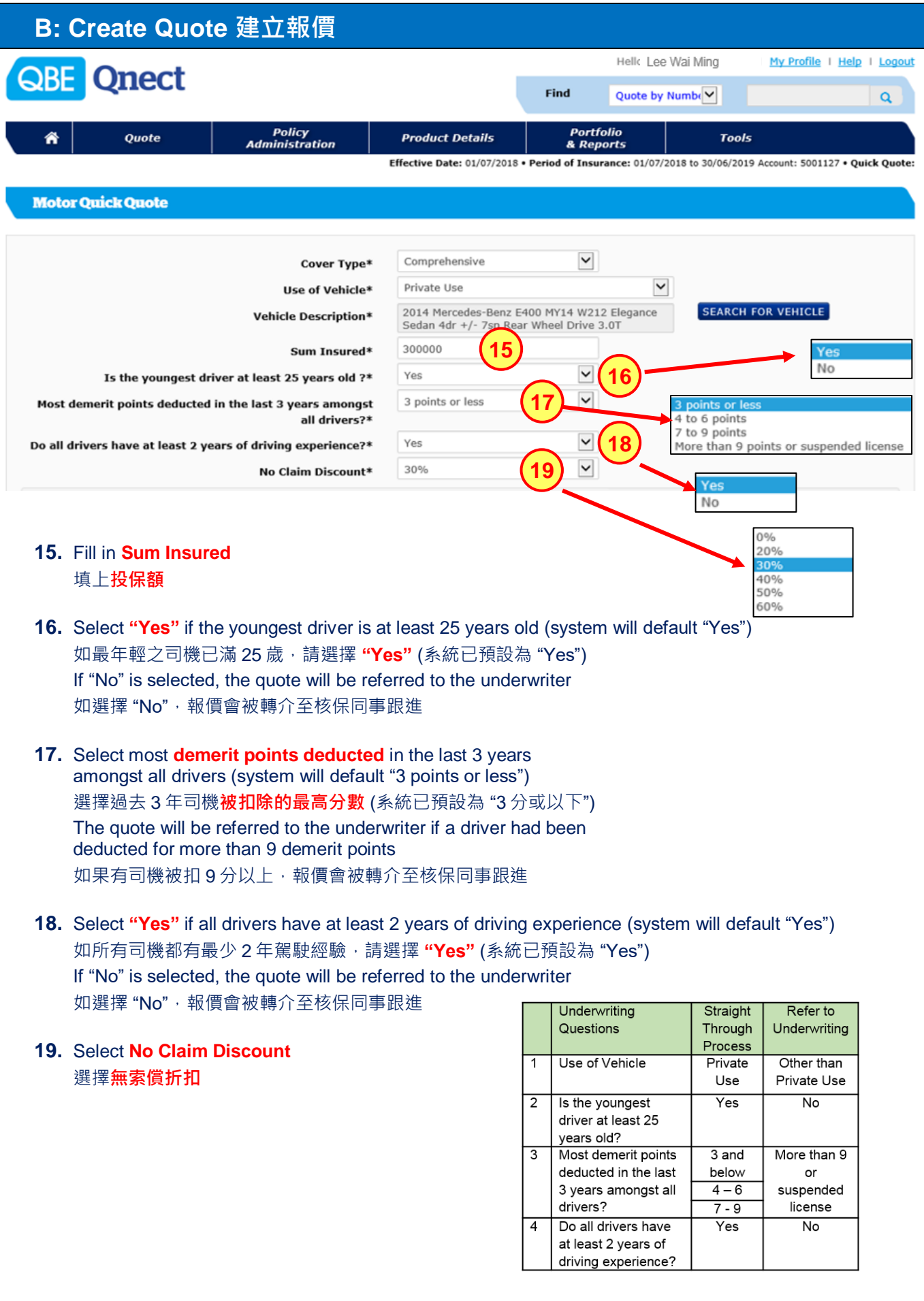

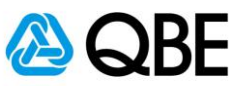

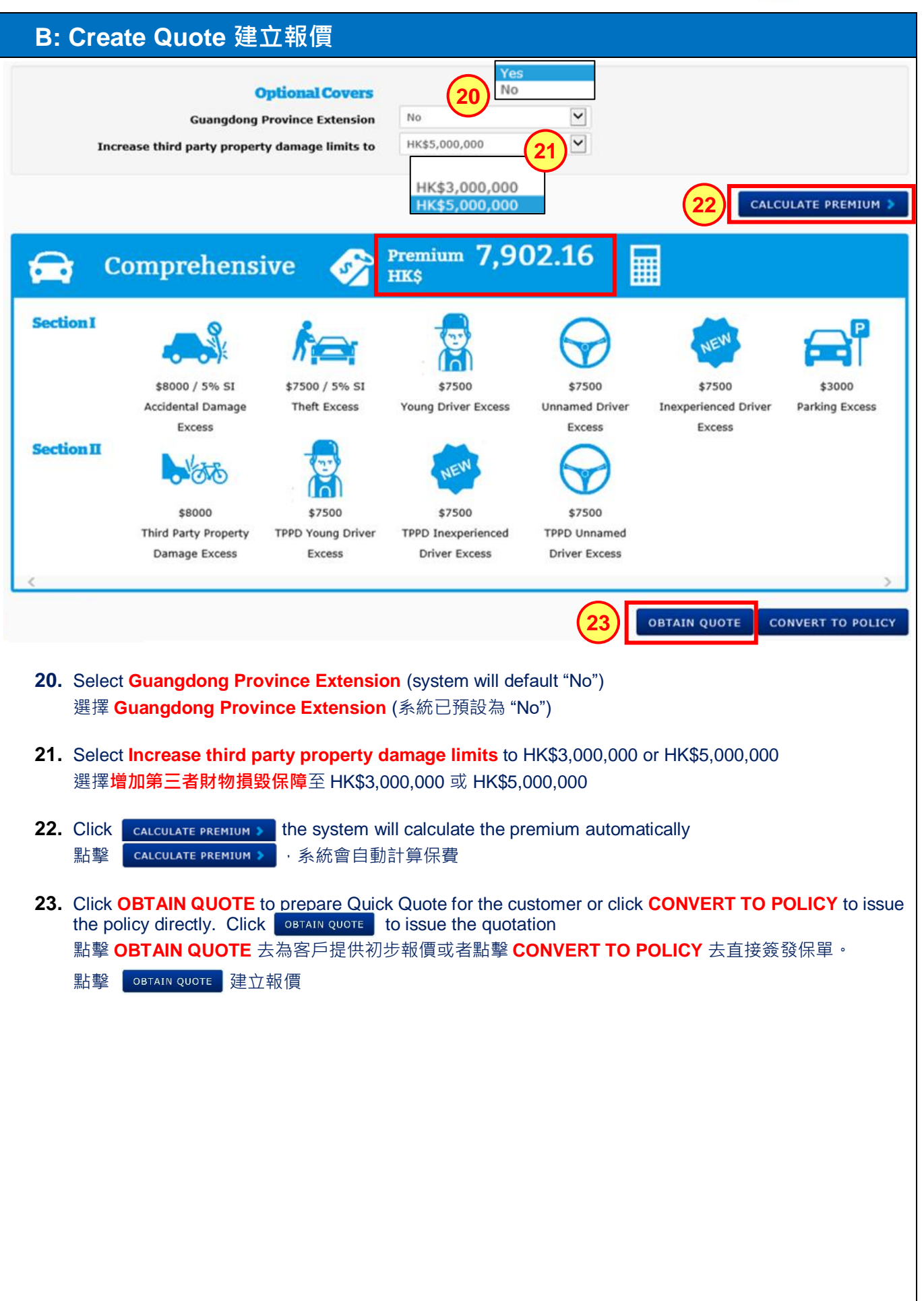

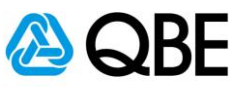

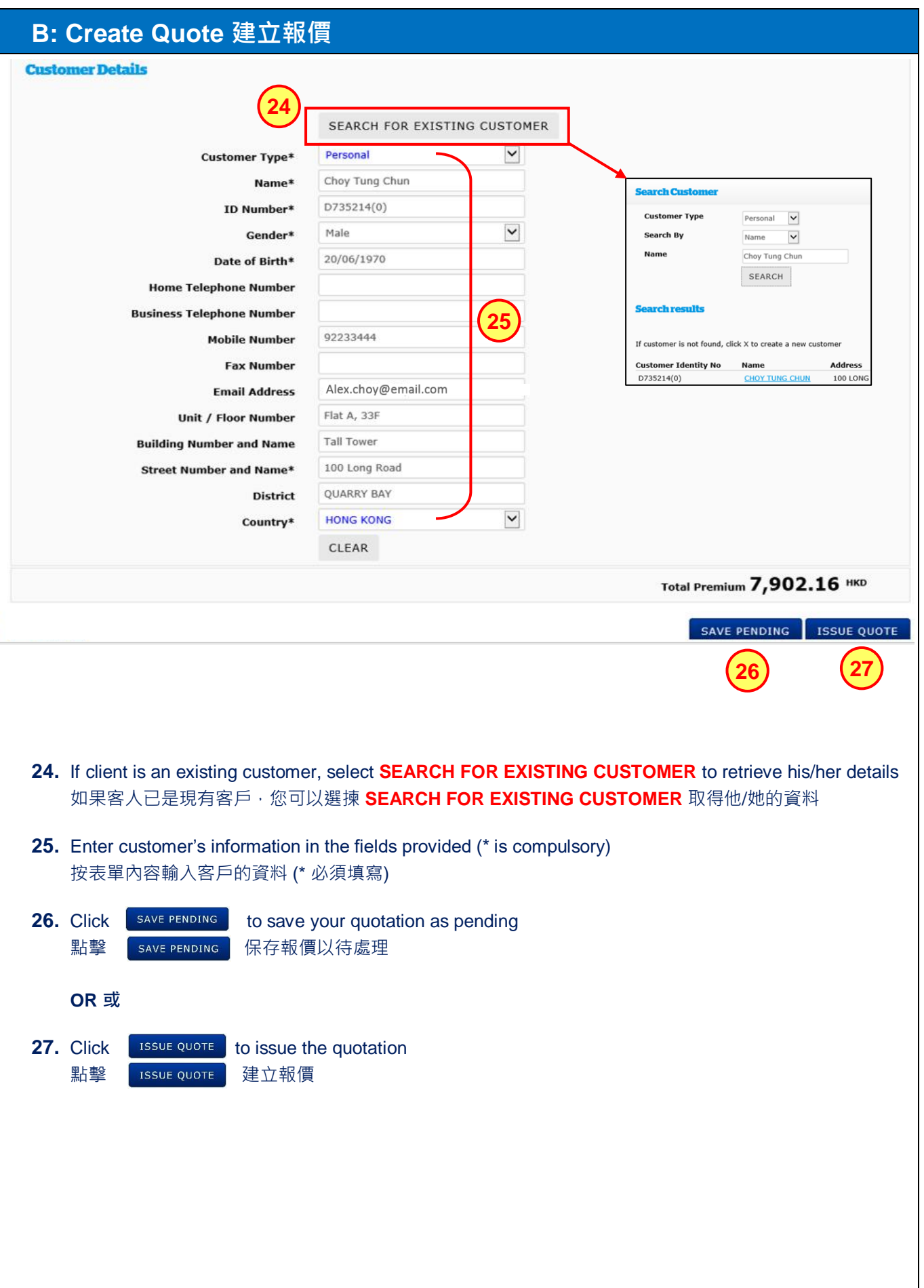

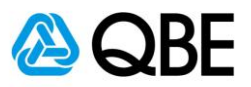

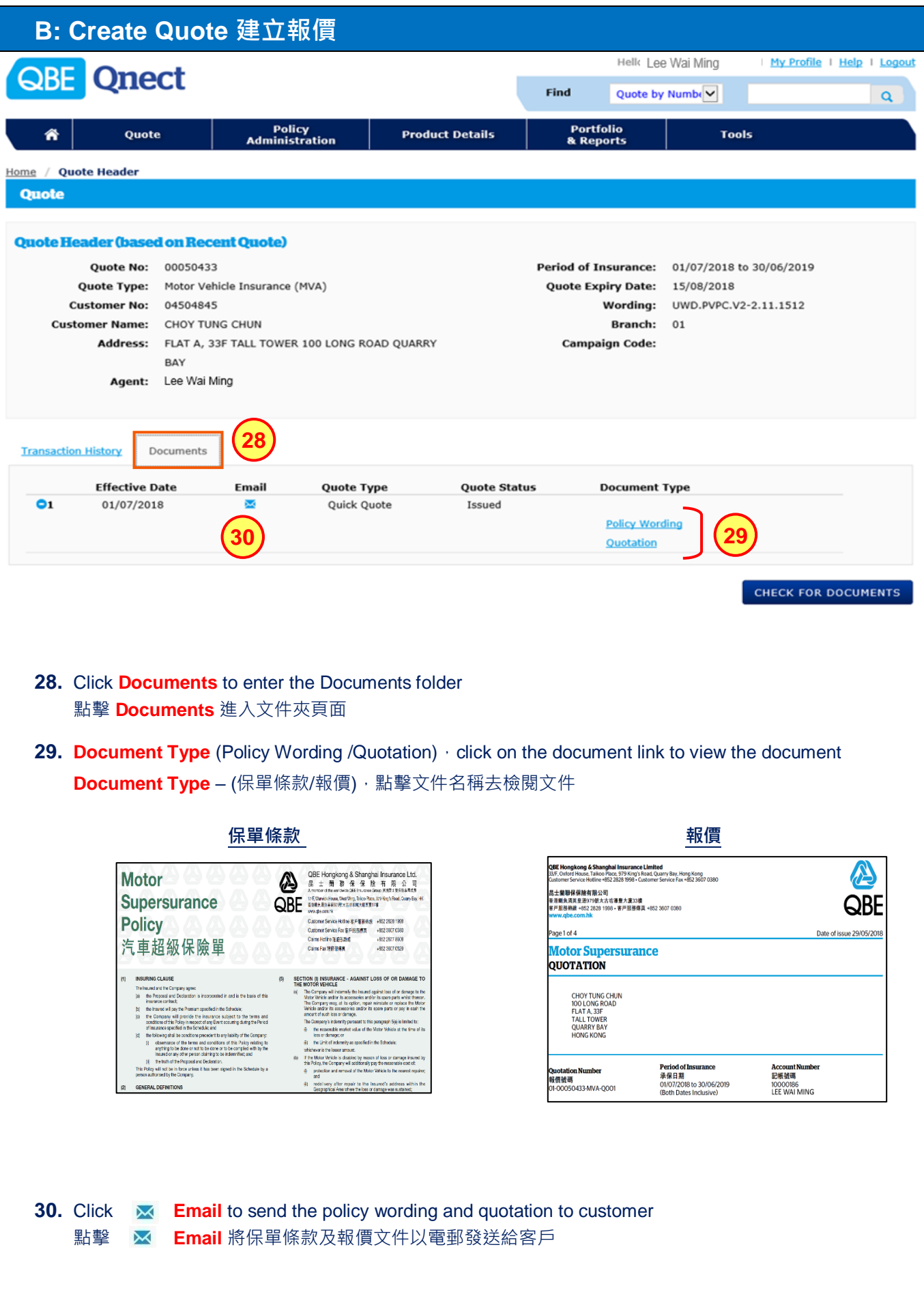

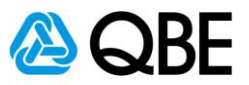

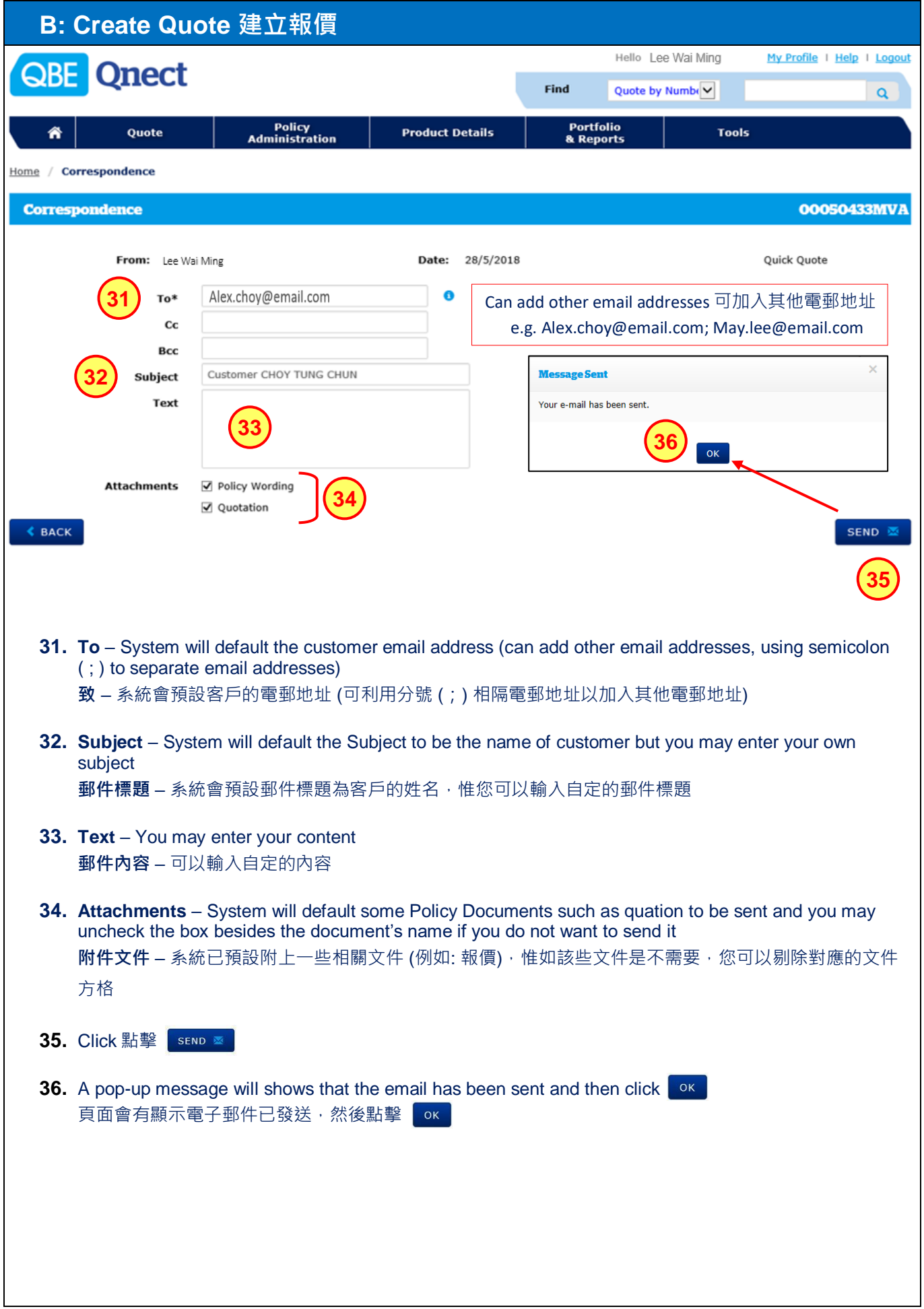

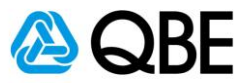

# **Part C**

# <span id="page-14-0"></span>**Issue Cover Note 簽發臨時保單**

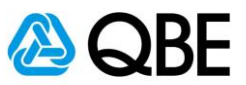

There are two options of finding an existing Quote in Qnect in order to issue Cover Note: Qnect 有兩種途徑去尋找現有的報價去進行簽發臨時保單:

#### **Option One**

**第一種方法** Use **Find** option (top right-hand side of the Qnect Home page) 利用 Qnect 頁面右上方的 **Find** 功能

Or 或

**Option Two 第二種方法** Use **Policy Administration** – Find a Quote 利用 **Policy Administration** 中的 Find a Quote 功能

**Option One 第一種方法**

To retrieve the record by using the **Quote Number**: 00050433 輸入**報價號碼** (00050433) 以取得報價資料

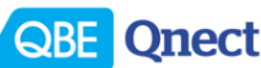

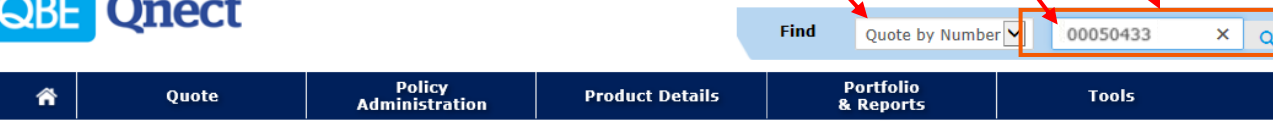

**a**

**b**

Hello Lee Wai Mino

**c**

My Profile | Help | Logout

- **a.** Select **Quote by Number** from **Find** option 從 **Find** 中選擇 **Quote by Number** 報價號碼
- **b.** Enter Quote Number**: 00050433** 輸入報價號碼**: 00050433**
- **c.** Click 點擊  $\Omega$

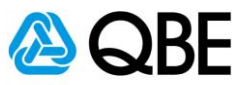

#### **Option Two**

**第二種方法**

To retireive the records by using the Customer or Quote Number 輸入客戶資料或報價碼號以取得報價資料

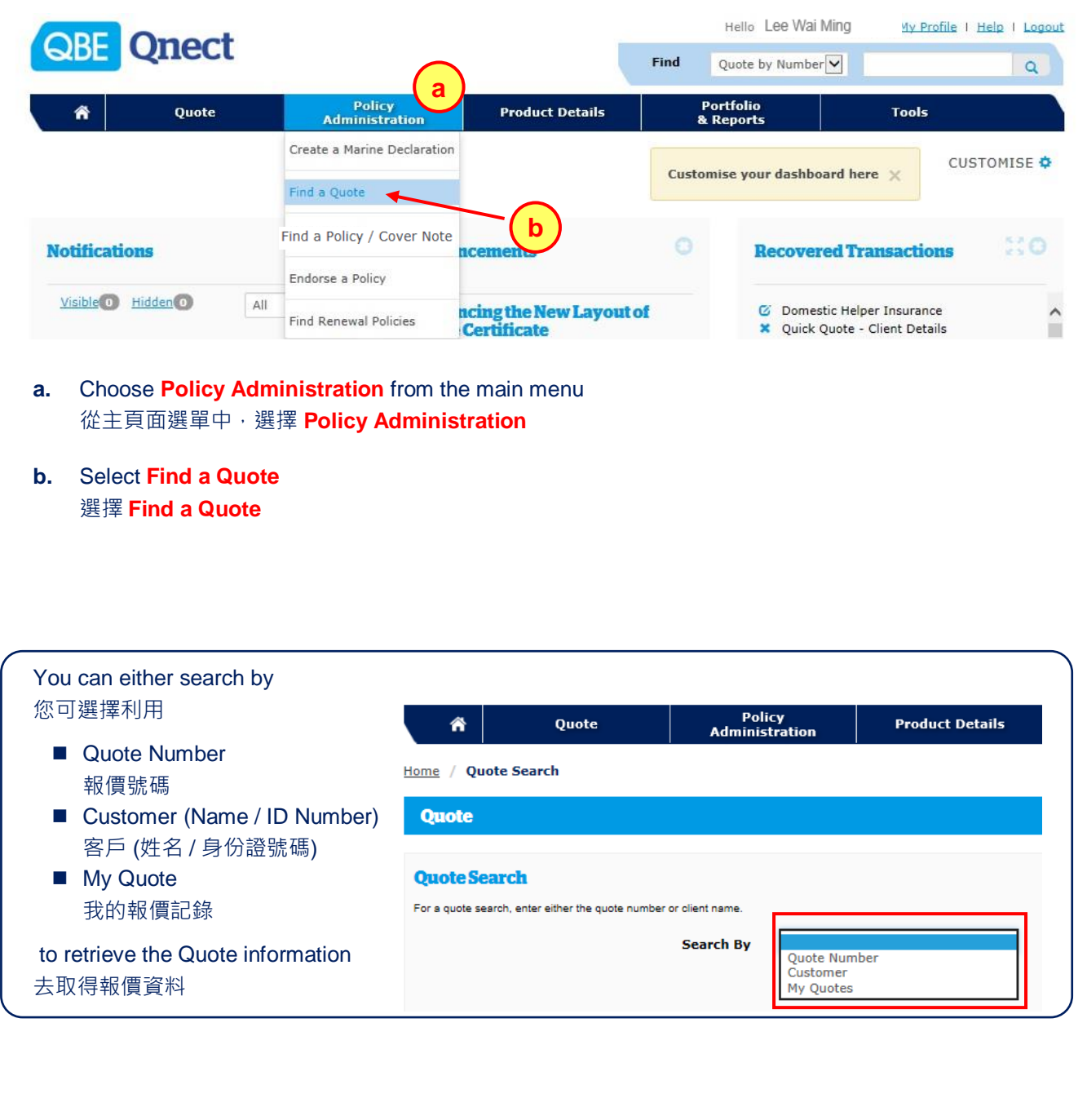

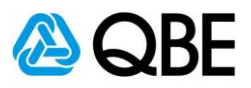

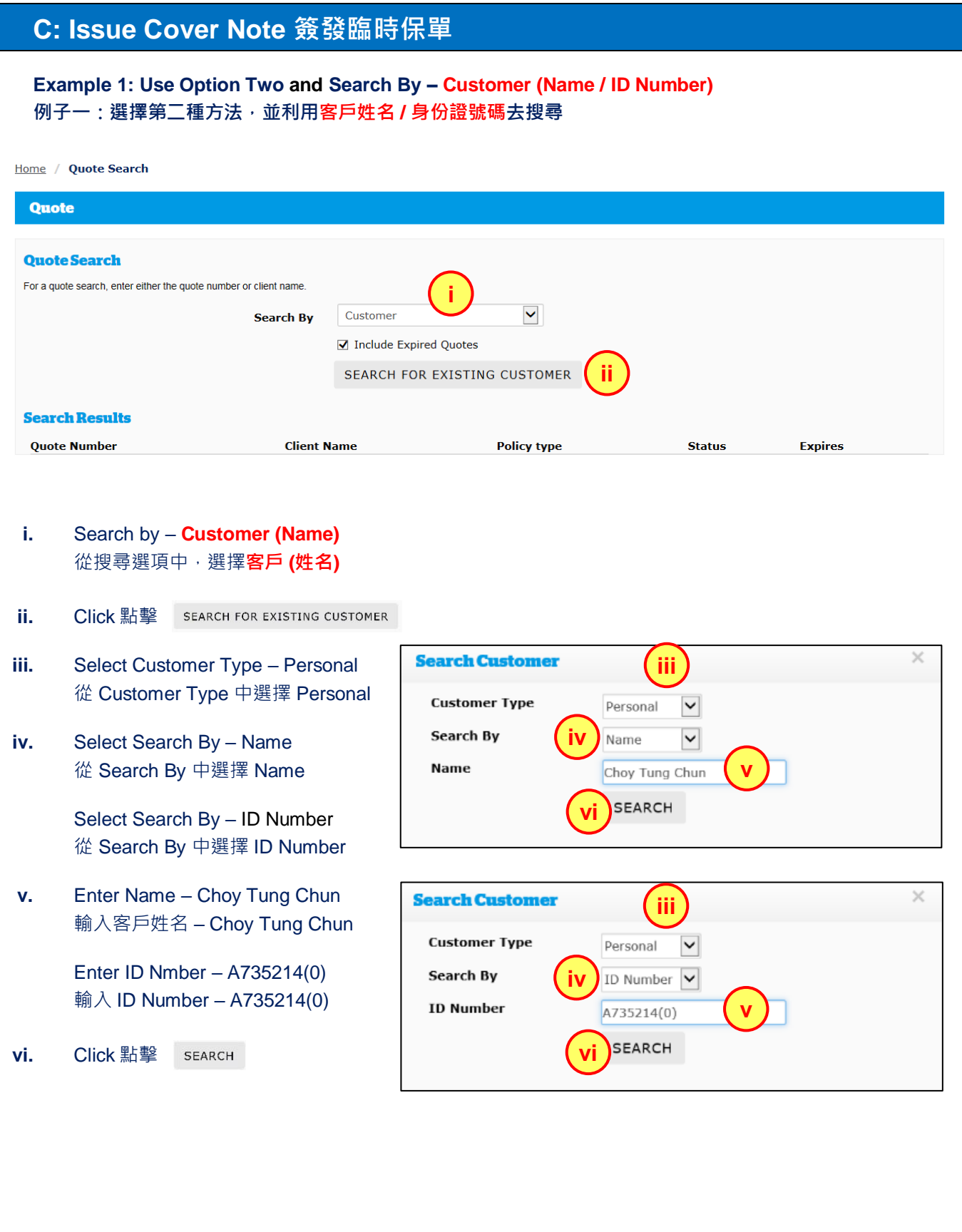

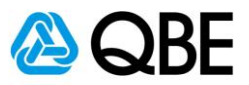

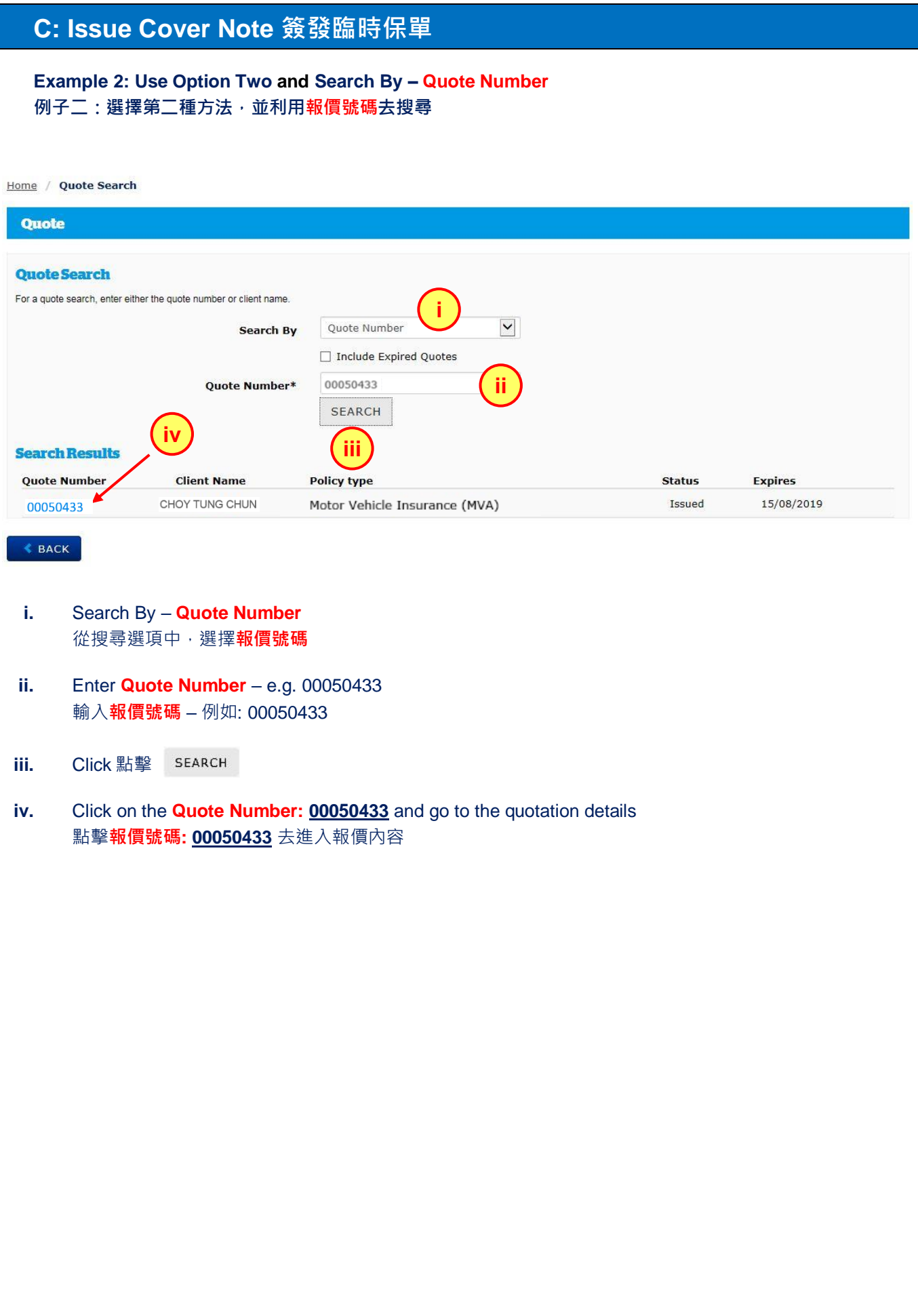

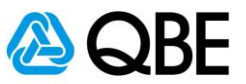

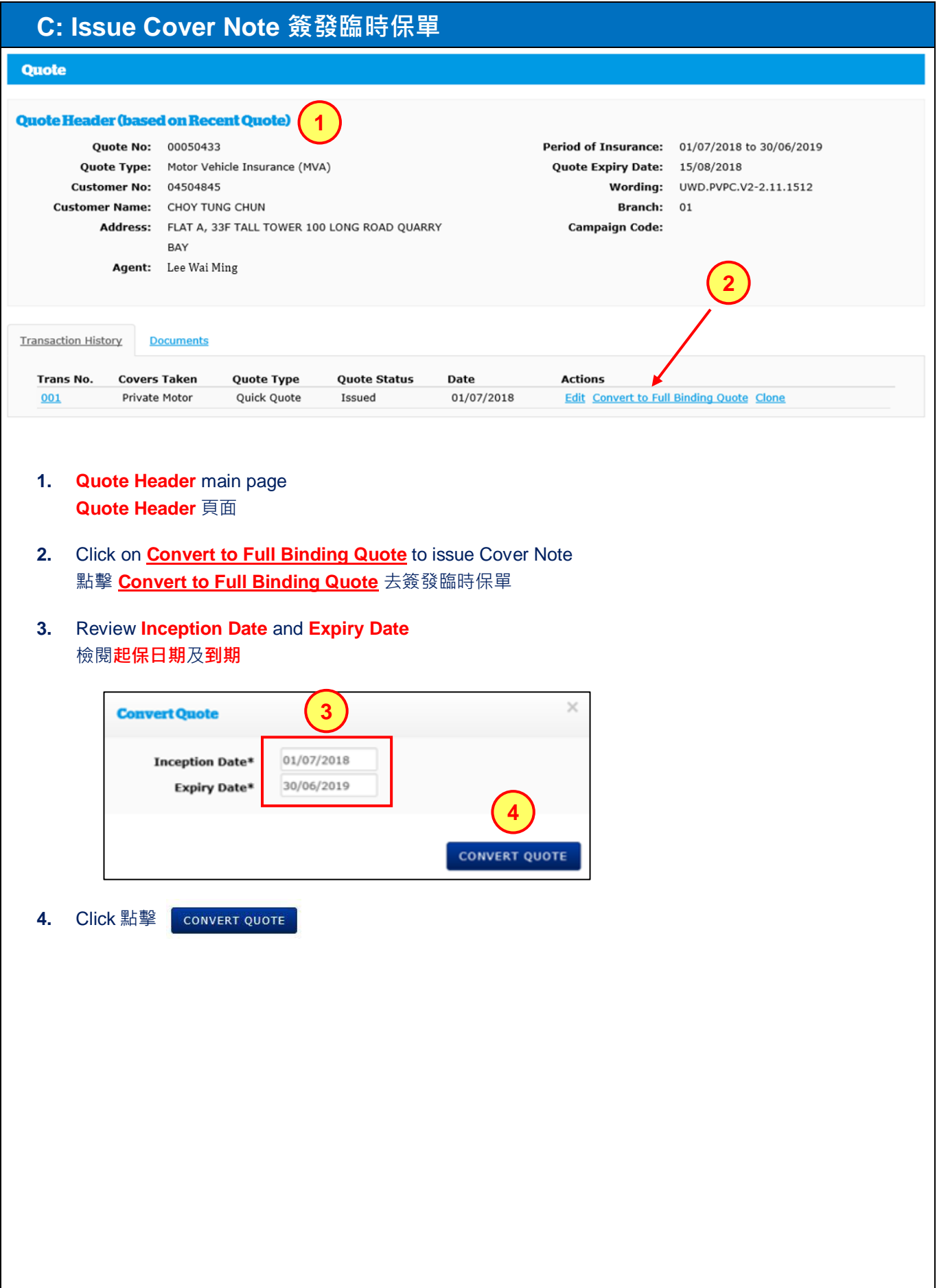

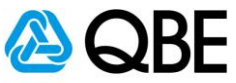

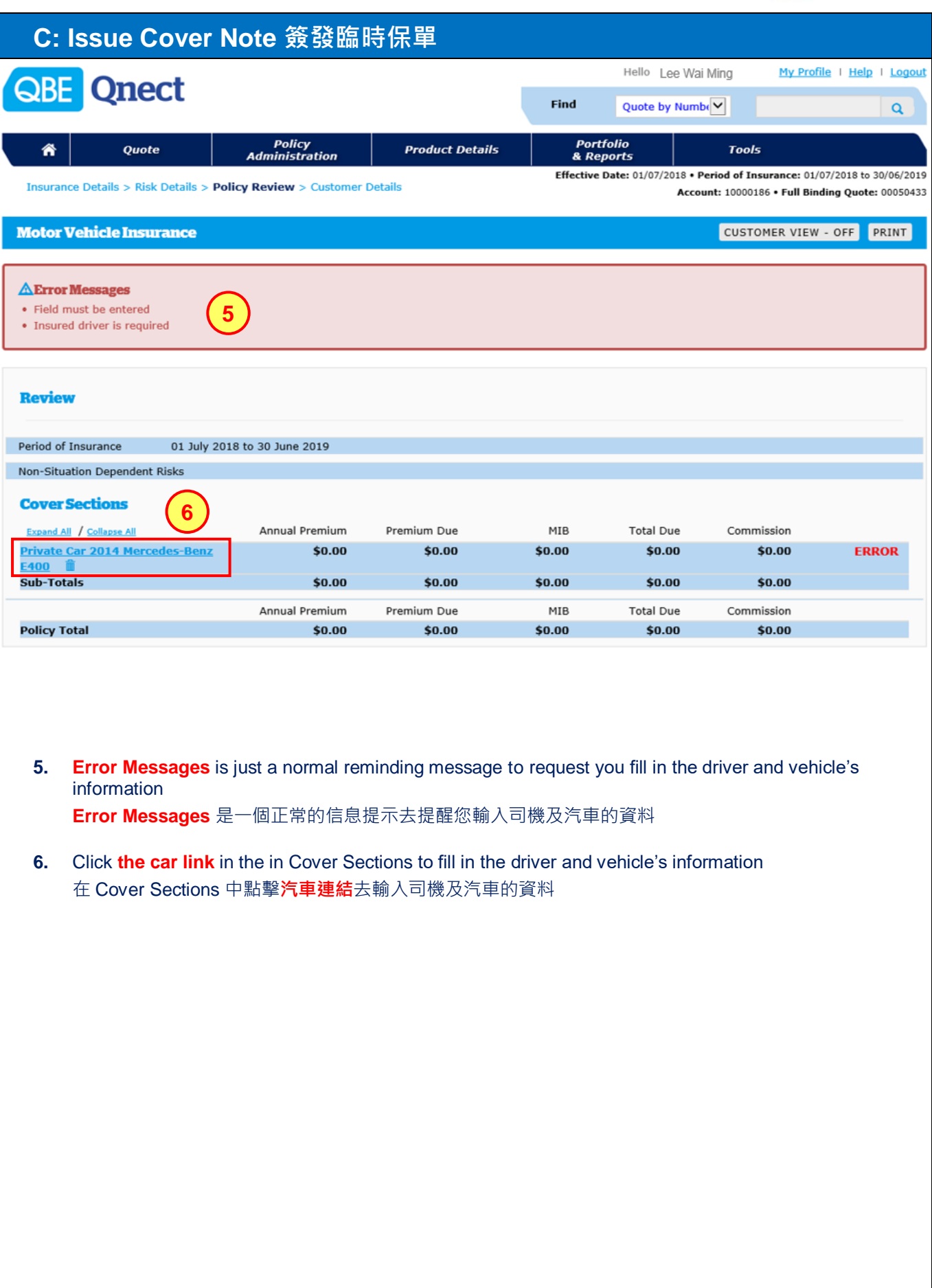

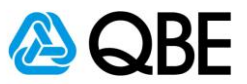

#### **Contract Contract**

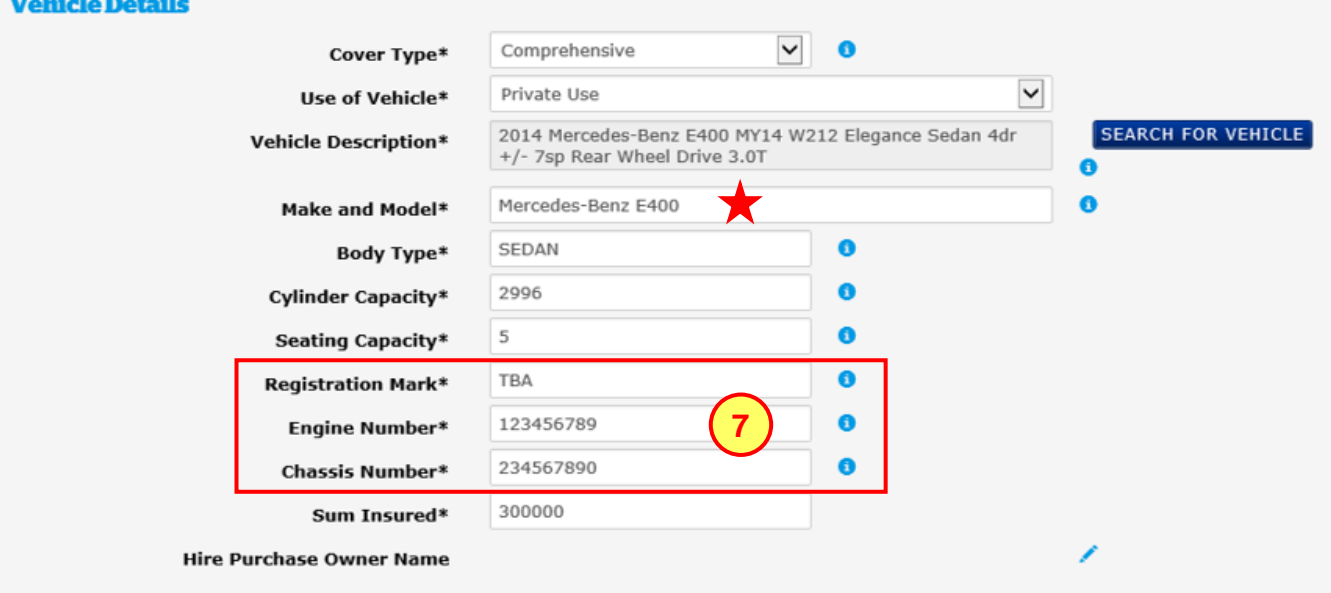

**7.** Fill in the **Registration Mark**, **Engine Number** and **Chassis Number** If the Registration Mark is not yet available, please input **TBA or To Be Advised** 填寫**登記號碼**、**引擎號碼**和**車身底盤號碼**, 如未有登記號碼,請填上 **TBA 或 To Be Advised**

> Refers to "Make" and "Model" of the Vehicle Registration Document or Sales & Purchase Agreement for specific description.

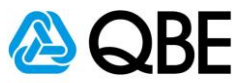

#### **C: Issue Cover Note 簽發臨時保單 Driver Details Insured Drive 8** Named Driver **Insured Driver** Driver Type\* Lawyer / Solicitor / Barrister Machine Operator **9** Opy as Named Driver Marketing Executive Choy Tung Chun Full Name of Driver\* Medical Practitioner Motor Repairer  $\checkmark$ Manager **10**a Office Staff / Workers Occupation\* Police Officer Programmer 20/06/1970 Date of Birth (DD/MM/YYYY)\* Pub Sales HKID / Passport No\* D735214(0) Self Employed Singer / Entertainer<br>Skilled Worker  $\checkmark$ 2 years or more No of Years Licensed\* **11** Student Un-employed 0 to 3 points deducted Have you had any traffic offences in the last **12**  $\overline{\phantom{a}}$ 3 years? less than 1 year 0 to 3 points deducted **13** Ado 4 to 6 points deducted 1 year to less than 2 years 7 to 9 points deducted More than 9 points deducted or Suspended Driving **Driver Name** Driver Type Occupation Date of Birth **HKTD** Yrs Licensed **Offences** Insured Driver 20/06/1970 D735214(0) 0 to 3 points deducted 侖 Choy Tung Chun Manager 2 years or more **Choy Tung Chun** Named Driver 20/06/1970 D735214(0) û Manager 2 years or more 0 to 3 points deducted Named Driver 15/08/1975  $G334455(6)$ 0 to 3 points deducted 音 **Peggy Choy** Bank 2 years or more

#### **8.** Select **Driver Type** 選擇**司機類別**

**9.** Check the box □ to copy the details of the Insured Driver to **Named Driver** 請勾選方格 **□** 去複製受保司機資料至**記名司機**

#### **10.** Select **Occupation**  選擇**職業**

#### **11.** Select driver's **Number of Years Licensed** 選擇司機的 **Number of Years Licensed** If the driver has licensed for less than 1 year, the policy will be referred to the underwriter 如司機駕駛經驗少於一年,保單會被轉介至核保同事跟進

- **12.** Select **driver's traffic offences** in the last 3 years 選擇過去 3 年司機**被扣除的分數** If the driver has been deducted for more than 9 points, the policy will be referred to the underwriter 如司機被除 9 分以上,保單會被轉介至核保同事跟進
- **13.** Click "Add" to add the driver's information 點擊 "Add" 將司機資料加入保單

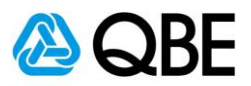

### **C: Issue Cover Note 簽發臨時保單**

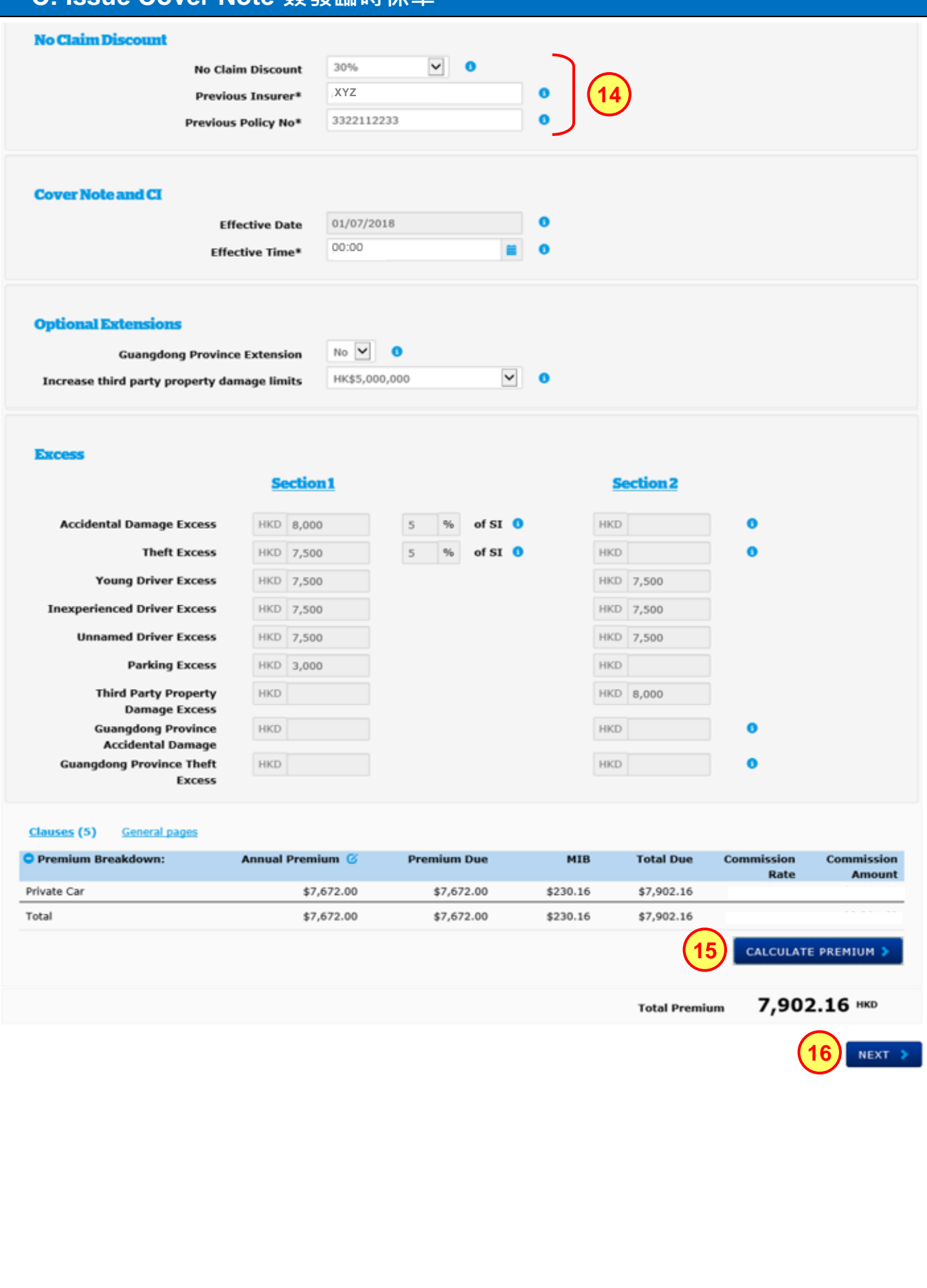

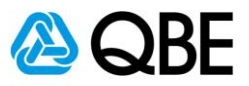

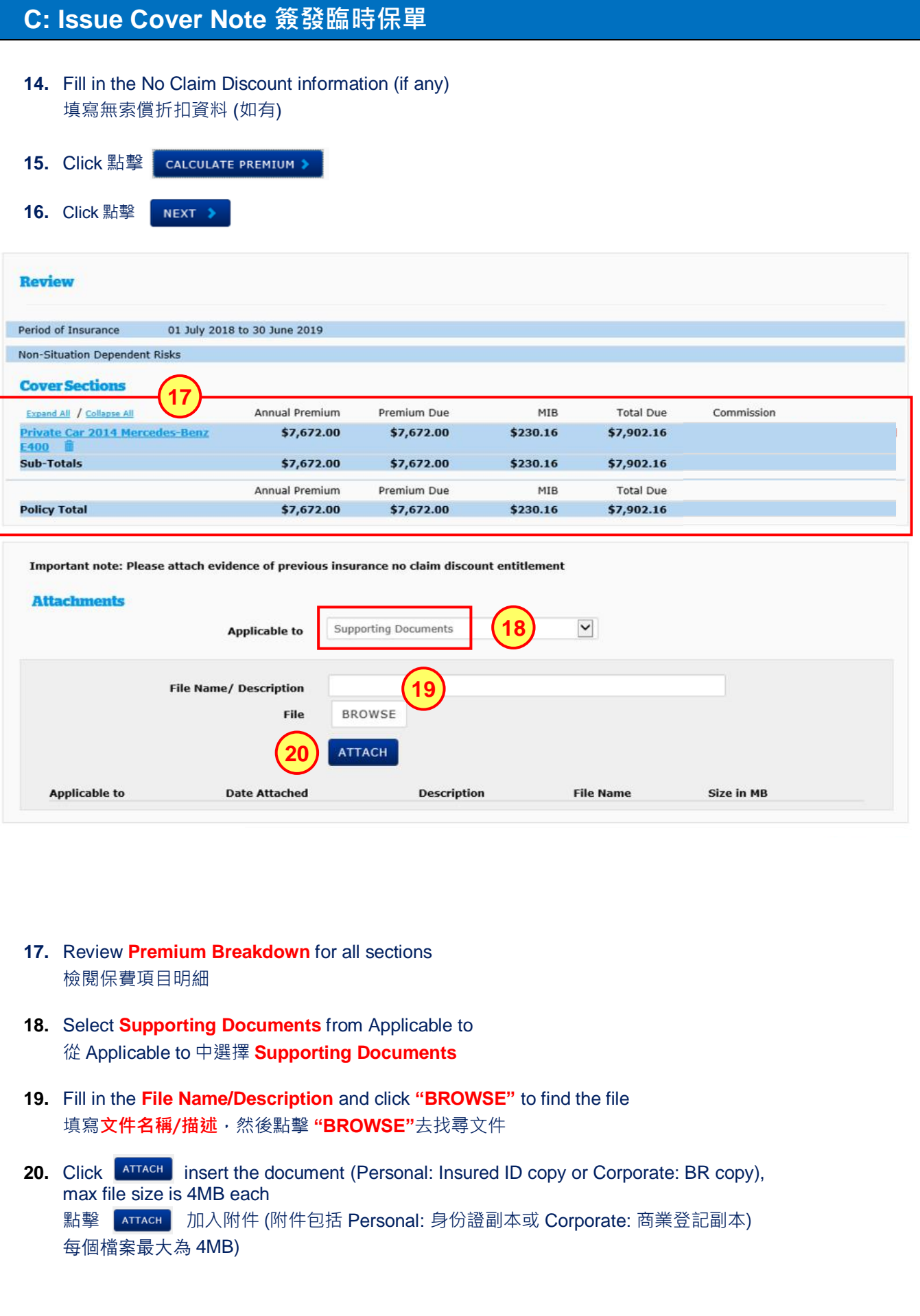

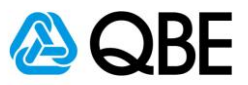

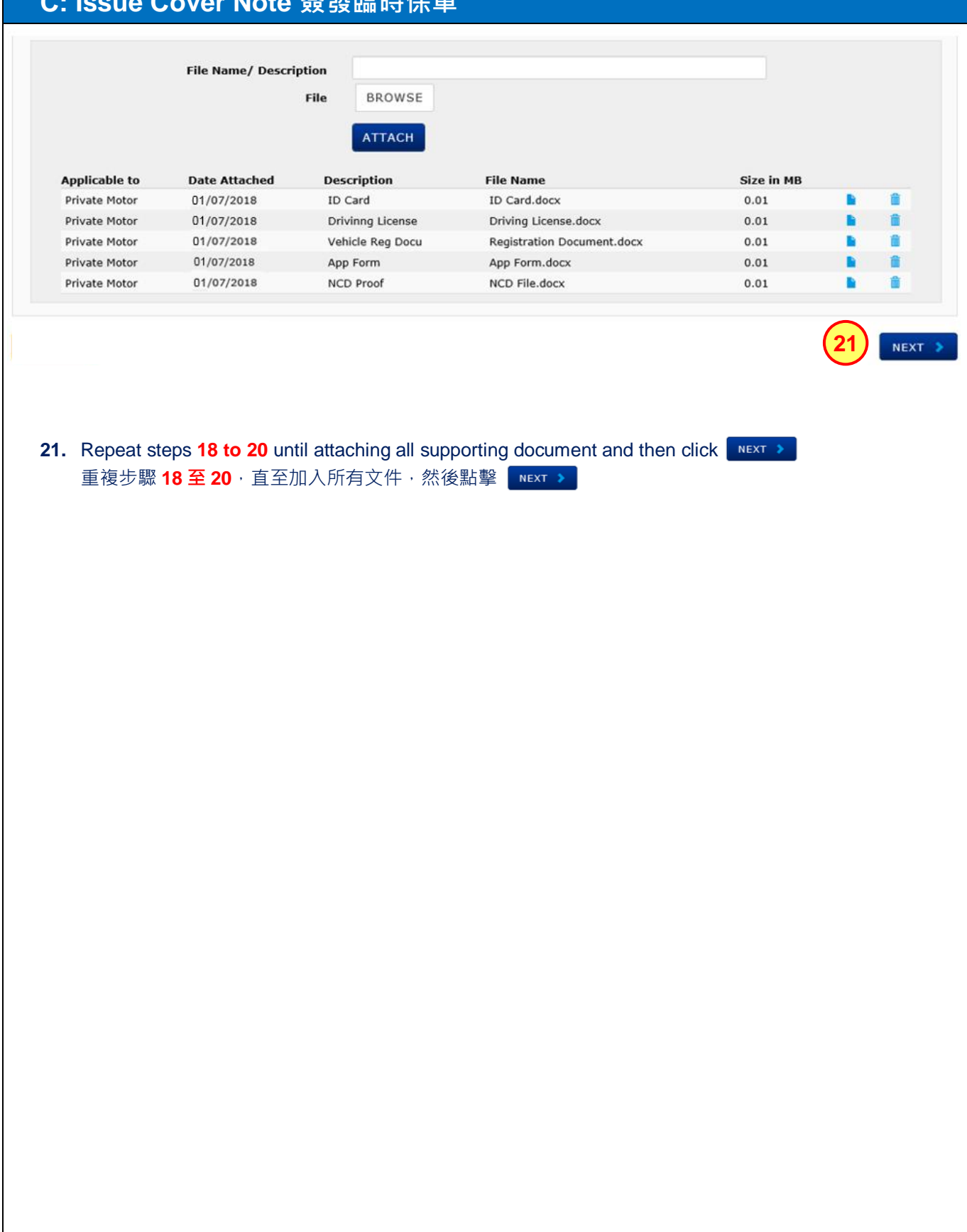

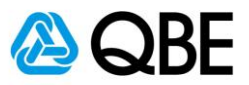

#### **Customer Details**

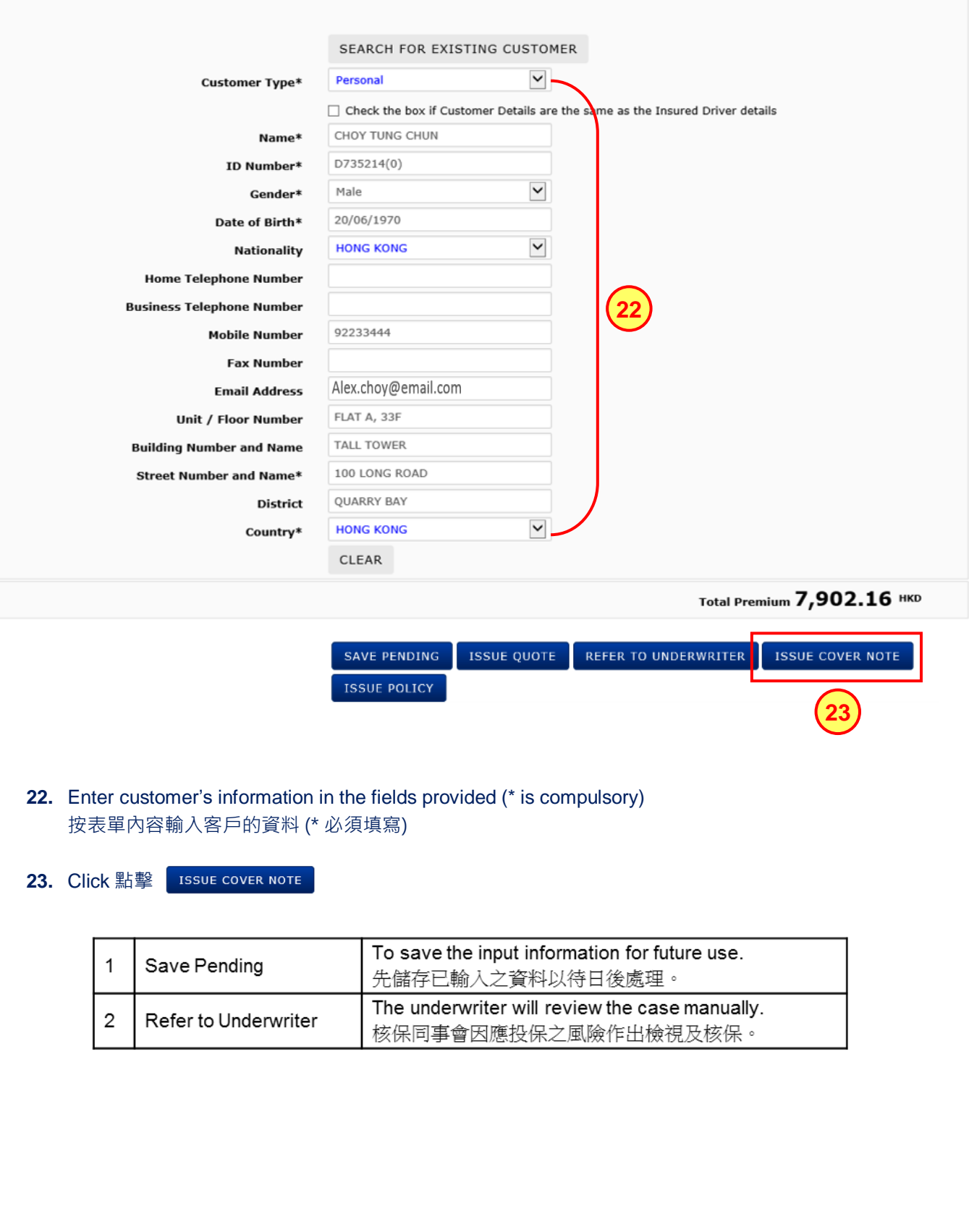

![](_page_27_Picture_1.jpeg)

![](_page_27_Picture_60.jpeg)

![](_page_28_Picture_1.jpeg)

![](_page_28_Picture_87.jpeg)

![](_page_29_Picture_1.jpeg)

![](_page_29_Picture_4.jpeg)

![](_page_30_Picture_1.jpeg)

# **Part D**

# <span id="page-30-0"></span>**Issue Policy 簽發保單**

![](_page_31_Picture_1.jpeg)

#### **D: Issue Policy 簽發保單**

There are two options of finding an existing Cover Note in Qnect in order to issue the Policy: Qnect 有兩種途徑去尋找現有的臨時保單去進行簽發保單:

**Option One 第一種方法** Use **Find** option (top right-hand side of the Qnect Home page) 利用 Qnect 頁面右上方的 **Find** 功能

Or 或

**Option Two 第二種方法** Use **Policy Administration** – Find a Policy / Cover Note 利用 **Policy Administration** 中的 Find a Policy / Cover Note 功能

![](_page_31_Figure_7.jpeg)

- **a.** Select **Policy / Cover Note by Number** from **Find** option 從 **Find** 中選擇 **Policy / Cover Note by Number**
- **b.** Enter Cover Note Number**: V0283717** 輸入臨時保單號碼**: V0283717**
- **c.** Click 點擊

![](_page_32_Picture_1.jpeg)

![](_page_32_Picture_139.jpeg)

![](_page_33_Picture_1.jpeg)

![](_page_33_Picture_173.jpeg)

![](_page_34_Picture_1.jpeg)

![](_page_34_Picture_110.jpeg)

![](_page_35_Picture_1.jpeg)

![](_page_35_Picture_96.jpeg)
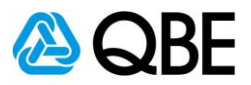

#### **D: Issue Policy 簽發保單**

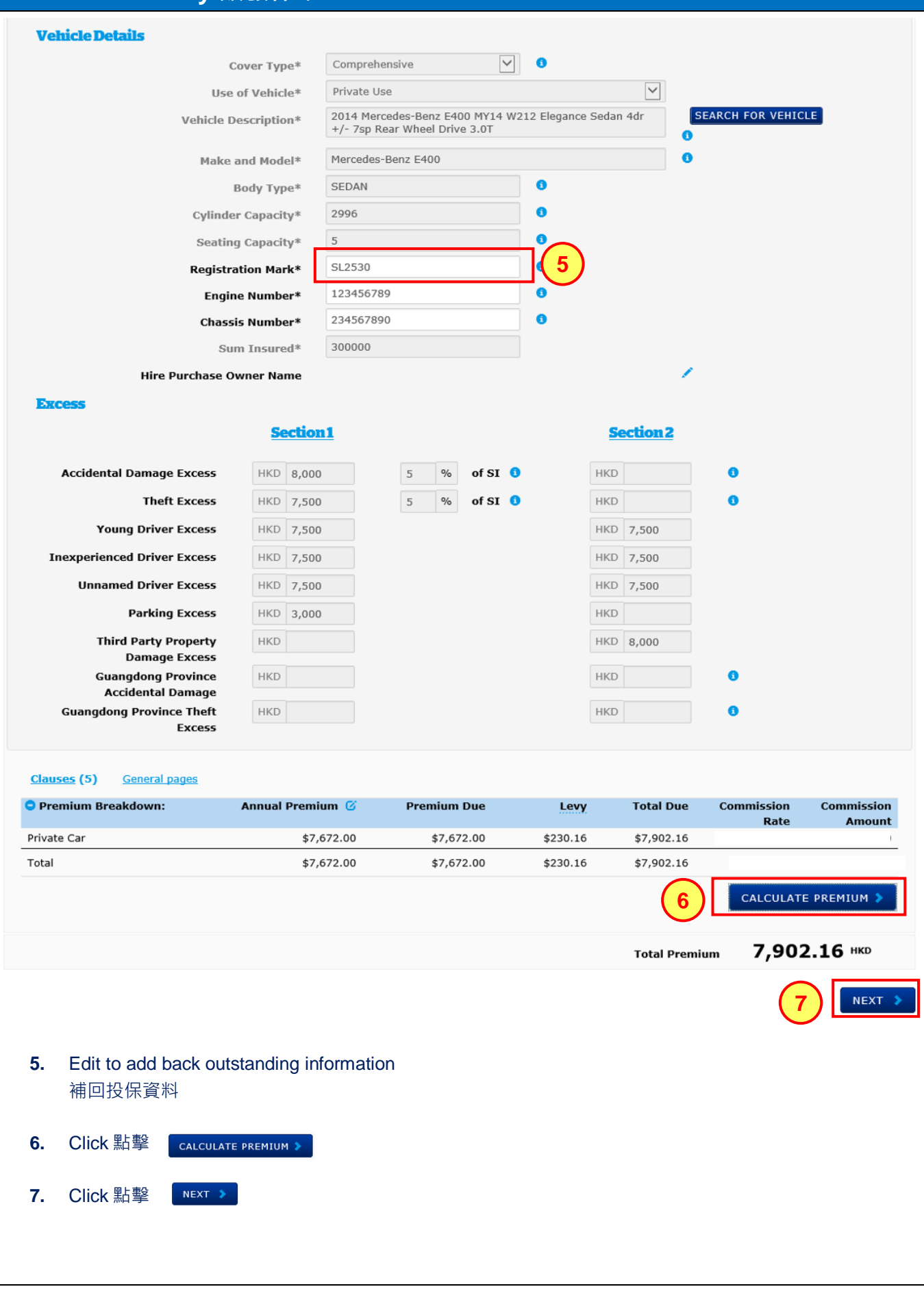

# **Qnect User Guide – Motor Vehicle Insurance (PV)**

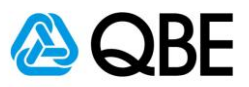

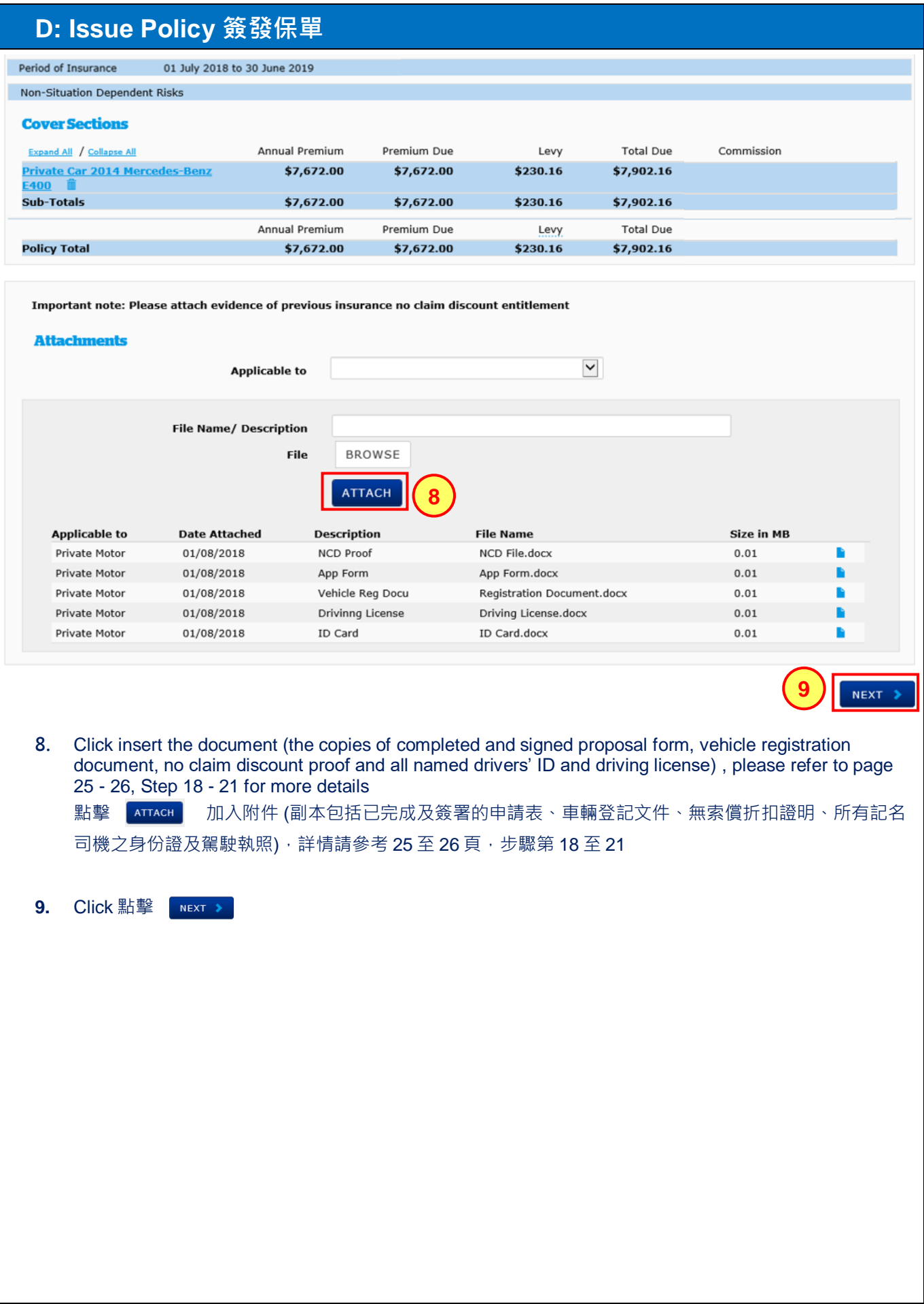

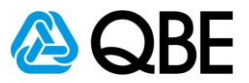

# **D: Issue Policy 簽發保單**

#### **Customer Details**

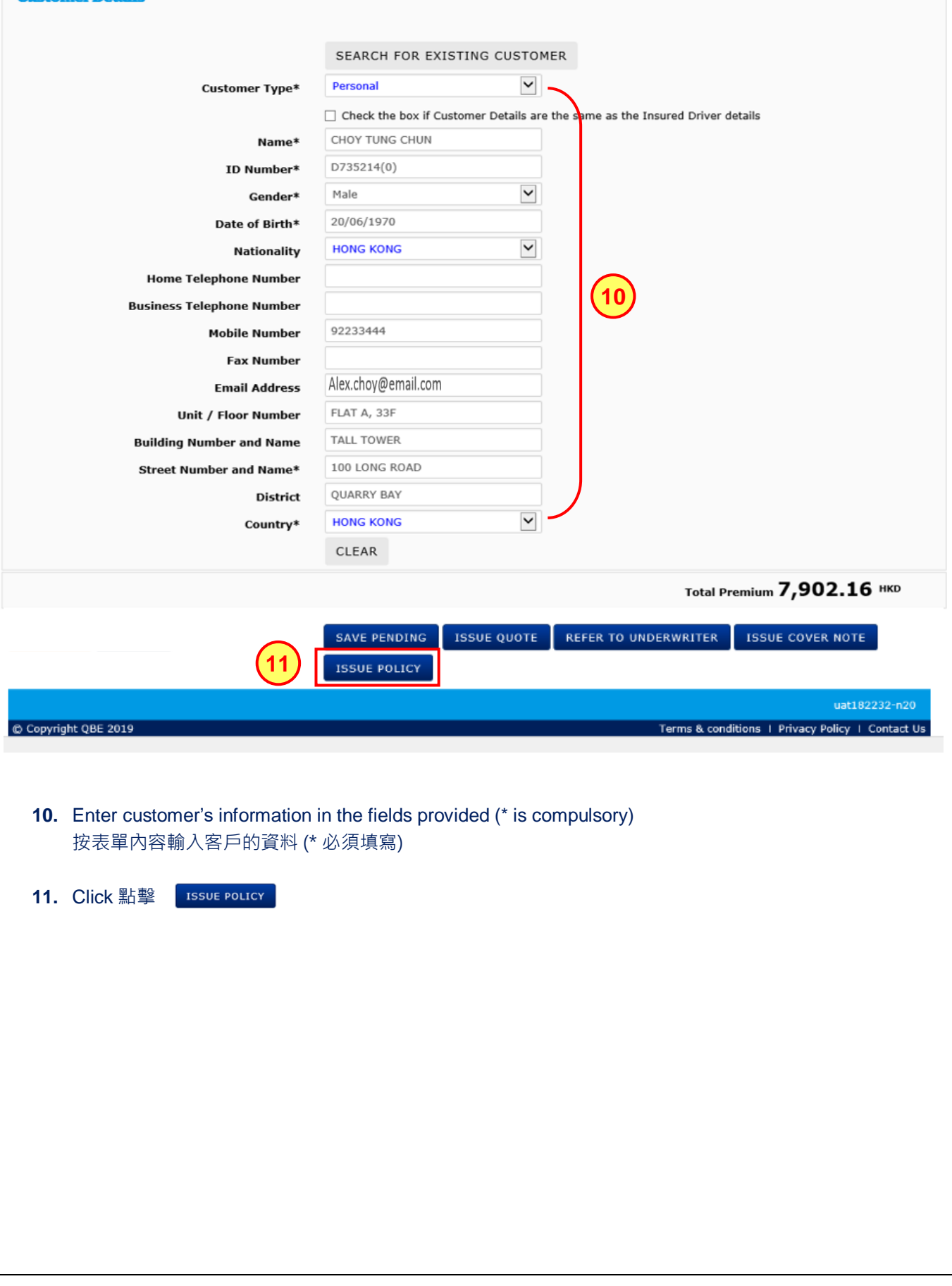

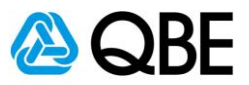

# **D: Issue Policy 簽發保單**

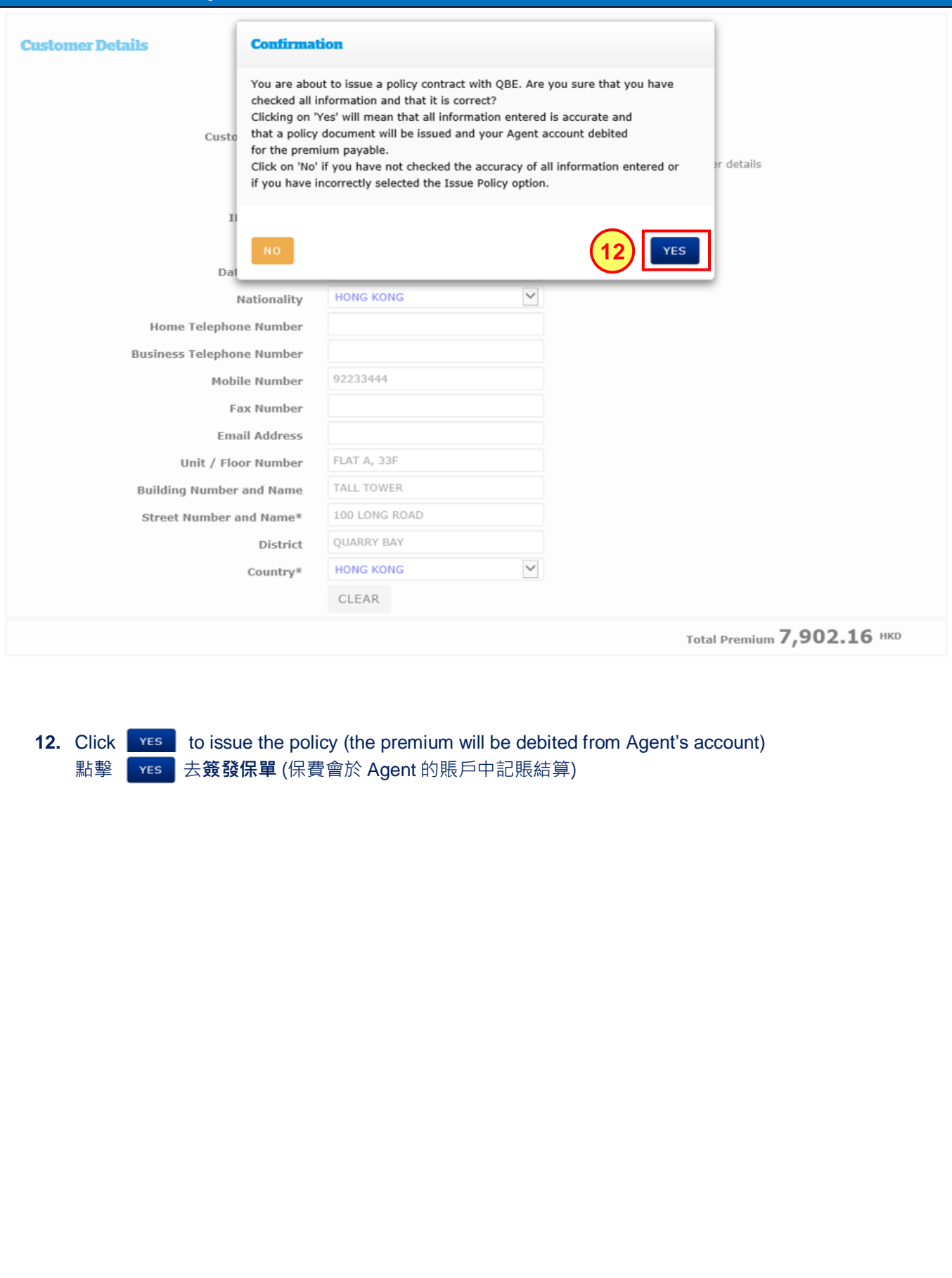

# **Qnect User Guide – Motor Vehicle Insurance (PV)**

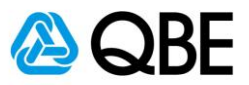

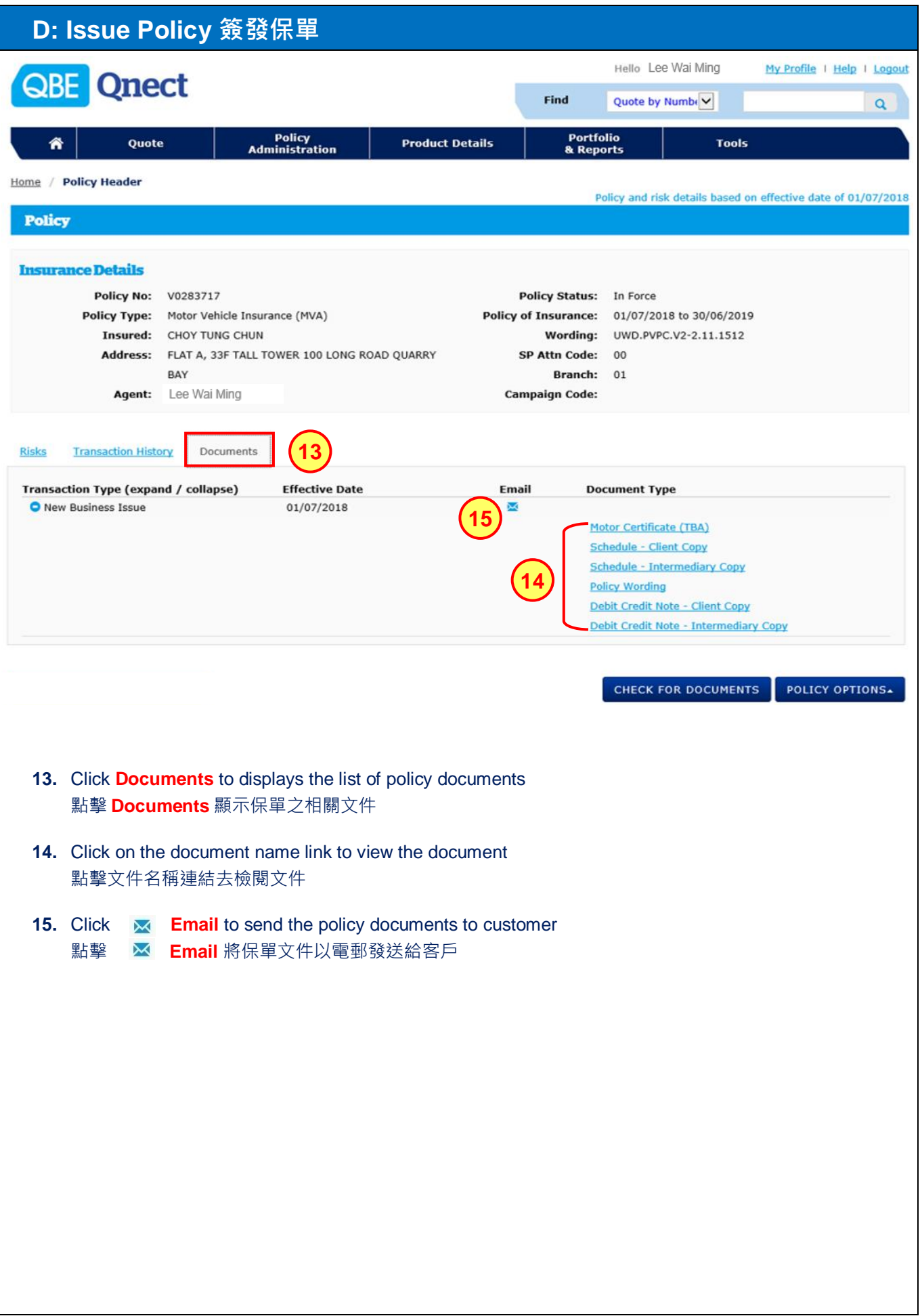

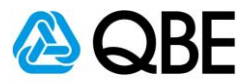

### **D: Issue Policy 簽發保單**

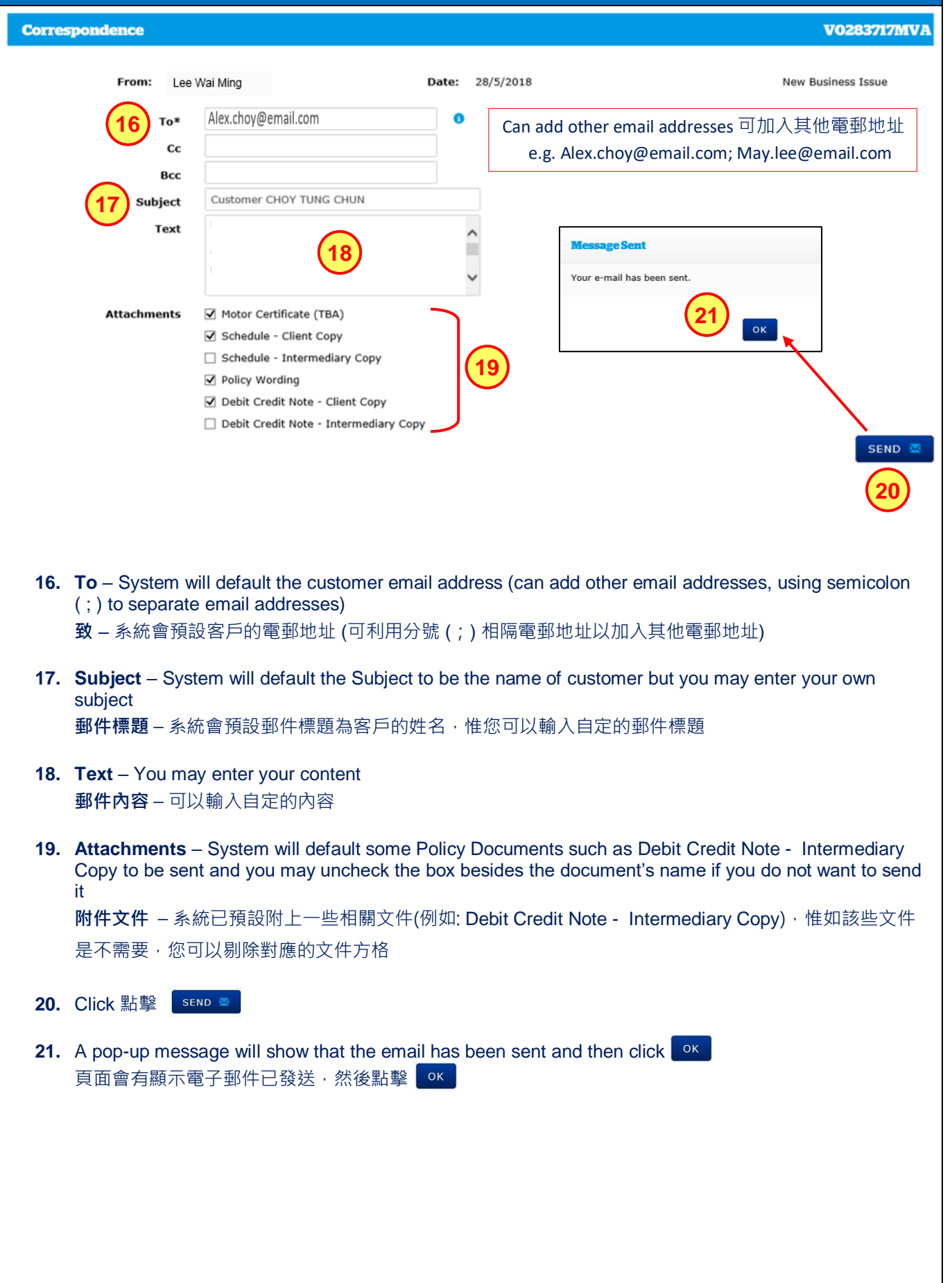

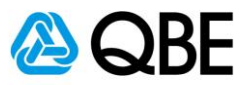

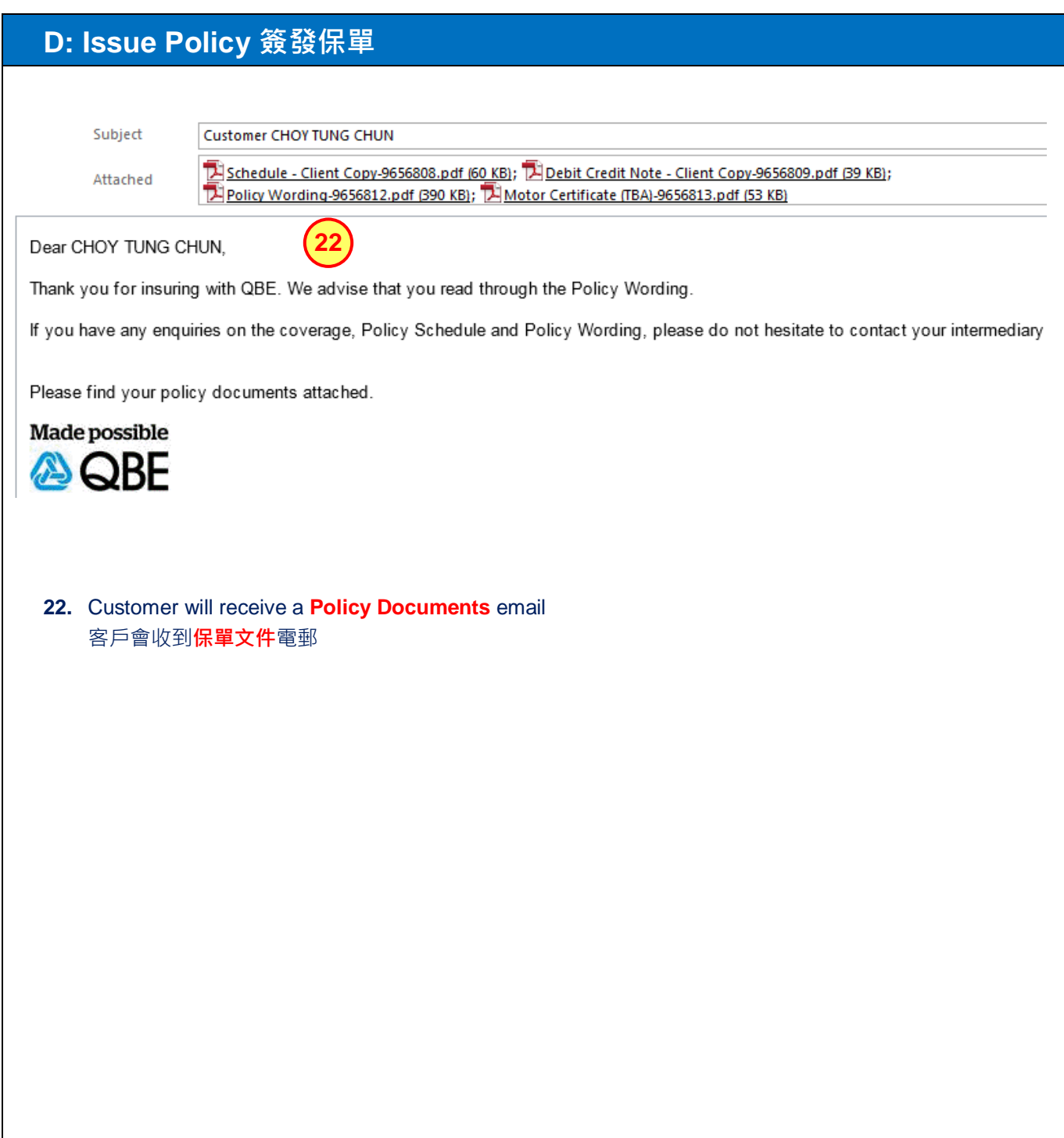

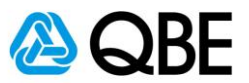

# **Part E**

# **Endorsement 更改保單**

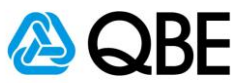

There are two options of finding an existing Policy in Qnect in order to proceed the Endorsement: **Qnect** 有兩種途徑去尋找現有的保單去進行更改保單:

**Option One 第一種方法** Use **Find** option (top right-hand side of the Qnect Home page) 利用 Qnect 頁面右上方的 **Find** 功能

Or 或

**Option Two 第二種方法** Use **Policy Administration** – Endorse a Policy 利用 **Policy Administration** 中的 Endorse a Policy

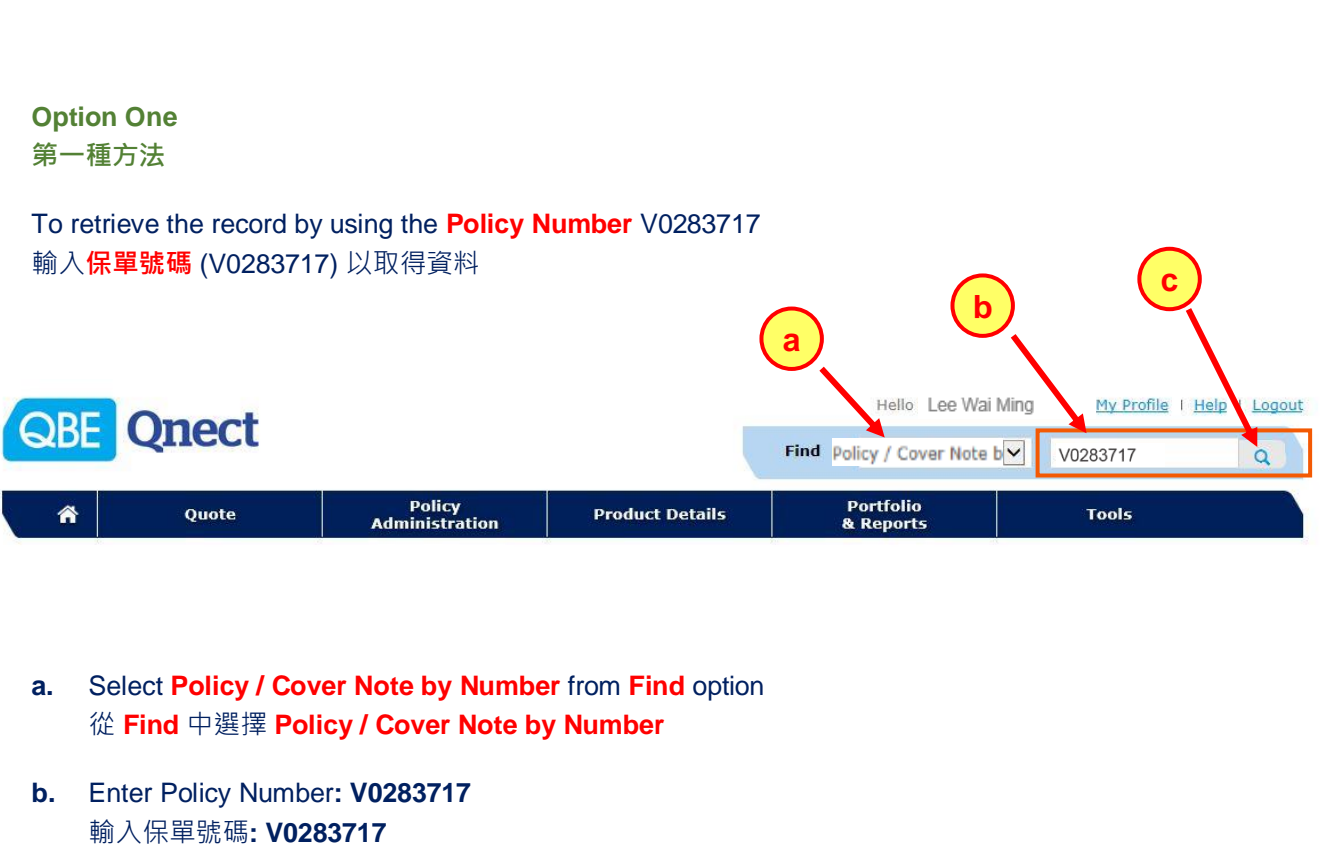

**c.** Click 點擊

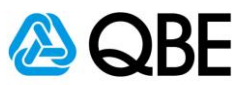

**Option Two 第二種方法**

To retireive the records by using the Customer or Policy Number 輸入客戶資料或保單號碼以取得資料

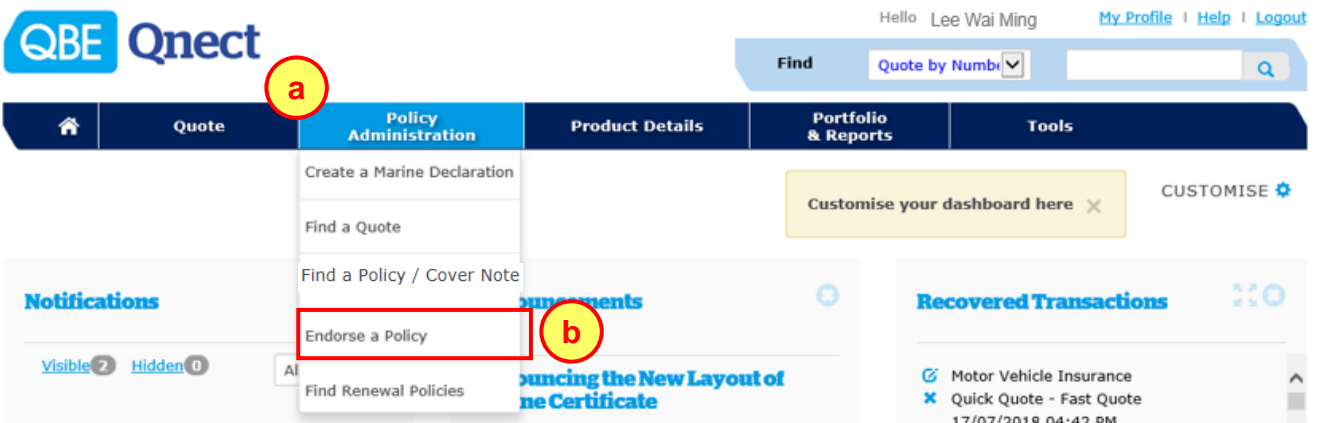

- **a.** Choose **Policy Administration** from the main menu 從主頁面選單中,選擇 **Policy Administration**
- **b.** Select **Endorse a Policy**  選擇 **Endorse a Policy**
- **c.** Input Policy **Effective Date 輸入保單生效日期**

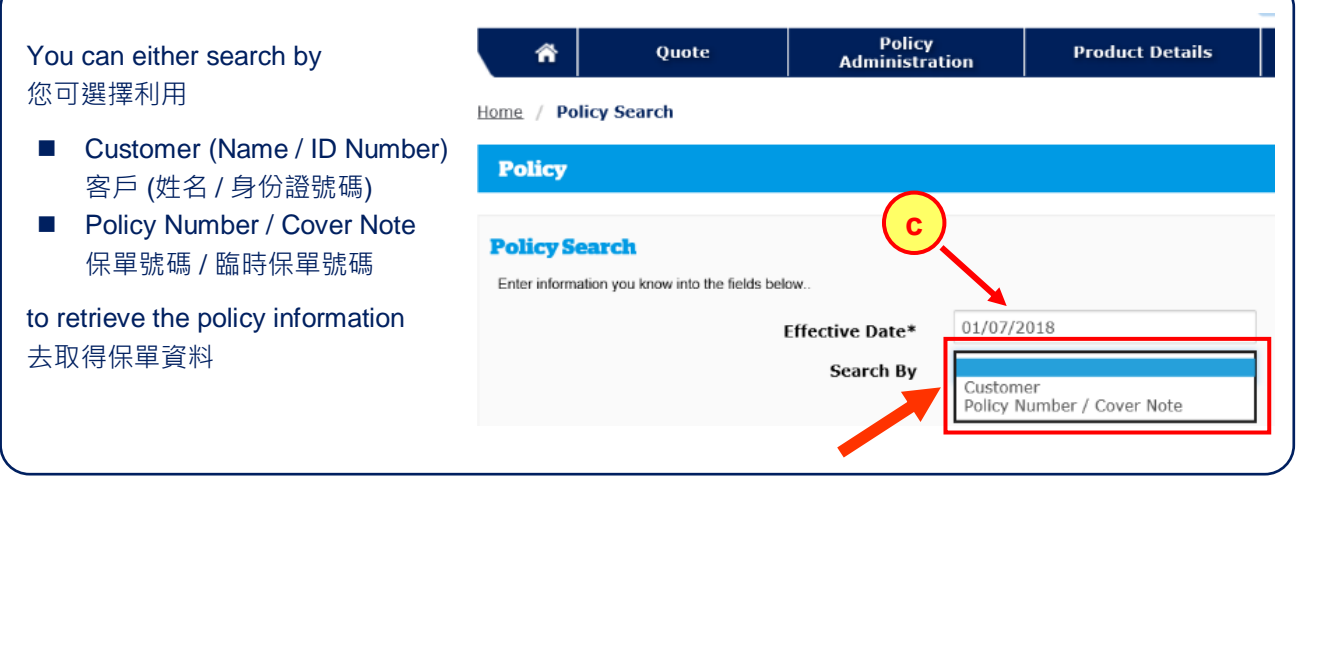

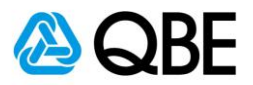

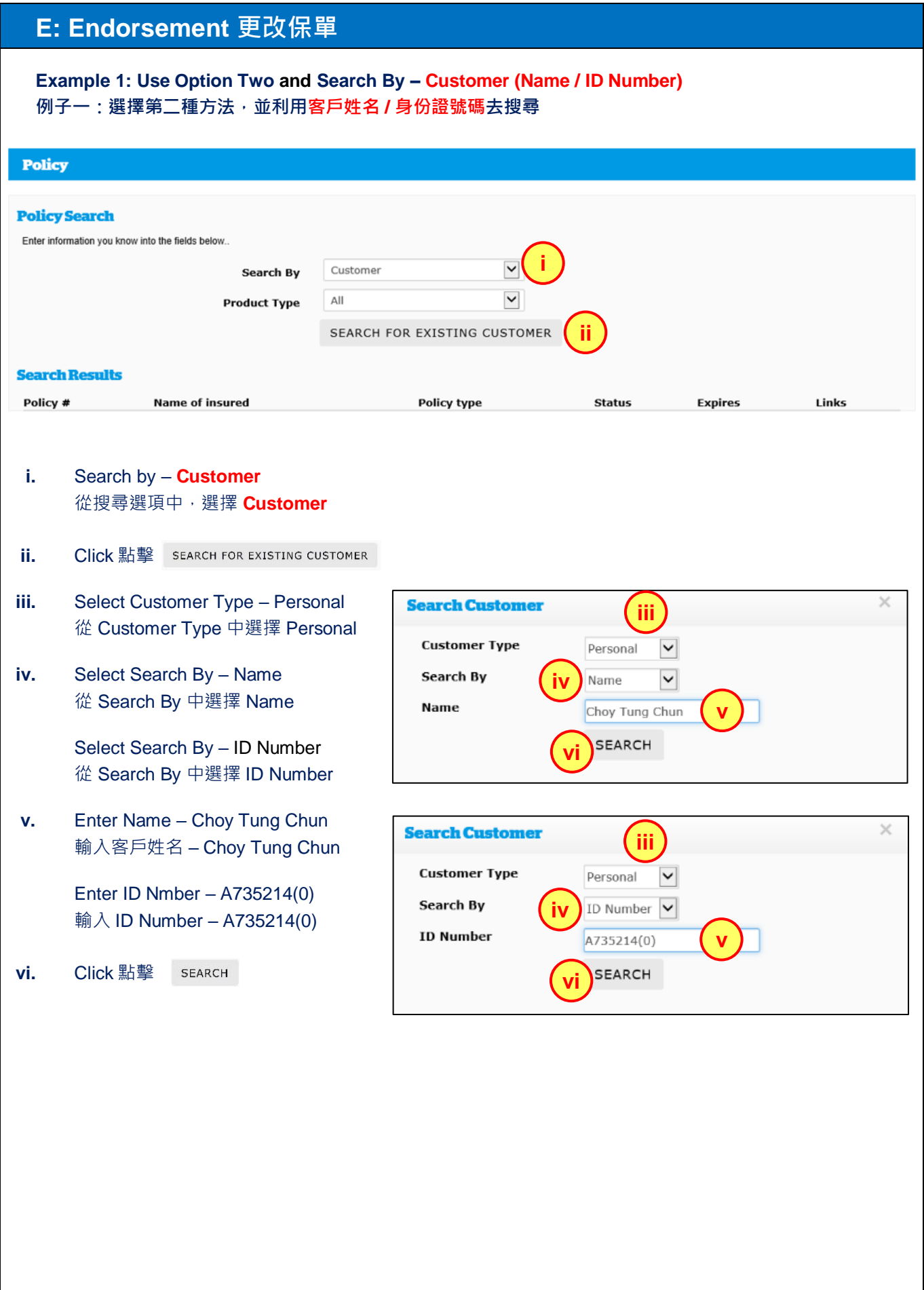

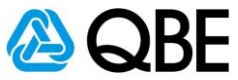

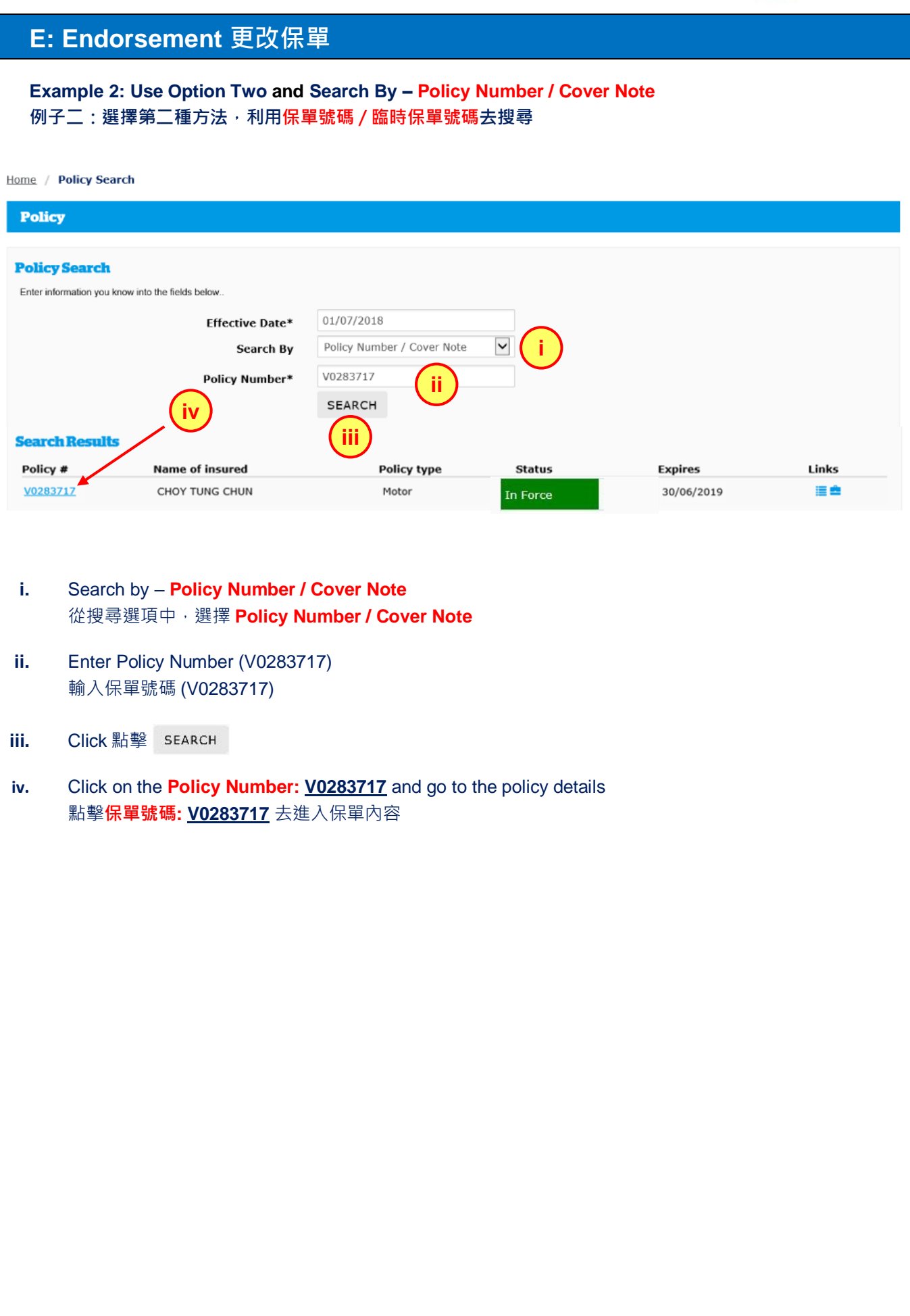

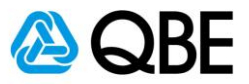

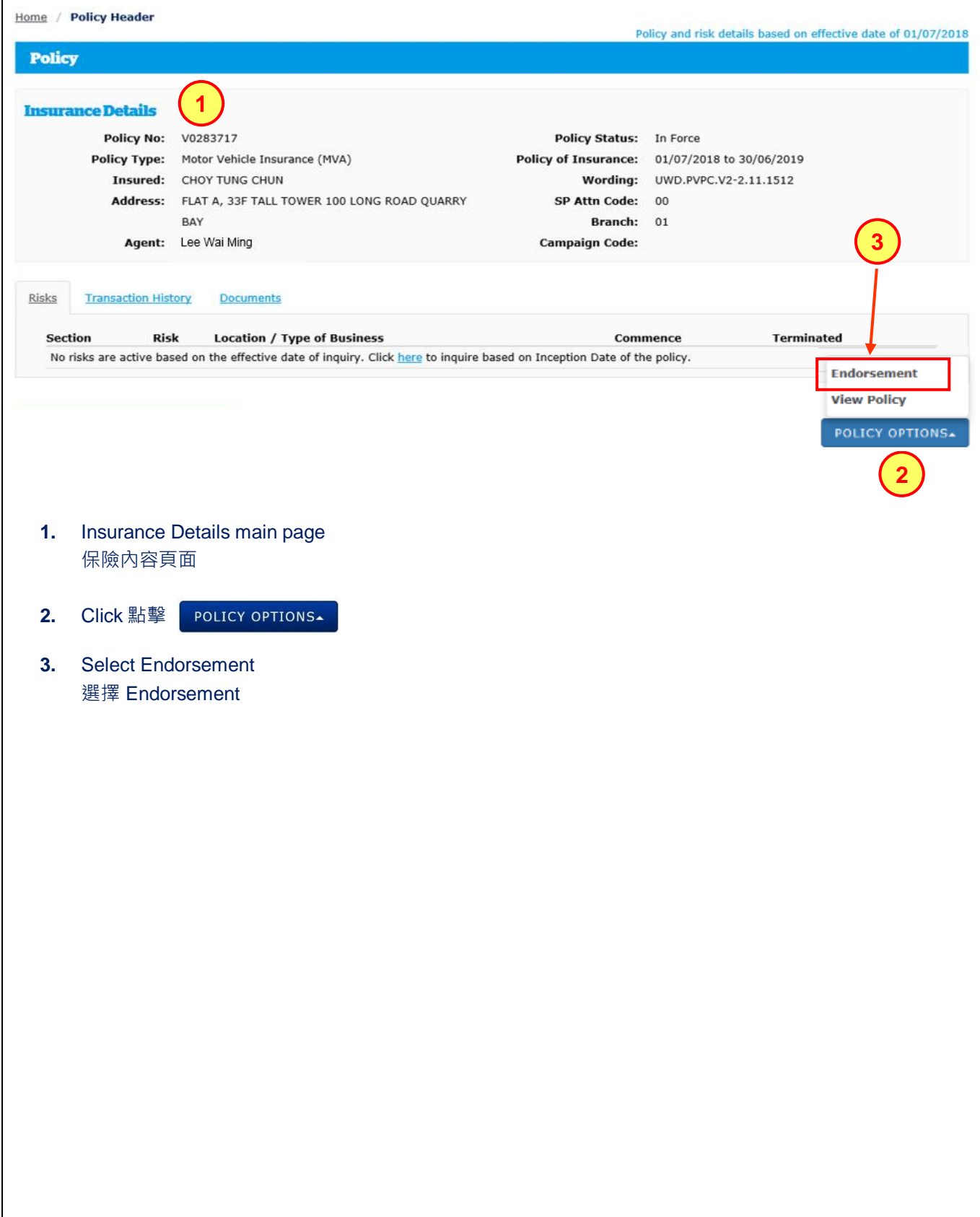

# **Qnect User Guide – Motor Vehicle Insurance (PV)**

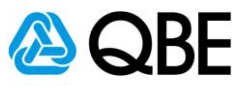

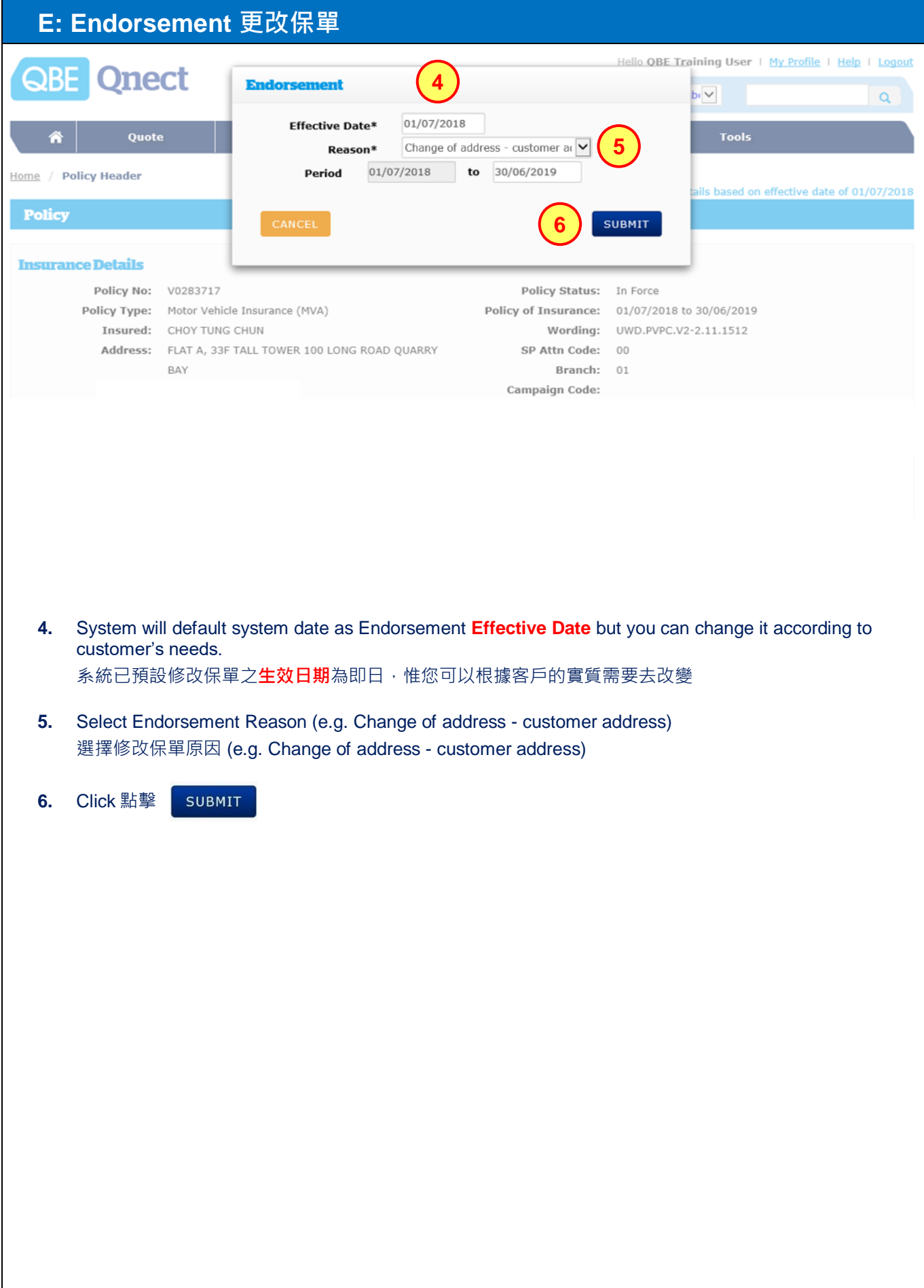

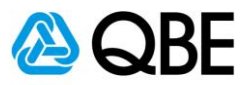

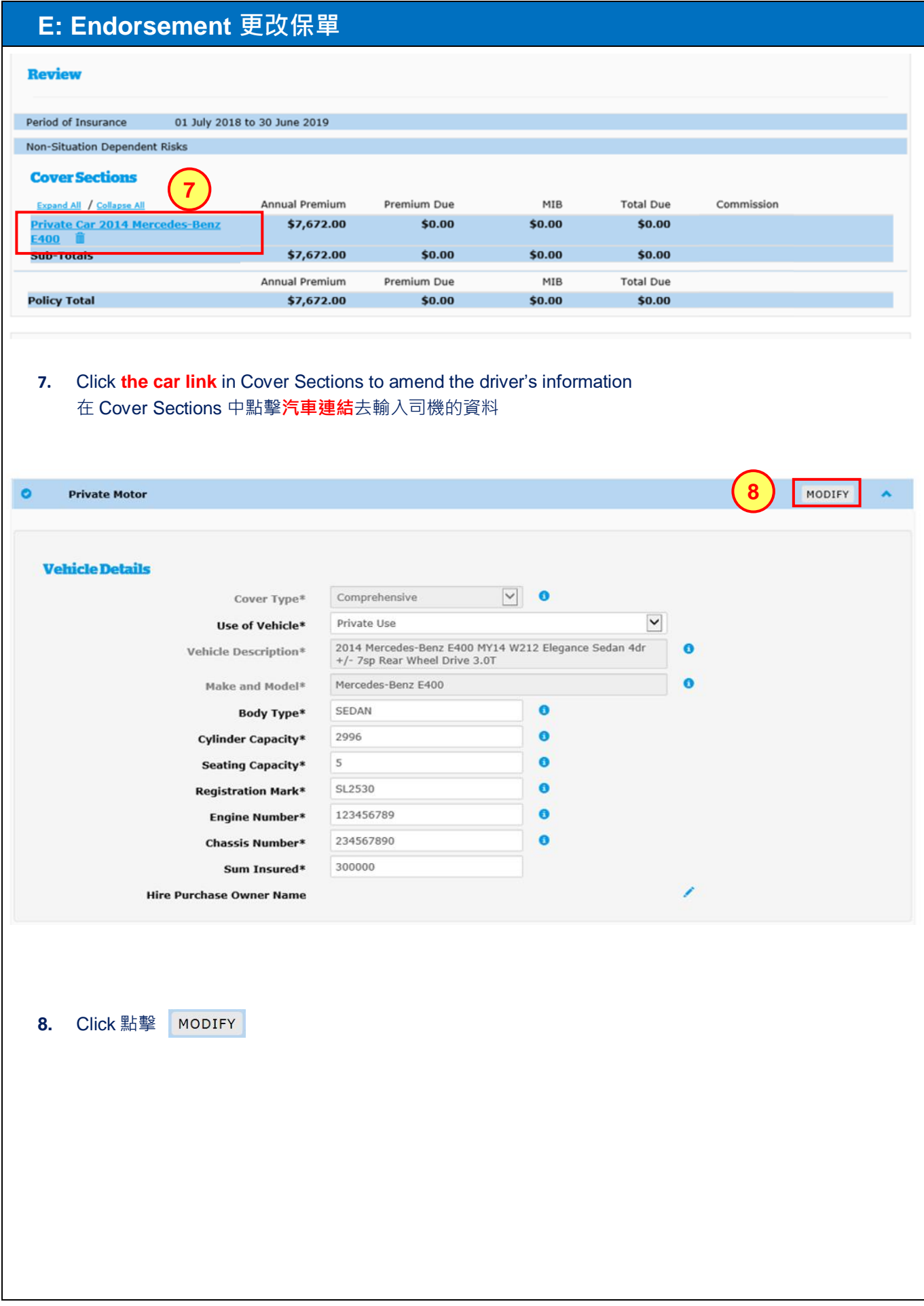

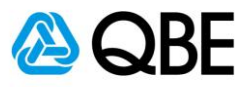

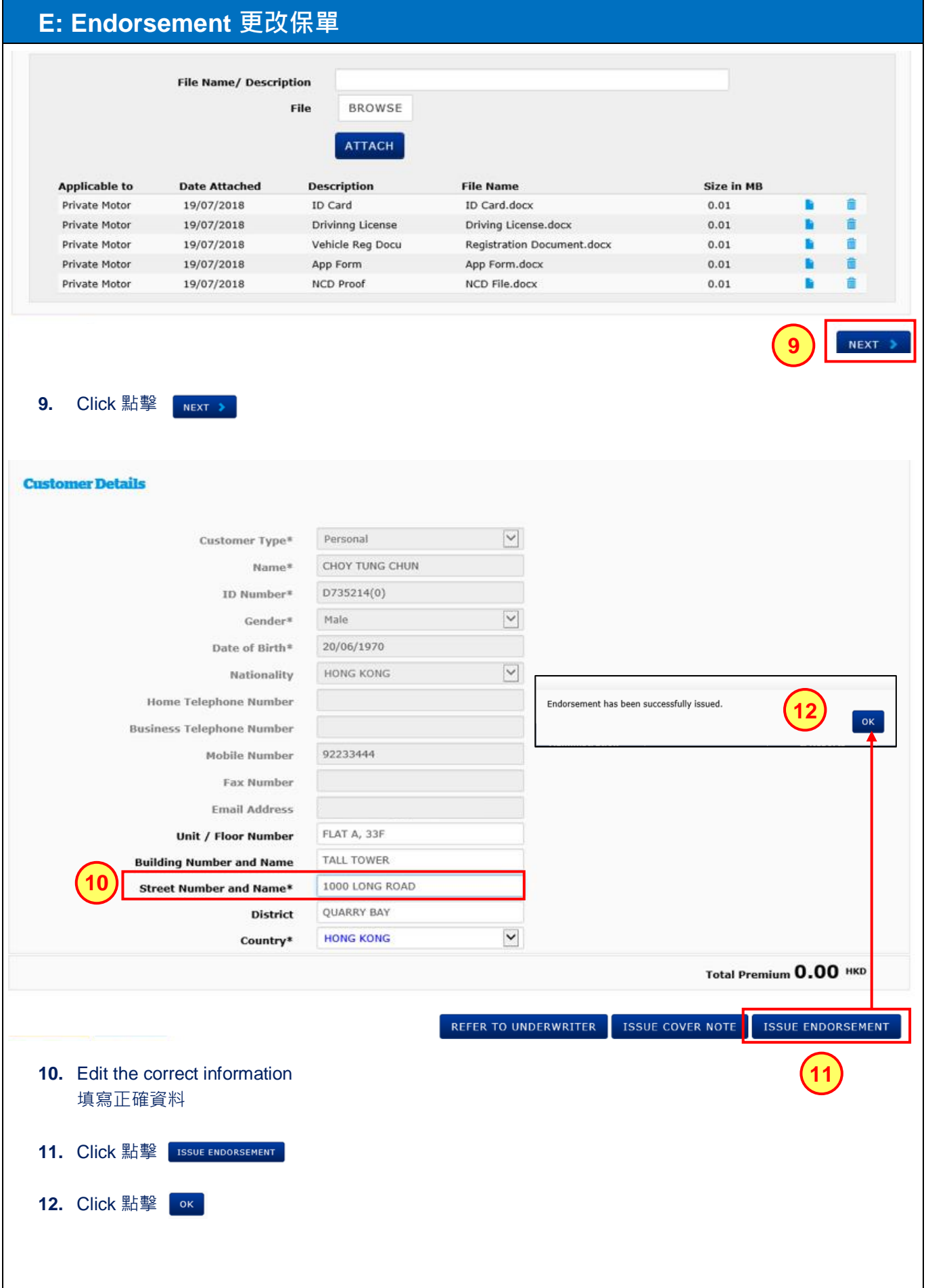

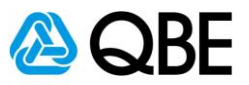

Home / Policy Header Policy and risk details based on effective date of 01/07/2018 **Policy Insurance Details Policy No: V0283717** Policy Status: In Force Policy Type: Motor Vehicle Insurance (MVA) Policy of Insurance: 01/07/2018 to 30/06/2019 Insured: CHOY TUNG CHUN Wording: UWD.PVPC.V2-2.11.1512 Address: FLAT A, 33F TALL TOWER 100 LONG ROAD QUARRY SP Attn Code: 00 BAY Branch: 01 **Campaign Code:** Agent: IFF WAI MING **13** Documents **Risks Transaction History** Transaction Type (expand / collapse) **Effective Date** Email **Document Type O** Endorsement Issue  $01/07/2018$ **15** Motor Certificate (SL2530) **Schedule - Client Copy 14**Schedule - Intermediary Conv **Endorsement Note - Client Copy O** New Business Issue 01/07/2018  $\overline{\mathbf{x}}$ Motor Certificate (TBA) Schedule - Client Copy **Schedule - Intermediary Copy Policy Wording** Debit Credit Note - Client Copy Debit Credit Note - Intermediary Copy CHECK FOR DOCUMENTS POLICY OPTIONS **13.** Click **Documents** to displays the list of endorsement related documents 點擊 **Documents** 顯示 endorsement 之相關文件 **14.** Click on the document name link to view the document 點擊文件名稱連結去檢閱文件 **15.** Click **Email** to send the endorsement documents to customer 點擊 **Email** 將更改保單文件以電郵發送給客戶

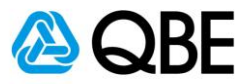

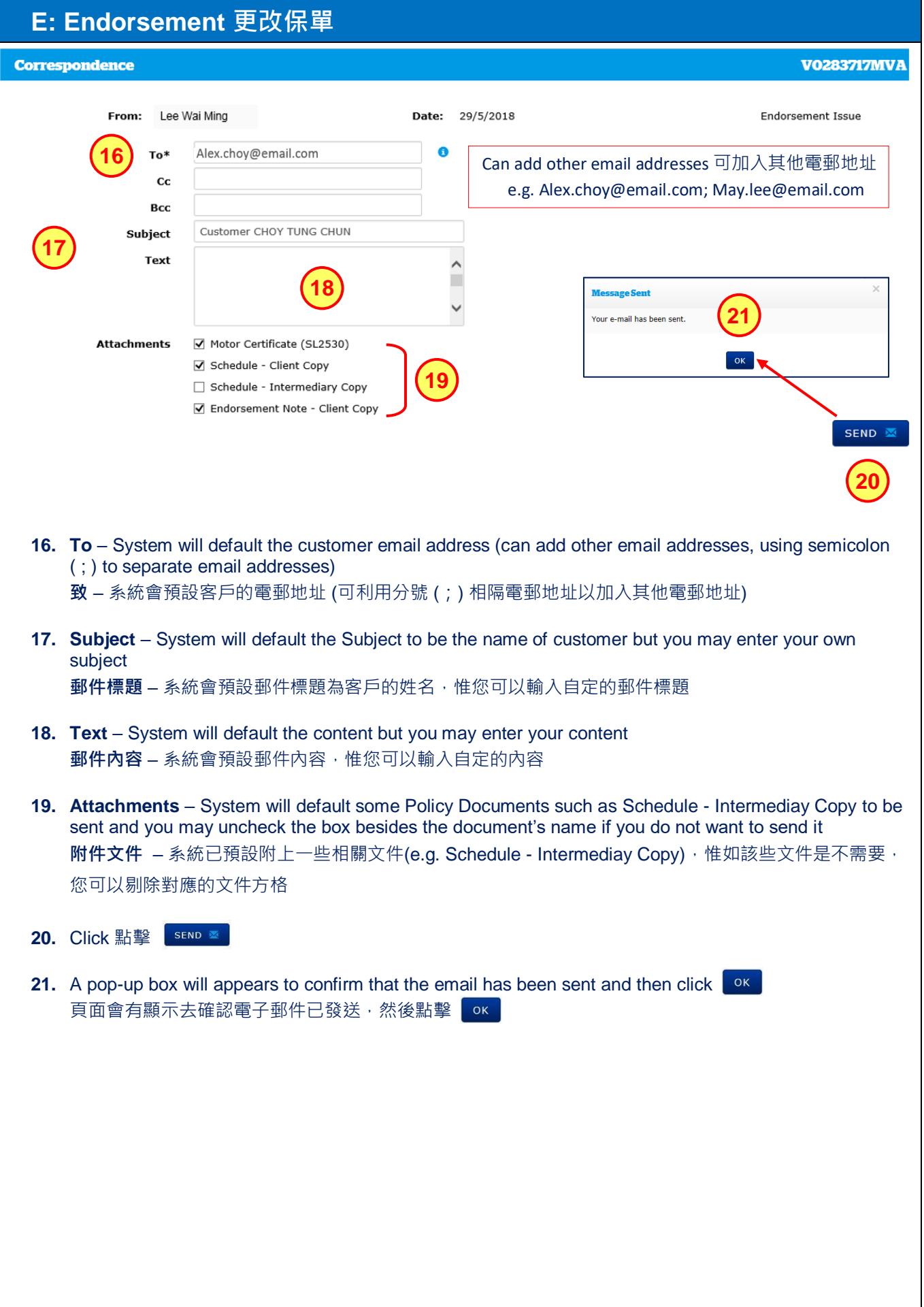

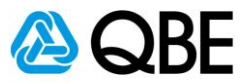

**Part F**

**Renew 續保**

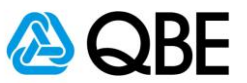

#### **F: Renewal 續保**

There are two ways of renewal: Qnect 有兩個途徑去續保:

**1. Use One Click Renew for Non-Qnect Products 利用 One Click Renew for Non-Qnect Products**

Or 或

**2.** Use **Renewal** in Qnect for Qnect Products (Annual Travel, Domestic Helper Insurance and Motor Vehicle Insurance)

利用 **Renewal** in Qnect for Qnect Products (Annual Travel, Domestic Helper Insurance and Motor Vehicle Insurance)

#### **Use One Click Renew for Non-Qnect Products 利用 One Click Renew for Non-Qnect Products**

#### **One Click Renew is only applicable to 19 Non-Qnect products listed below One Click Renew 只適用於下列 19 項 Non-Qnect 的產品**

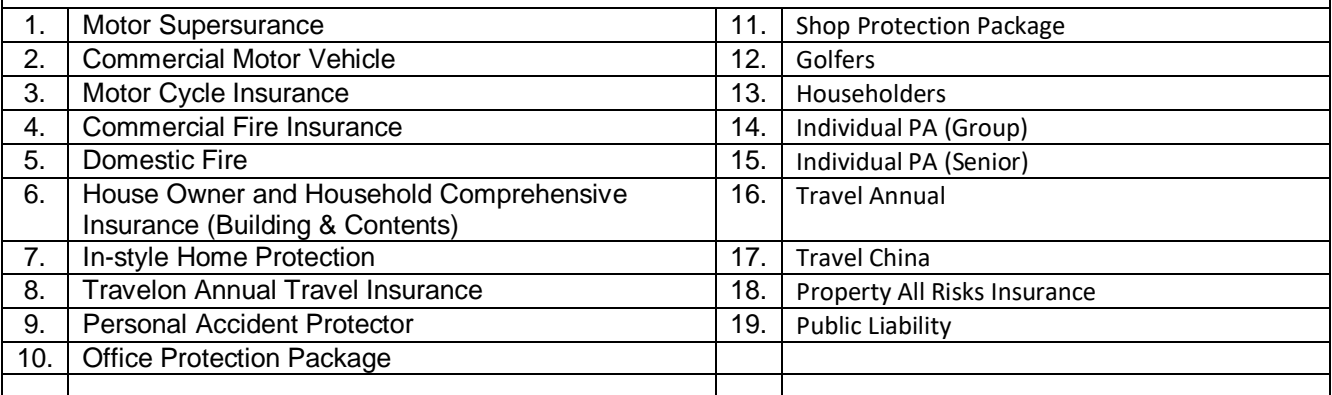

Please note that One Click Renew is not applicable in below scenarios:

請注意, One Click Renew 並不適用於下列情況:

A policy 保單

- to be renewed with changes 續保時需要更改續保資料
- is a back dated renewal 是於現保單到期日之後才進行續保
- is insuring multiple risks and one of the risks has no premium 承保的風險並不是每項都收取保費
- with claim submitted for the immediate past year 於上一個年度有索償記錄

# **Qnect User Guide – Motor Vehicle Insurance (PV)**

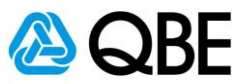

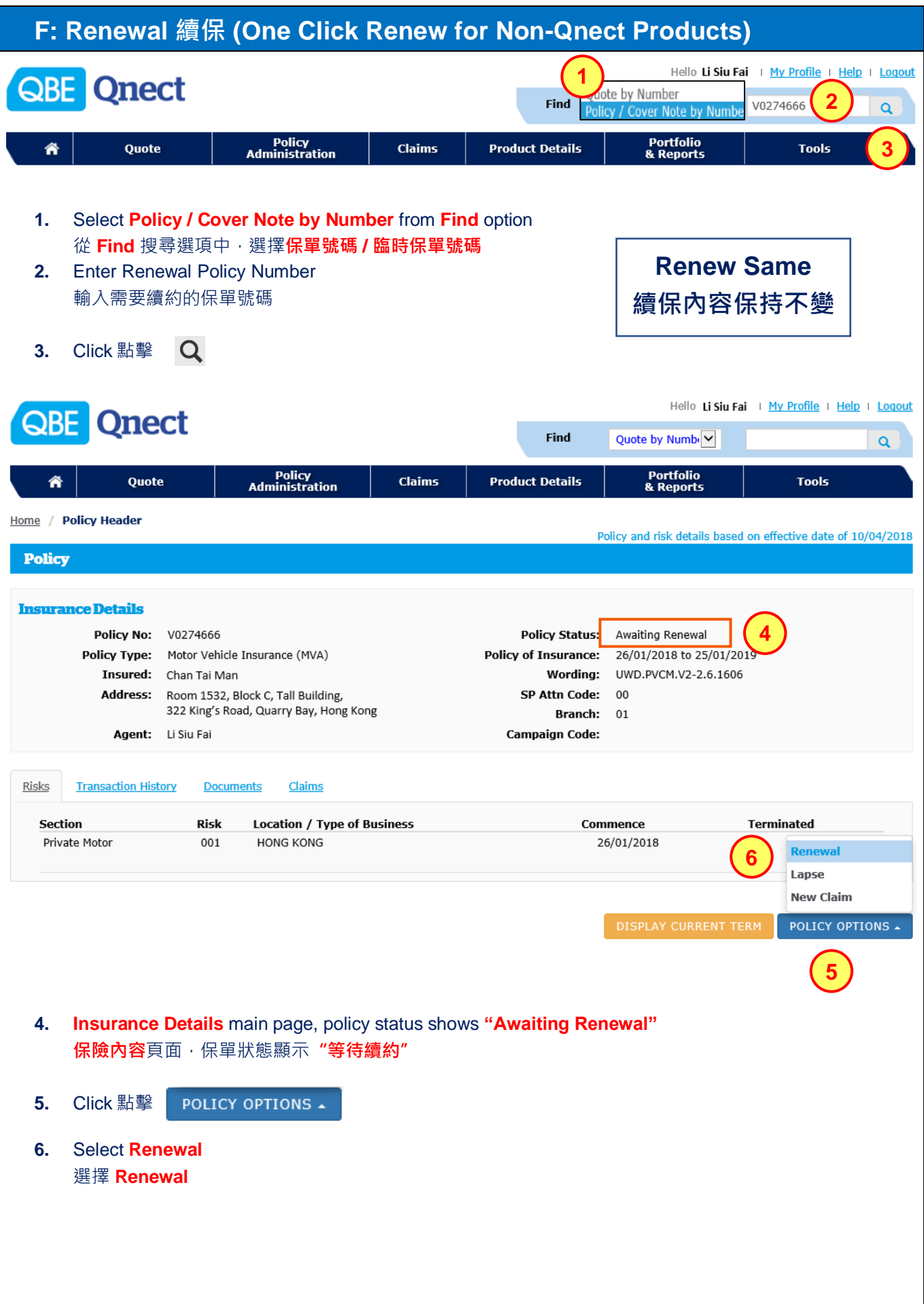

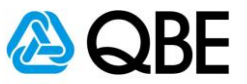

# **F: Renewal 續保 (One Click Renew for Non-Qnect Products)**

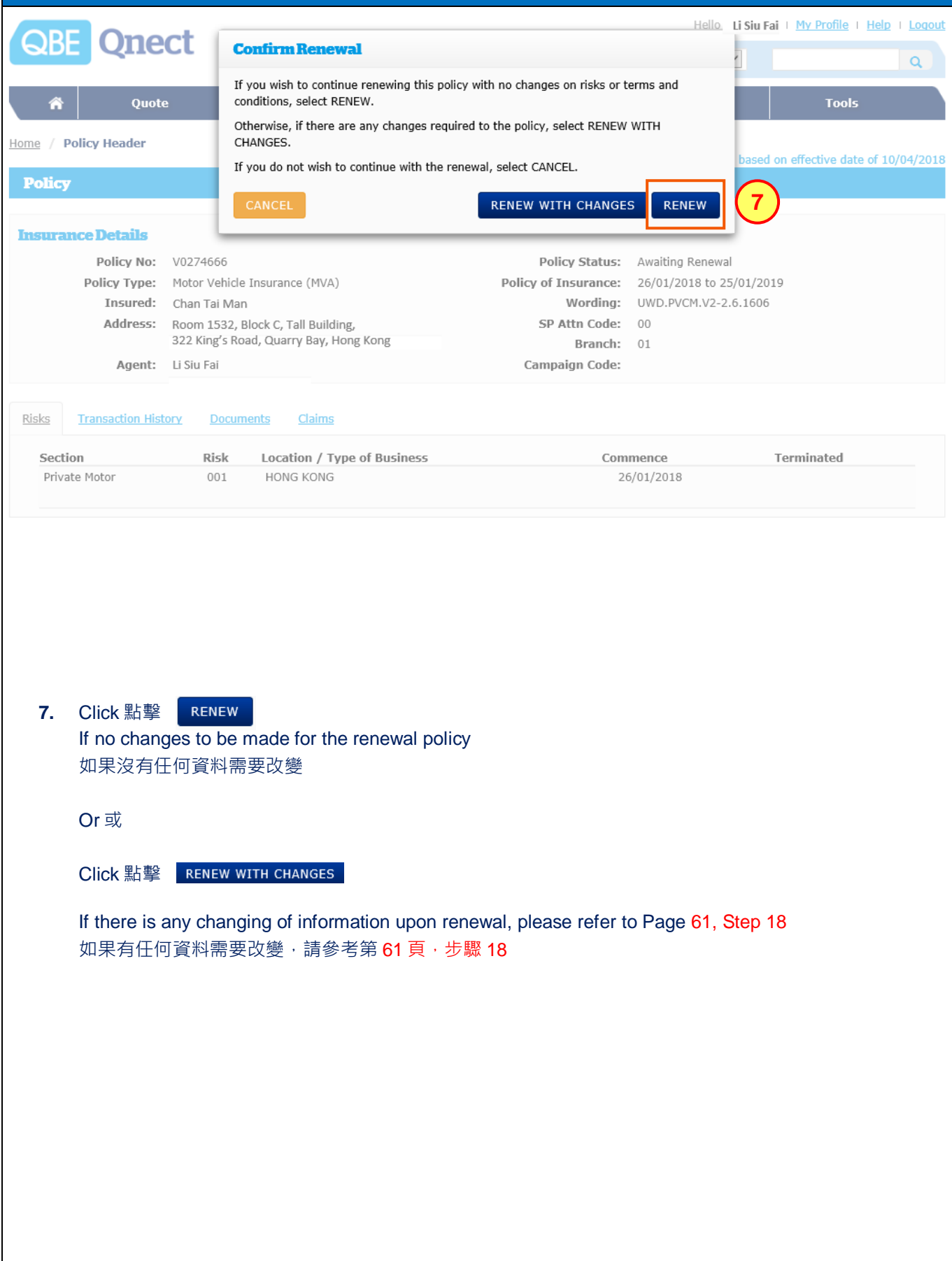

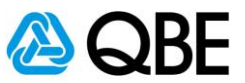

# **F: Renewal 續保 (One Click Renew for Non-Qnect Products)**

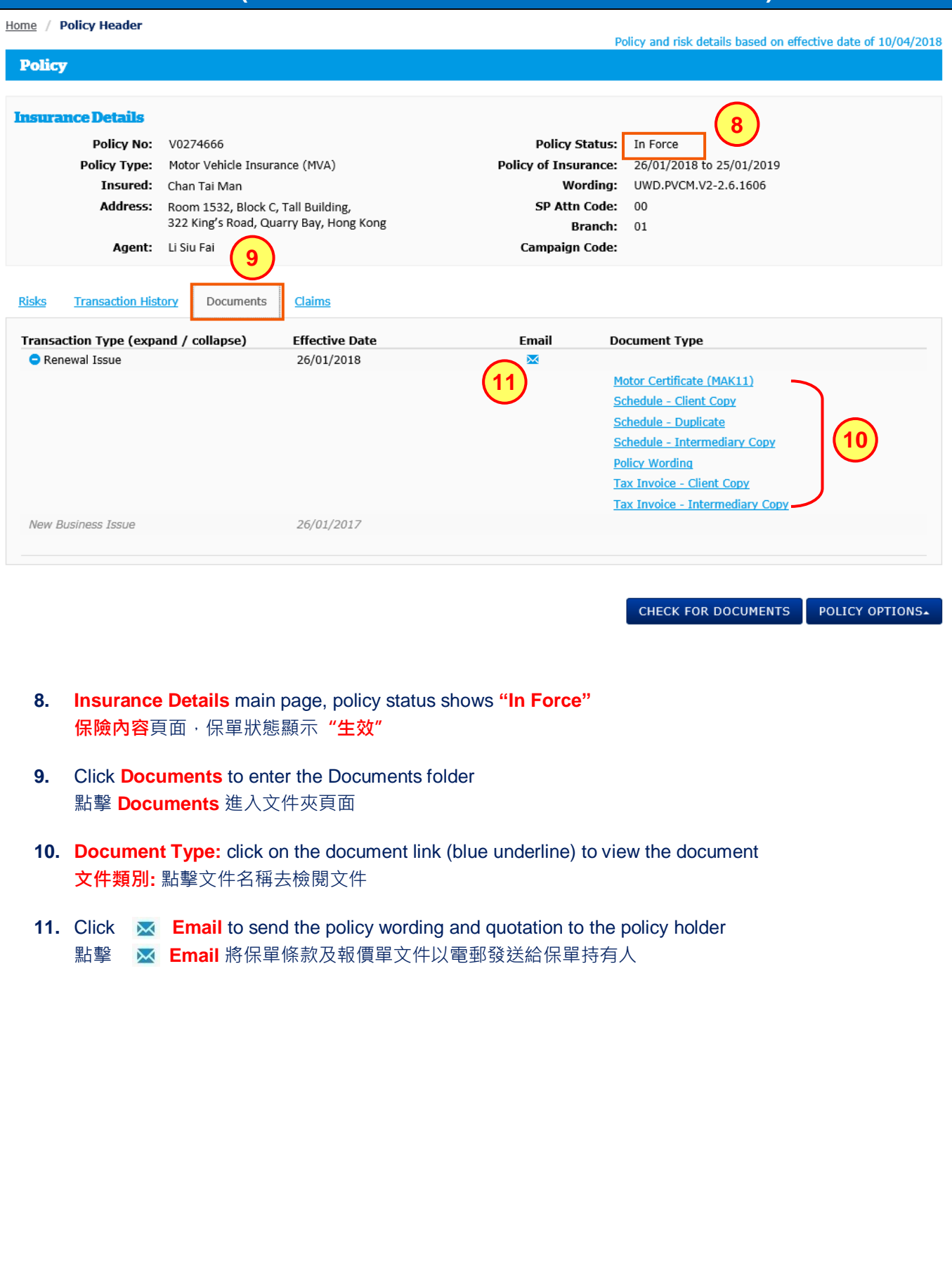

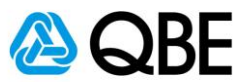

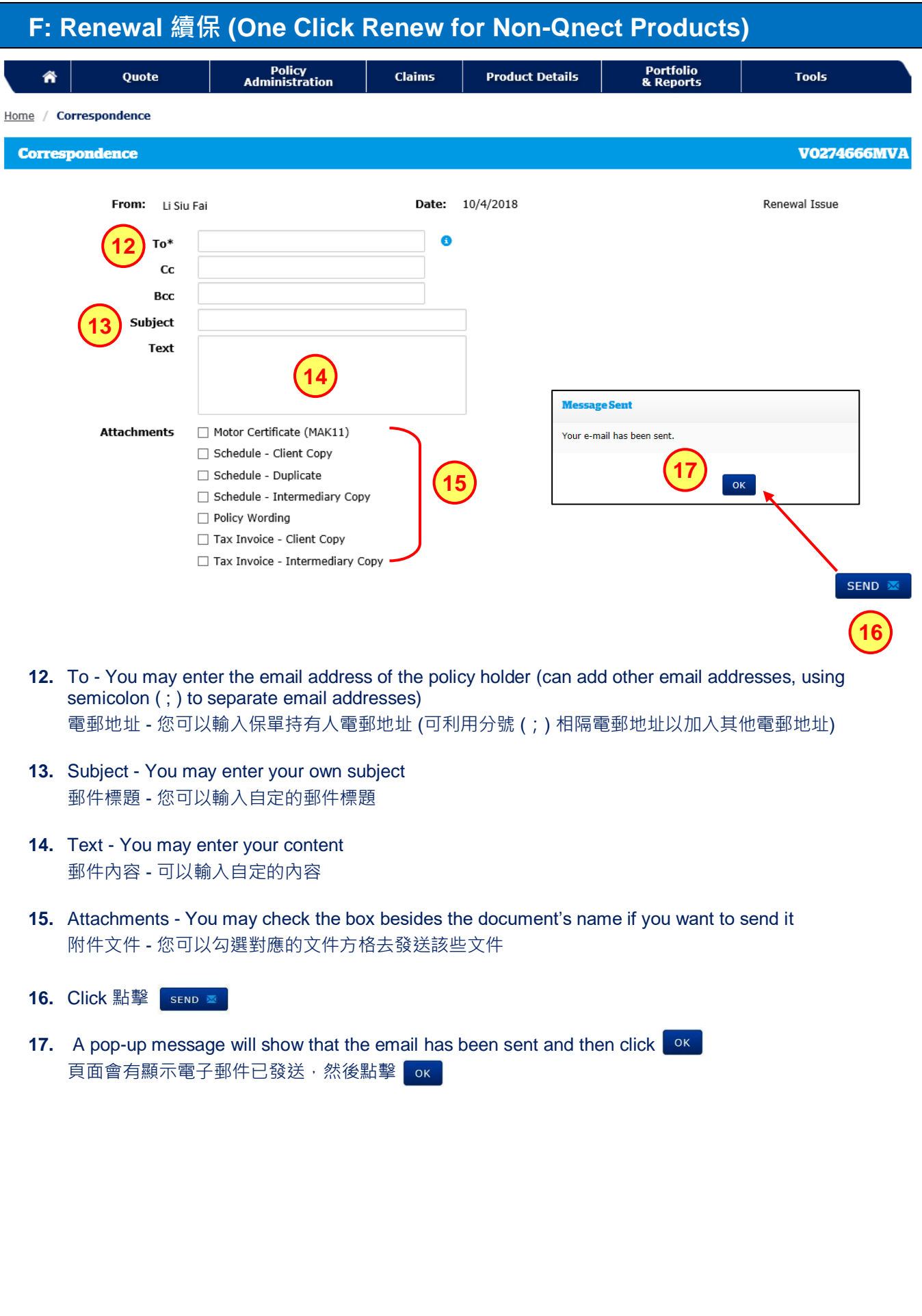

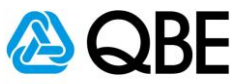

### **F: Renewal 續保 (One Click Renew for Non-Qnect Products)**

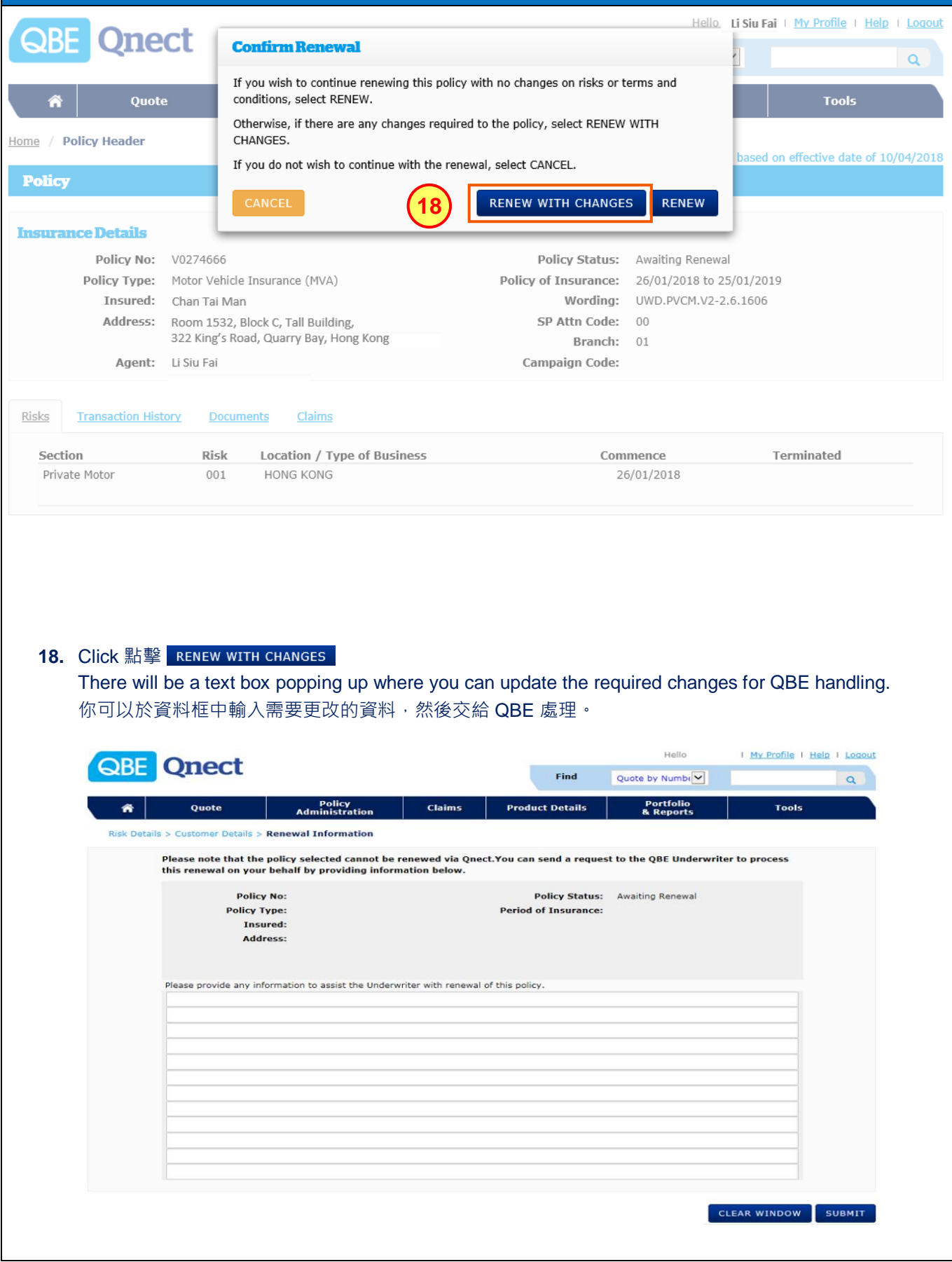

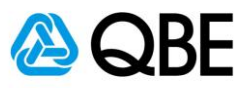

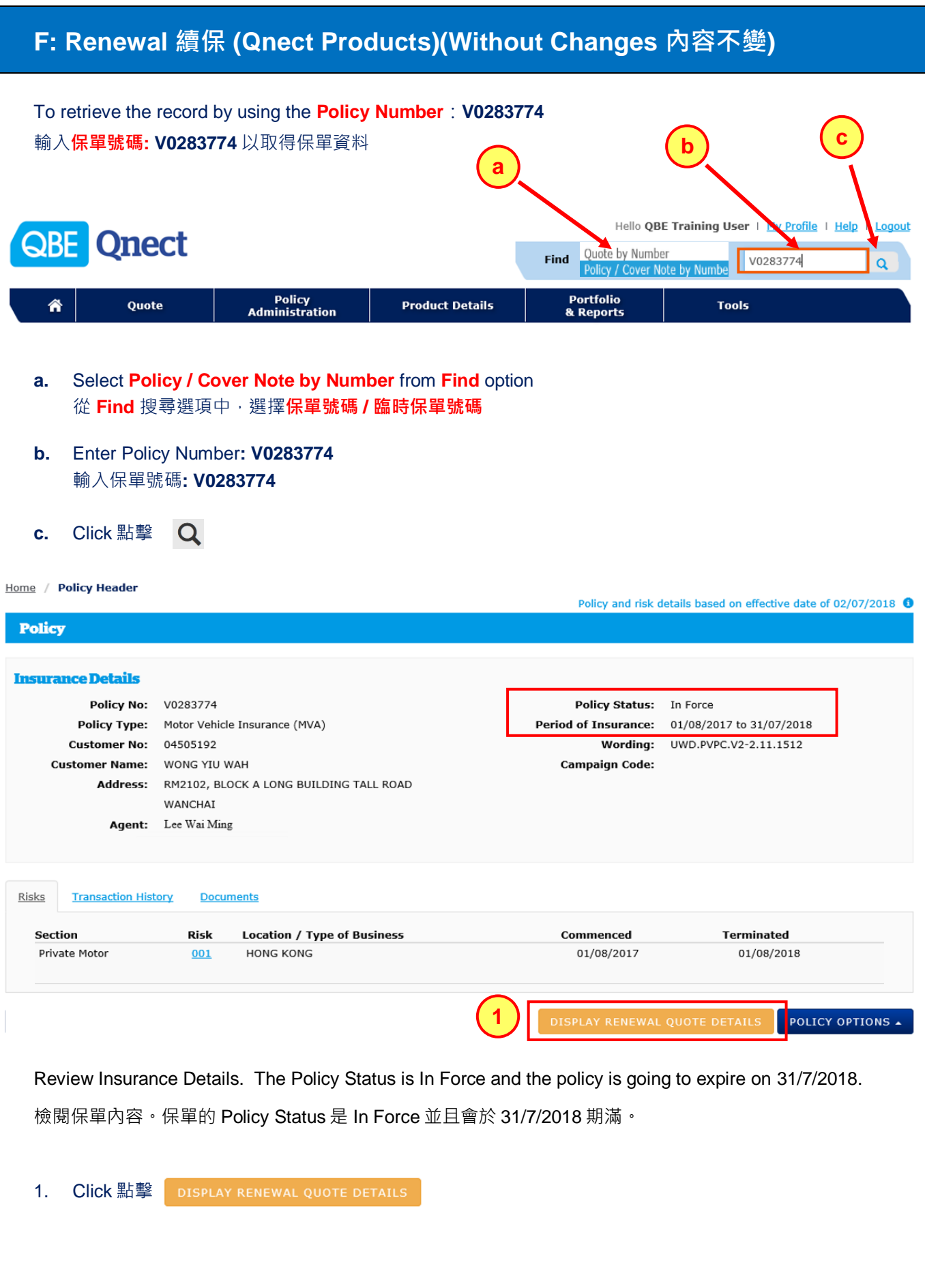

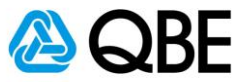

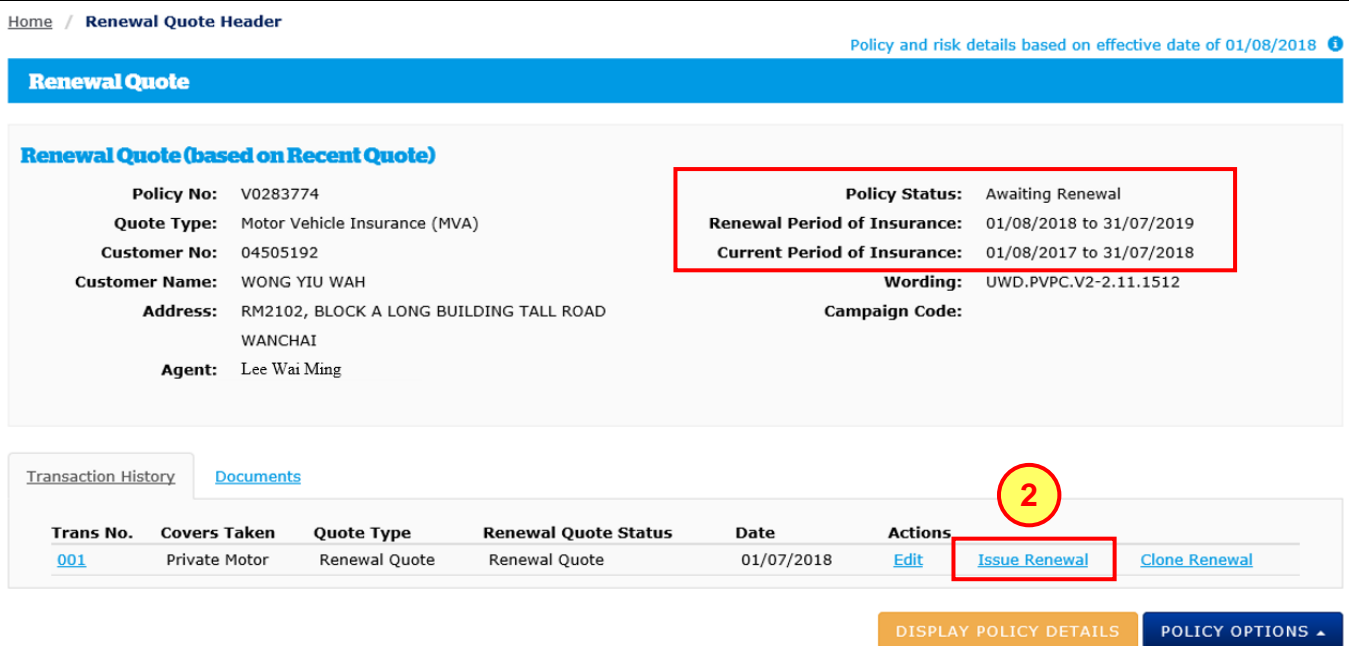

Review Insurance Details. The Policy Status has changed to **Awaiting Renewal** and the Renewal Period of Insurance is shown.

檢閱保單內容。保單的 Policy Status 會變成為 **Awaiting Renewal** 並且會顯示續保之保險期。

2. Click 點擊 Issue Renewal

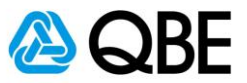

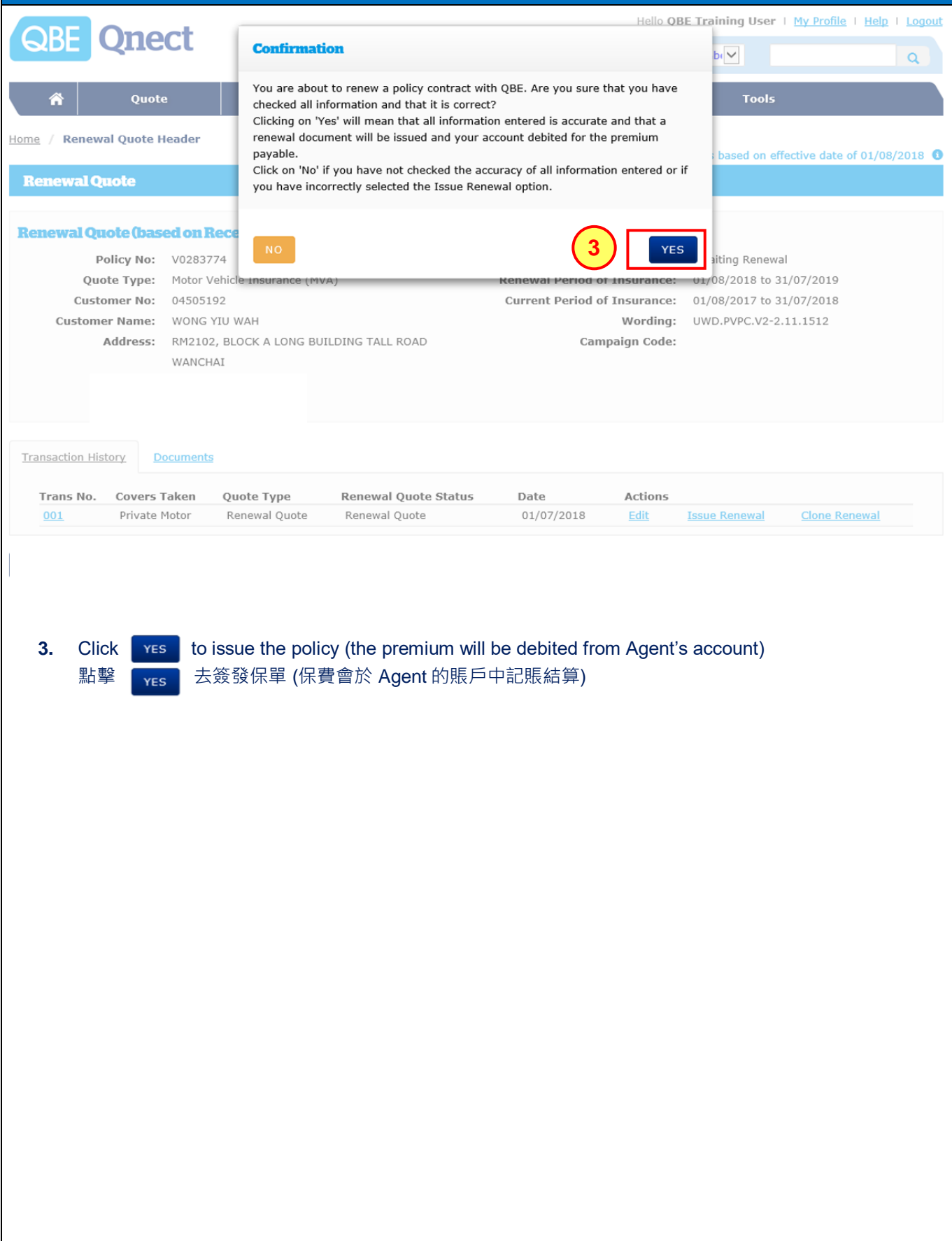

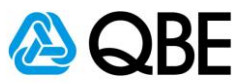

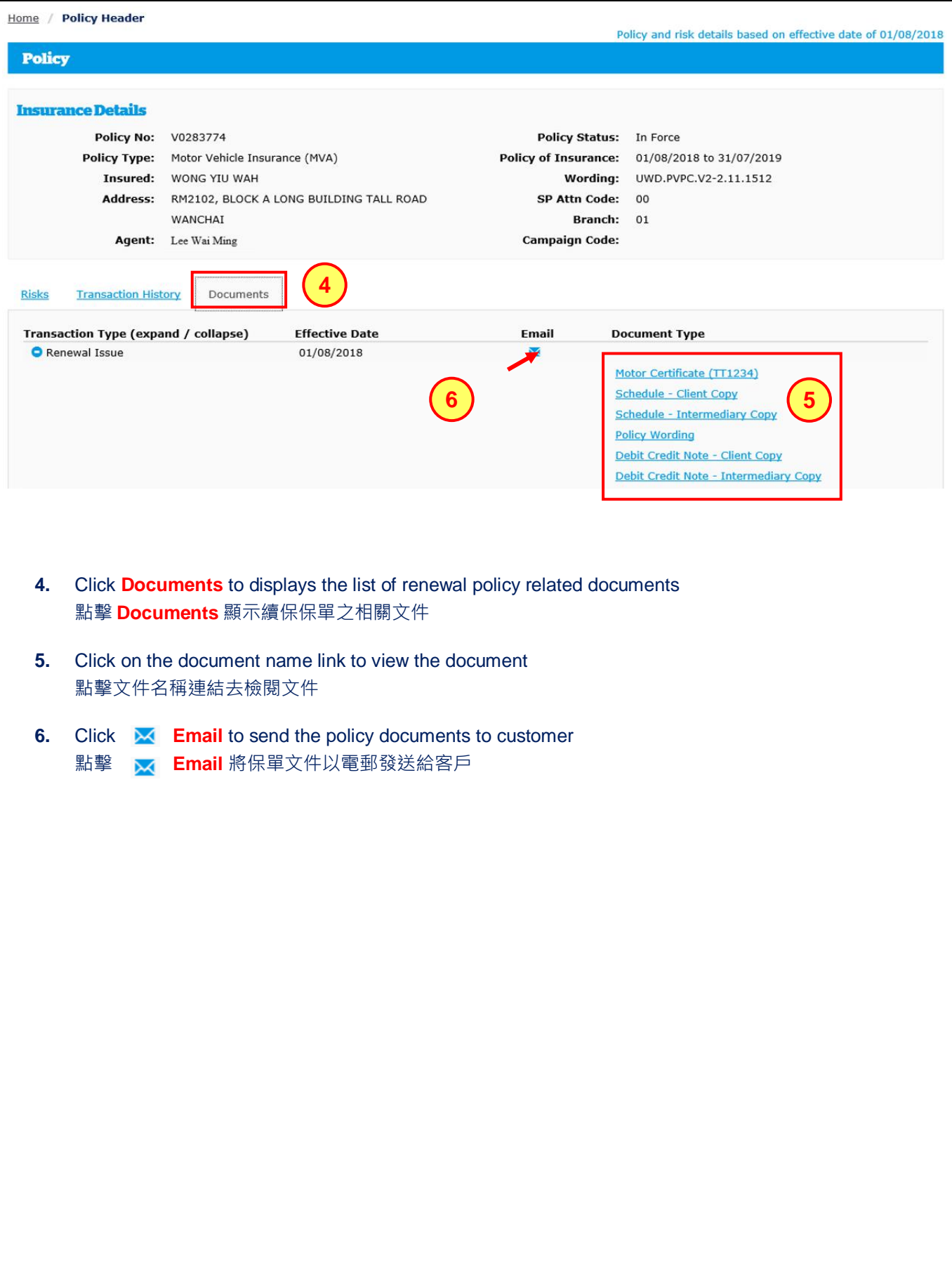

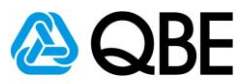

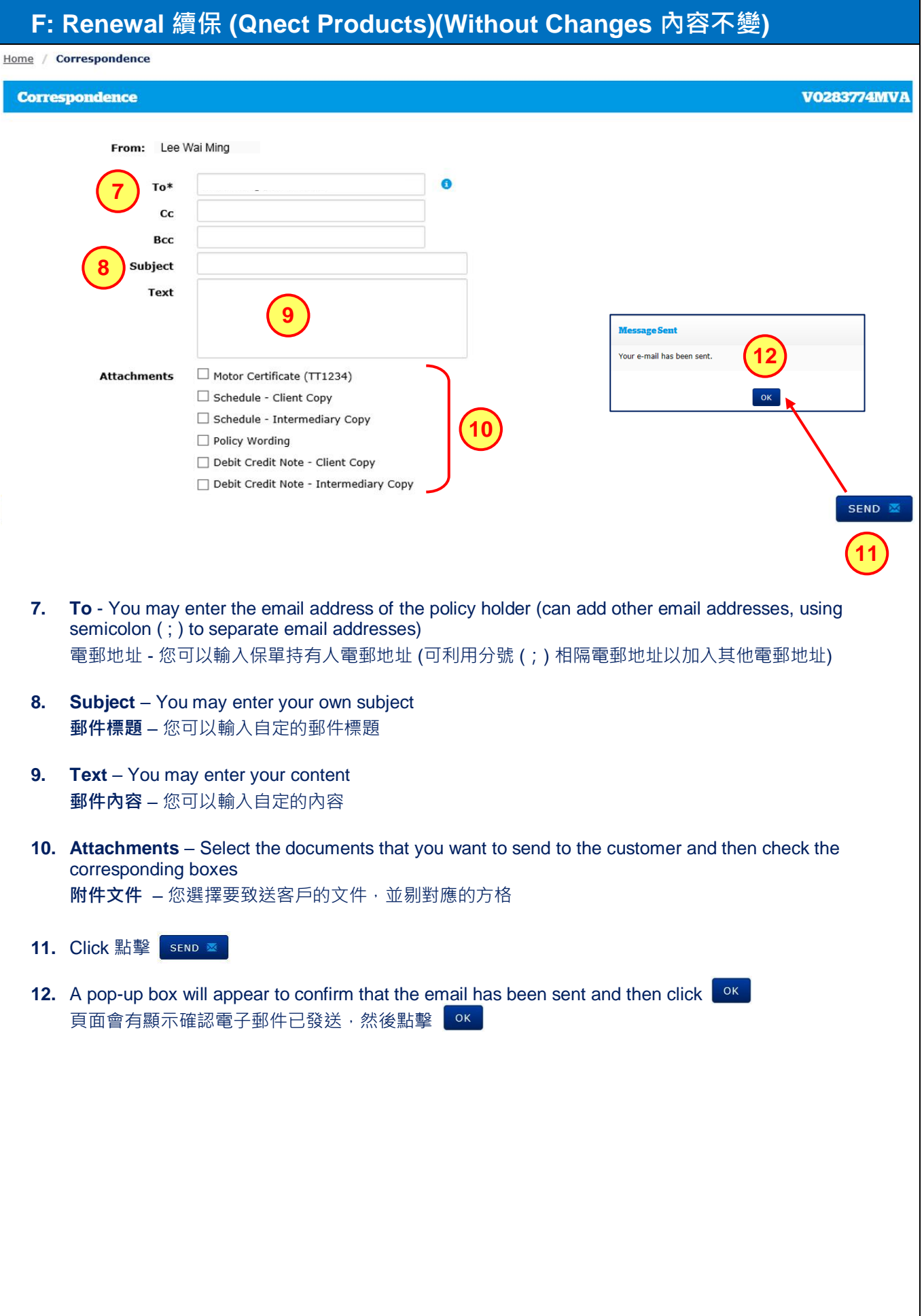

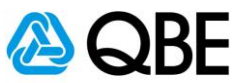

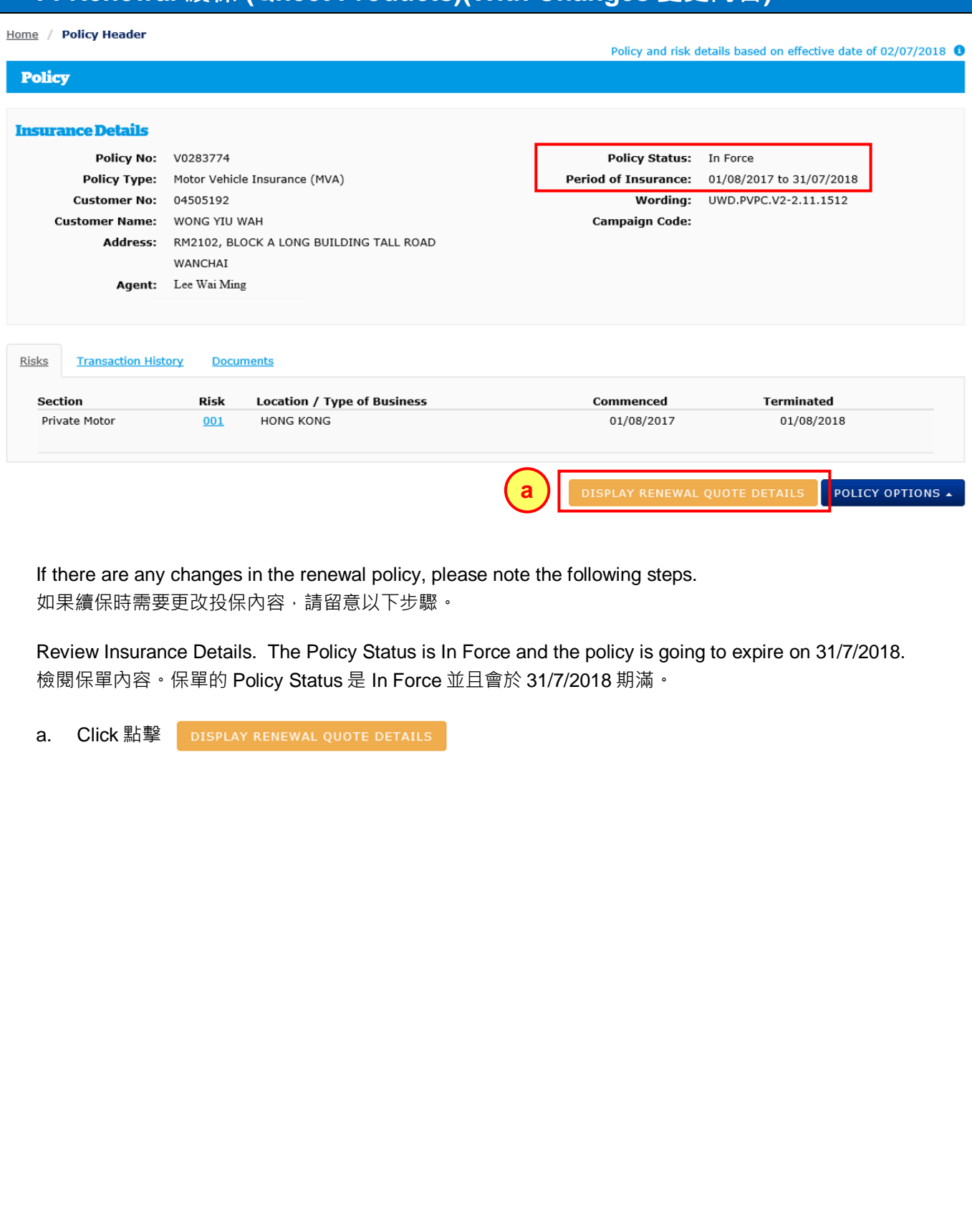

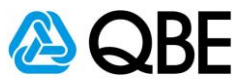

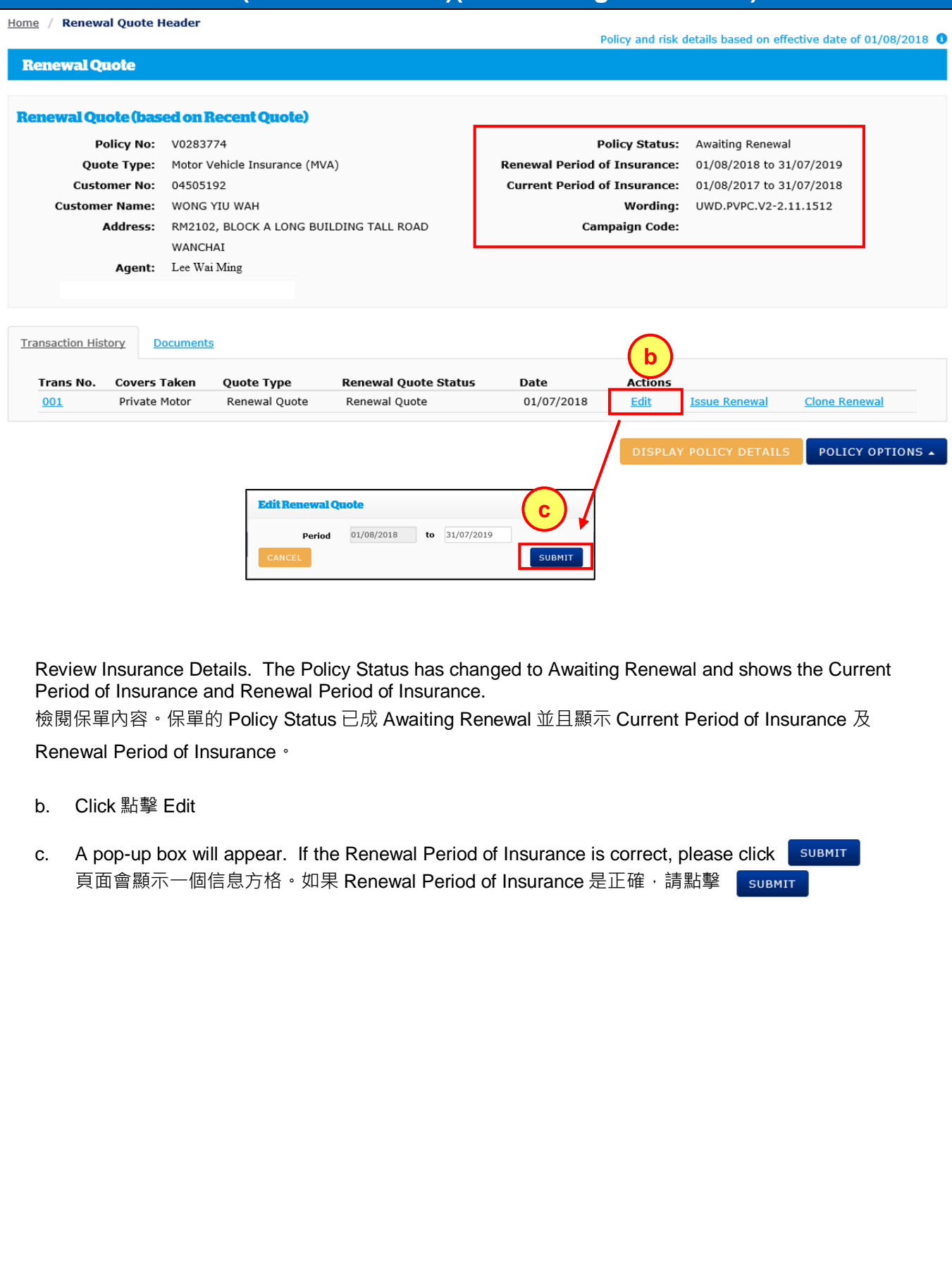

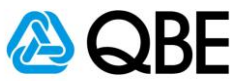

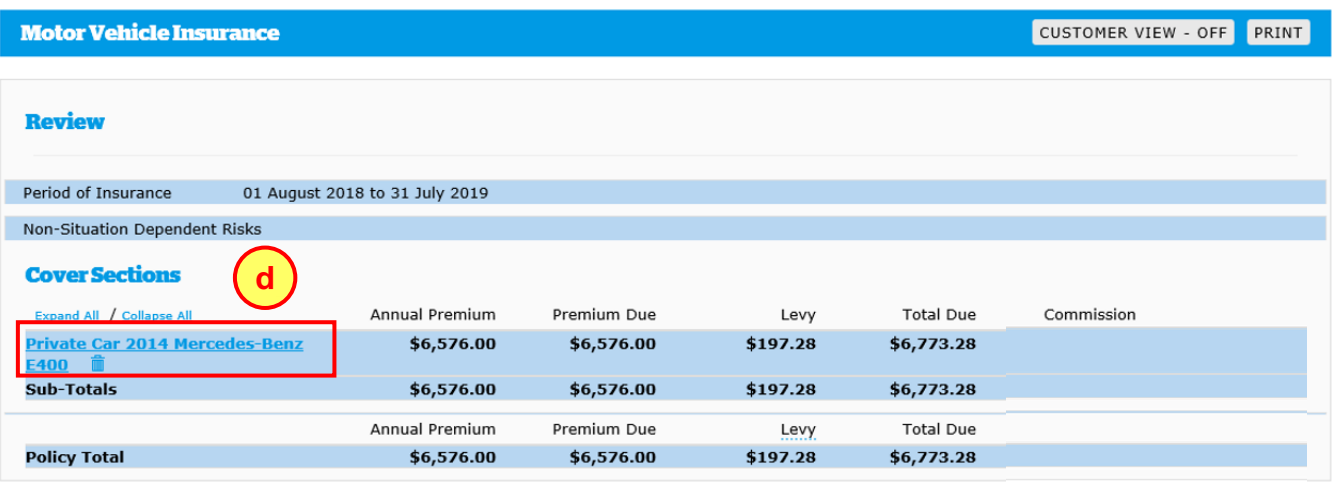

d. Click **the car link** in the Cover Sections to fill in the information of the car and driver 在 Cover Sections 中點擊汽車連結去輸入汽車和司機的資料

#### **Remarks:**

Under our Underwriting Guidelines, if the changes made to the renewal policy are classified as a Decline, you will receive the Decline Messages as below.

如果保單續保時需要作出更改,而新承保內容在 Underwriting Guidelines 中被視為 Decline, 您便會收到下列 信息

#### $\triangle$  Decline Messages This risk is classified as a Decline under the Qnect platform due to the following reasons. Please email/contact your QBE representative to determine if they can assist you with this risk under a separate product and pricing option: · Driver's Occupation is outside guidelines

Under our underwriting guidelines, if the changes made to the renewal policy are classified as a Referral, you will receive the Referral Messages Applicable to Intermediaries as below.

如果保單續保時需要作出更改,而新承保內容在 Underwriting Guidelines 中被視為 Referral,您便會收到下列 信息。

#### **AReferral Messages Applicable to Intermediaries**

Please review Risk/s based on the following referral reasons:

• Referral required for inexperienced driver

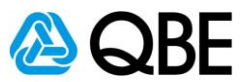

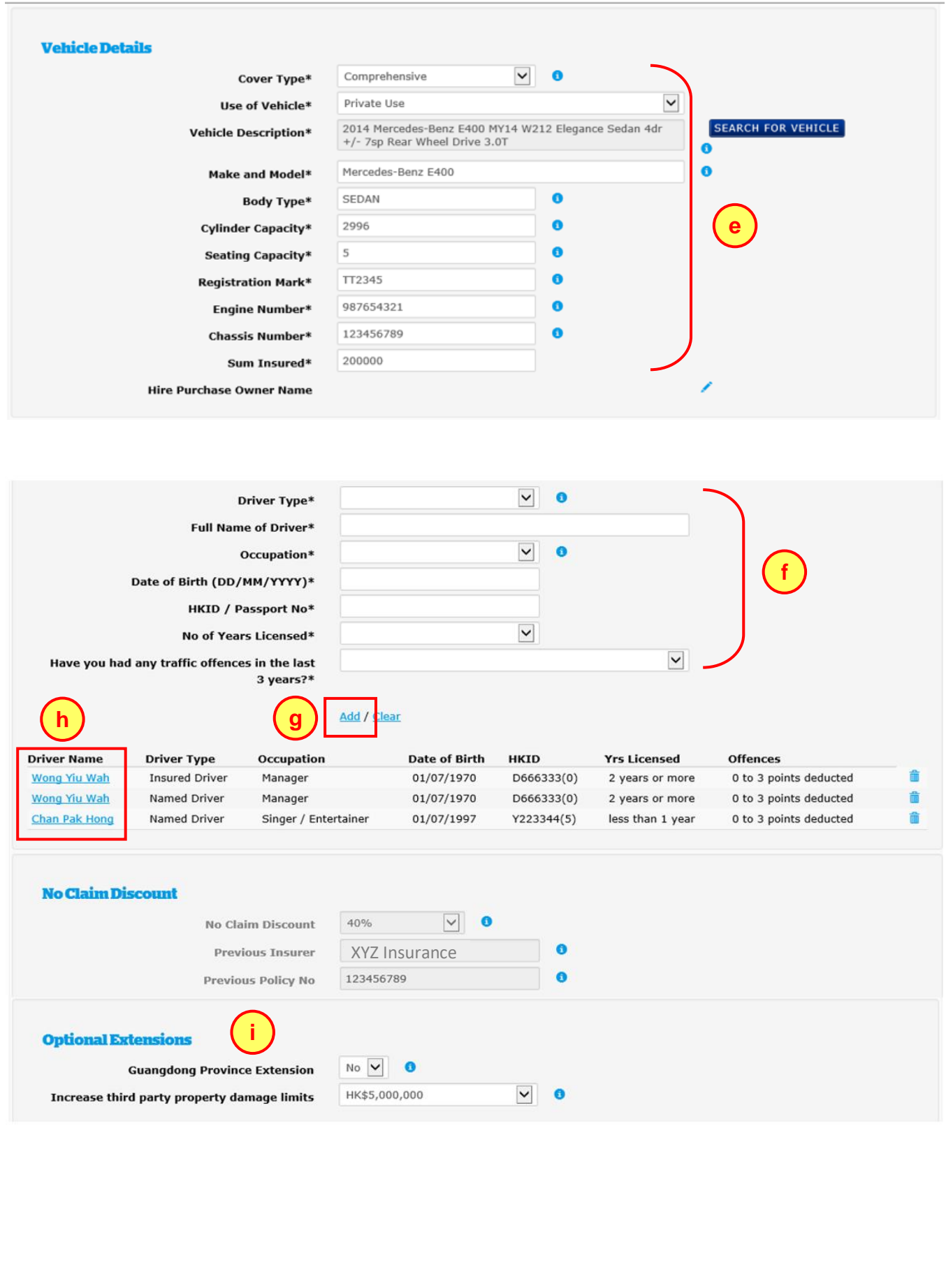

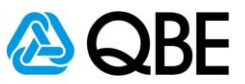

- e. You can edit the Vehicle Details (e.g. Sum Insured) 更改受保汽車資料 (例如:投保額)
- f. You can add a new Named Driver 您可增加記名司機
- g. Click "Add" to add the driver's information 點擊 "Add" 將司機資料加入保單
- h. You can click the driver name link to edit the driver's information 點擊司機姓名連結去更改司機資料
- i. You can edit Optional Extensions 您可更改 Optional Extensions

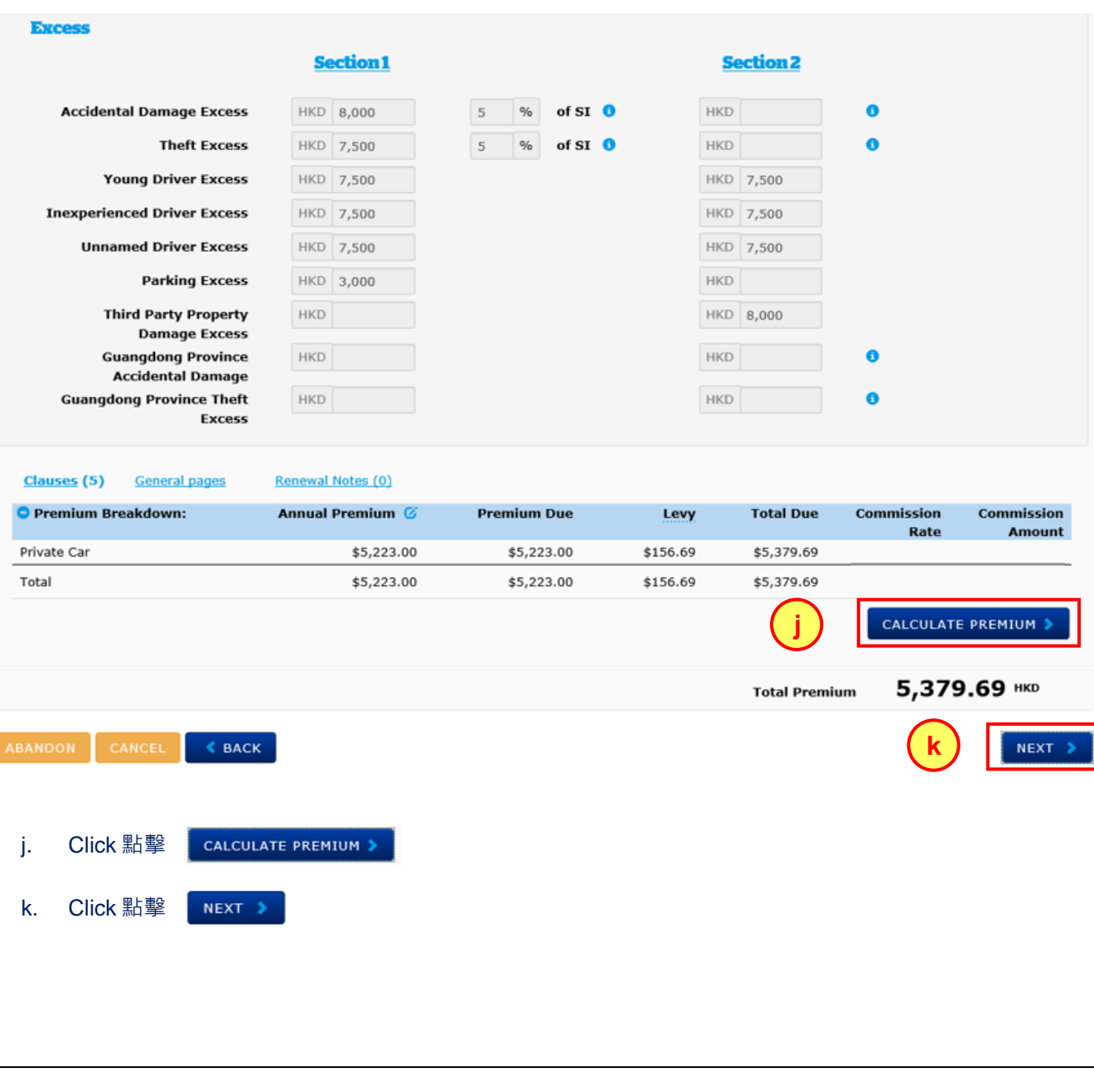

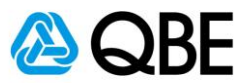

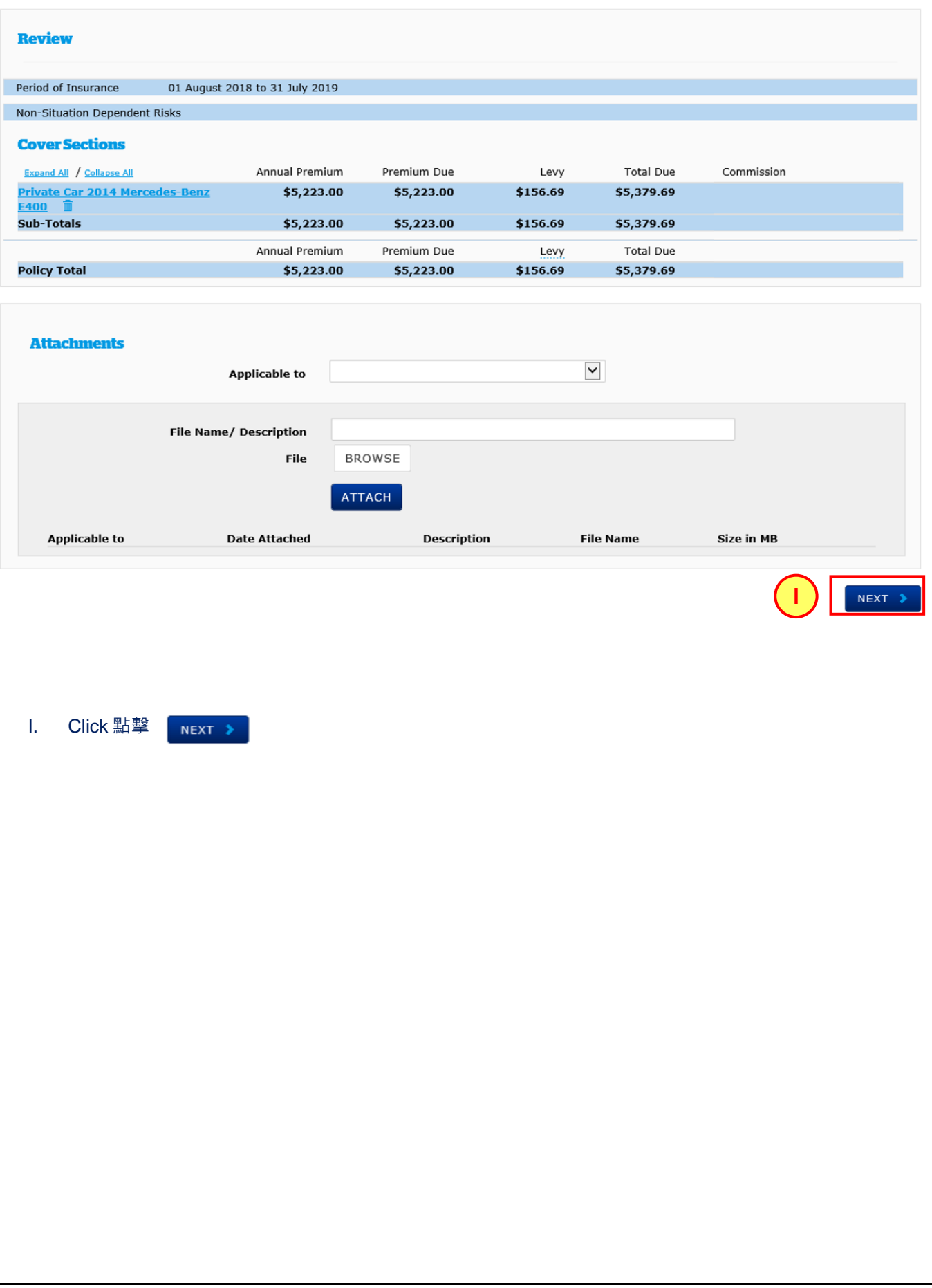
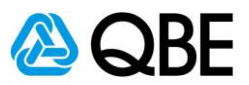

## **F: Renewal 續保 (Qnect Products)(With Changes 變更內容)**

## **Customer Details**

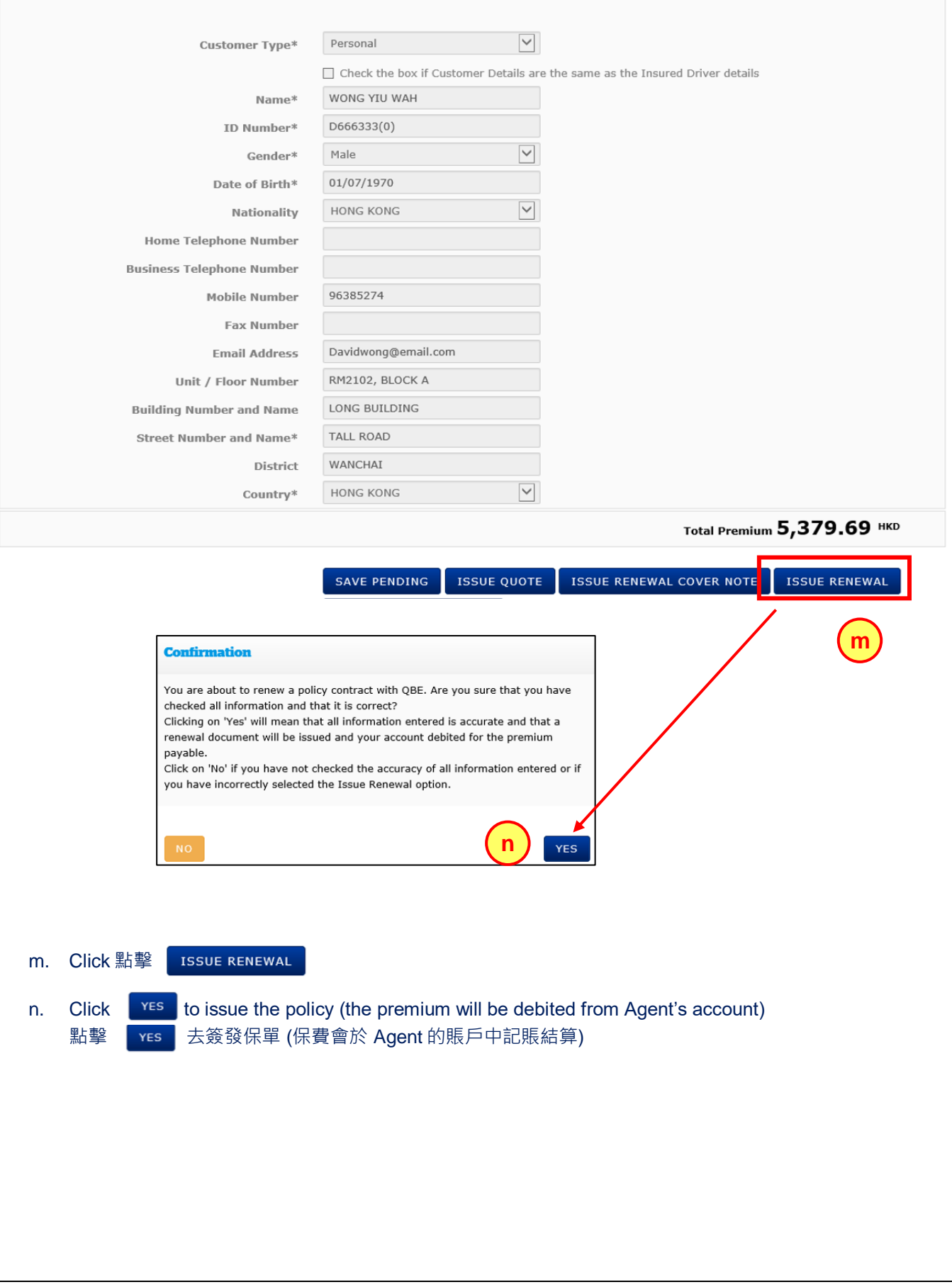

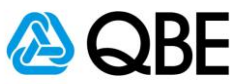

## **F: Renewal 續保 (Qnect Products)(With Changes 變更內容)**

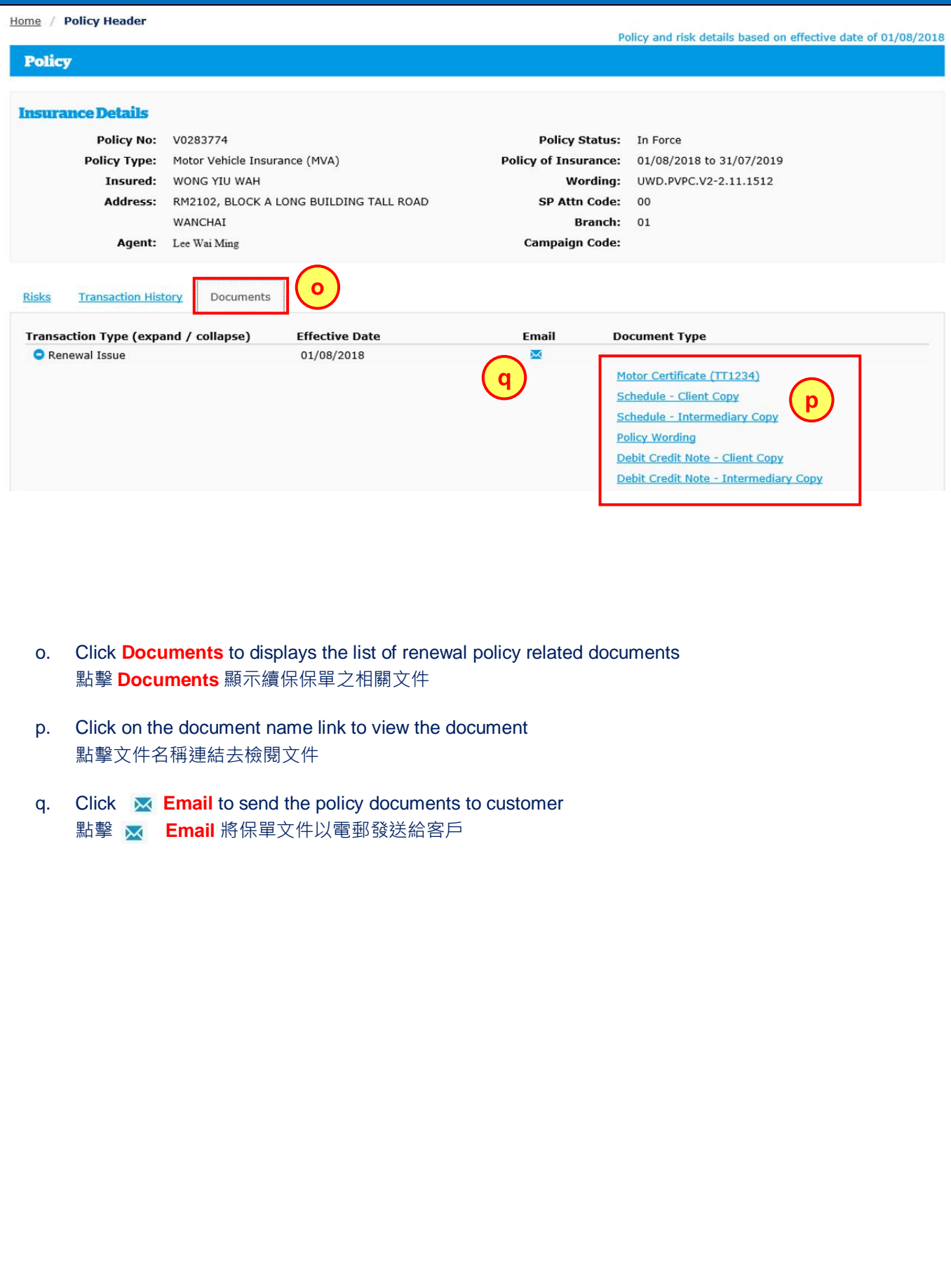

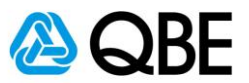

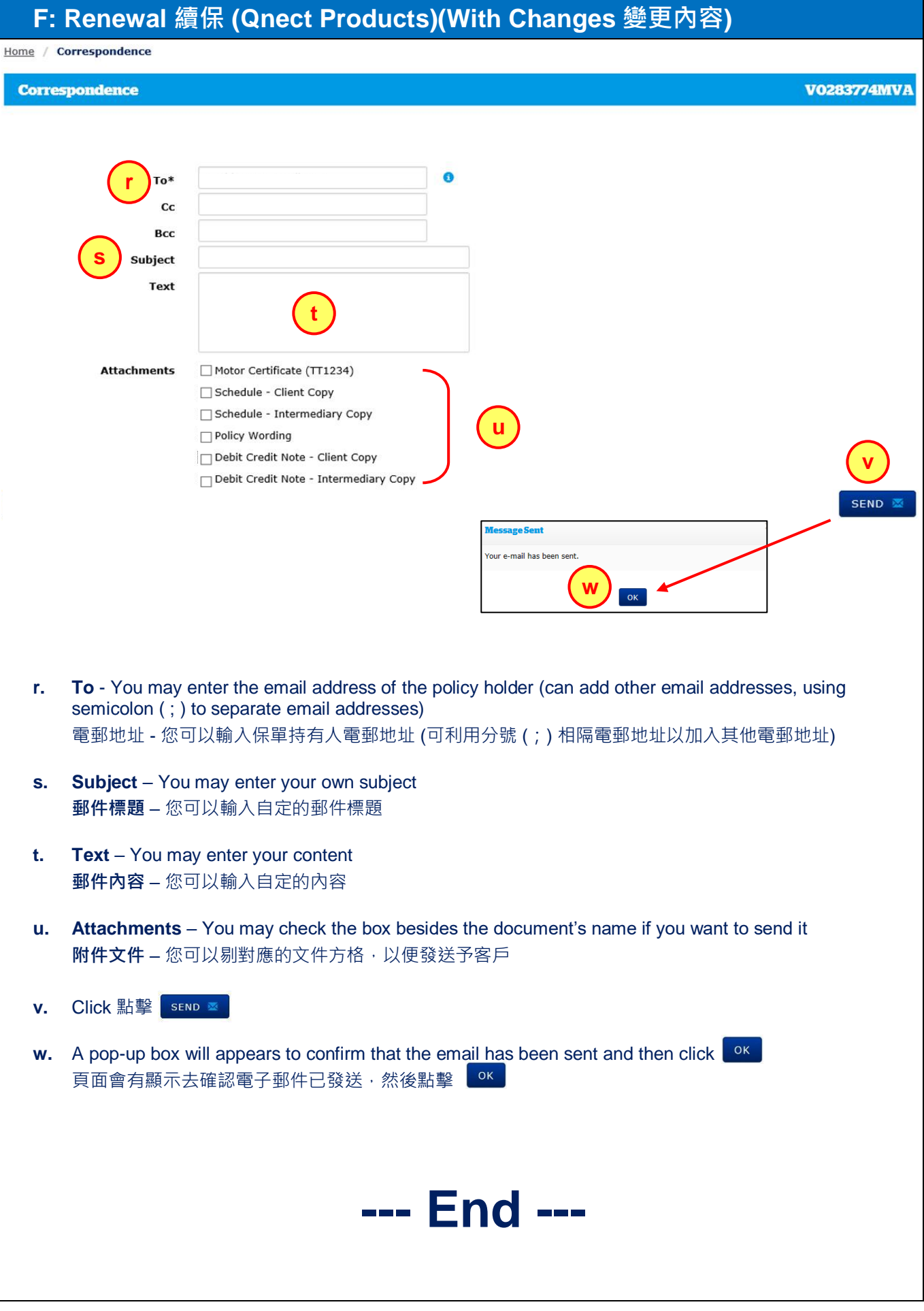